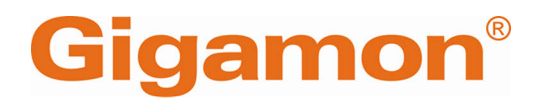

# <span id="page-0-0"></span>GigaVUE Cloud Suite Deployment Guide - VMware (NSX-T)

**GigaVUE Cloud Suite**

Product Version: 6.6 Document Version: 1.0 Last Updated: Friday, May 3, 2024

(See Change Notes for document updates.)

#### **Copyright 2024 Gigamon Inc. All rights reserved.**

Information in this document is subject to change without notice. The software described in this document is furnished under a license agreement or nondisclosure agreement. No part of this publication may be reproduced, transcribed, translated into any language, stored in a retrieval system, or transmitted in any form or any means without the written permission of Gigamon Inc.

#### **Trademark Attributions**

Gigamon and the Gigamon logo are trademarks of Gigamon in the United States and/or other countries. Gigamon trademarks can be found at [www.gigamon.com/legal](http://www.gigamon.com/legal-trademarks)[trademarks](http://www.gigamon.com/legal-trademarks). All other trademarks are the trademarks of their respective owners.

Gigamon Inc. 3300 Olcott Street Santa Clara, CA 95054 408.831.4000

# <span id="page-2-0"></span>Change Notes

When a document is updated, the document version number on the cover page will indicate a new version and will provide a link to this Change Notes table, which will describe the updates.

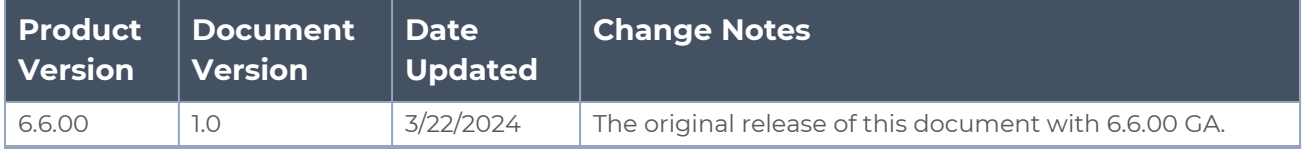

## <span id="page-3-0"></span>**Contents**

### **GigaVUE Cloud Suite [Deployment](#page-0-0) Guide - VMware (NSX-**

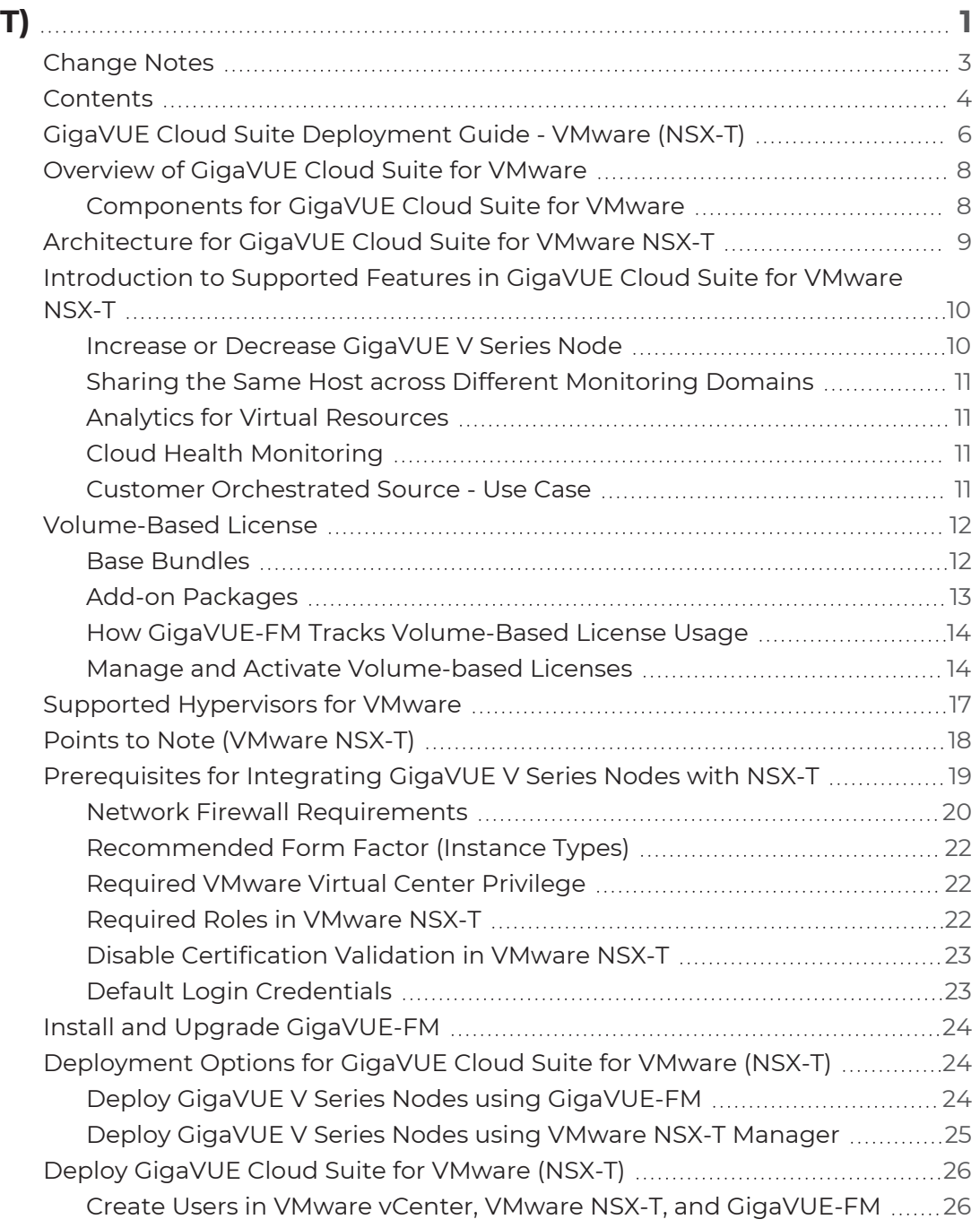

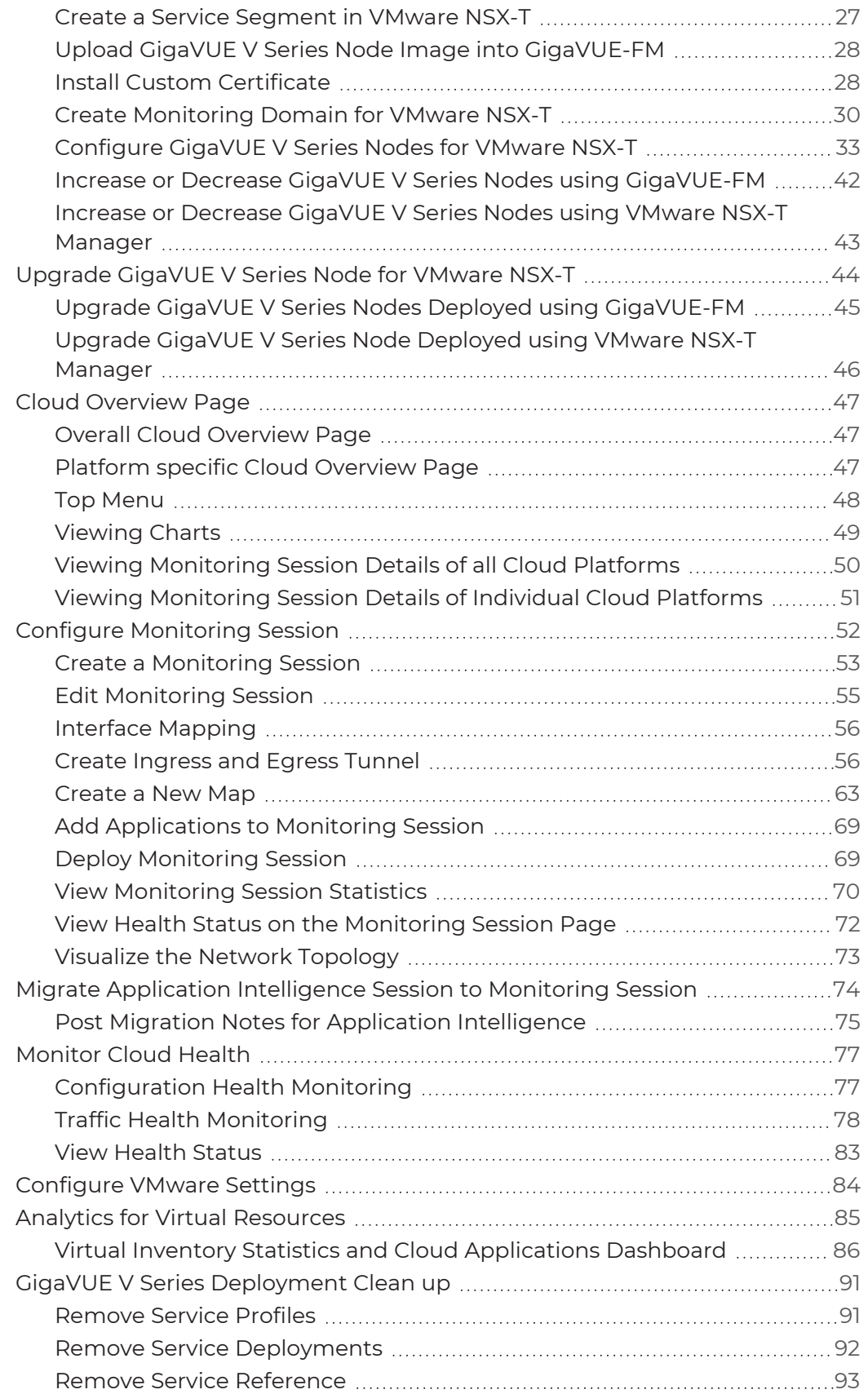

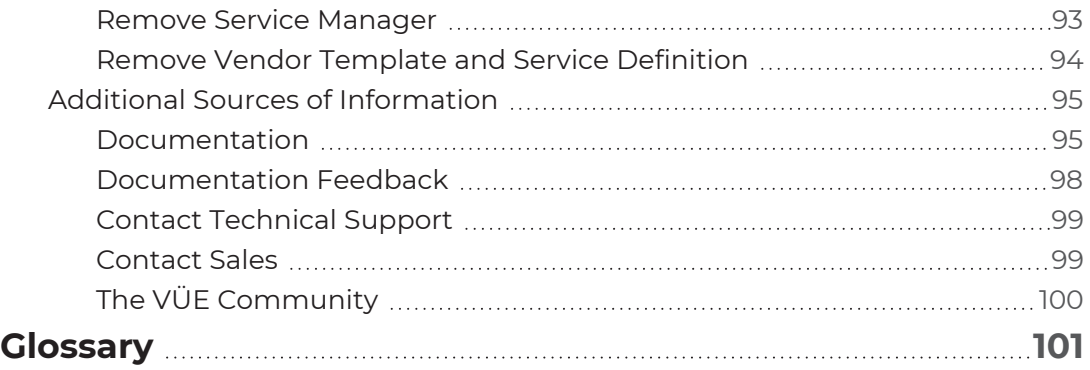

## <span id="page-5-0"></span>GigaVUE Cloud Suite Deployment Guide - VMware (NSX-T)

GigaVUE Cloud Suite for VMware provides an intelligent filtering technology that allows virtual machine (VM) traffic flows of interest to be selected, forwarded, and delivered to the monitoring infrastructure centrally attached to the Gigamon Deep Observability Pipeline, thereby eliminating any traffic blind spots in the enterprise private clouds or service provider NFV deployments.

This guide describes how to install, deploy, and operate the GigaVUE V Series Nodes in VMware.

Topics:

- [Overview](#page-7-0) of GigaVUE Cloud Suite for VMware
- Architecture for [GigaVUE Cloud](#page-8-0) Suite for VMware NSX-T
- [Introduction](#page-9-0) to Supported Features in GigaVUE Cloud Suite for VMware NSX-T
- [Volume-Based](#page-11-0) License
- Supported [Hypervisors](#page-16-0) for VMware
- Points to Note [\(VMware](#page-17-0) NSX-T)
- [Prerequisites](#page-18-0) for Integrating GigaVUE V Series Nodes with NSX-T
- Install and Upgrade [GigaVUE-FM](#page-23-0)
- [Deployment](#page-23-1) Options for GigaVUE Cloud Suite for VMware (NSX-T)
- Deploy [GigaVUE](#page-25-0) Cloud Suite for VMware (NSX-T)
- **Upgrade [GigaVUE V](#page-43-0) Series Node for VMware NSX-T**
- Cloud [Overview](#page-46-0) Page
- Configure [Monitoring](#page-51-0) Session
- Migrate Application [Intelligence](#page-73-0) Session to Monitoring Session
- [Monitor](#page-76-0) Cloud Health
- [Configure](#page-83-0) VMware Settings

*GigaVUE Cloud Suite Deployment Guide - VMware (NSX-T)*

- Analytics for Virtual [Resources](#page-84-0)
- GigaVUE V Series [Deployment](#page-90-0) Clean up

## <span id="page-7-0"></span>Overview of GigaVUE Cloud Suite for VMware

GigaVUE Cloud Suite for VMware acquires, optimizes, and distributes selected traffic to your monitoring and security tools. GigaVUE Cloud Suite for VMware provides tight integration with orchestration tools to deliver intelligent network traffic visibility for workloads running in Virtual machine in VMware. GigaVUE-FM , part of the Cloud Suite, works with VMware vCenter to automatically deploy GigaVUE V Series Node to support a growing private cloud infrastructure. GigaVUE-FM leverages dynamic service chaining and workload relocation monitoring to ensure visibility and policy integrity.

GigaVUE Cloud Suite for VMware provides the following benefits:

**Flexible Traffic Acquisition:** Acquires traffic through port mirroring in VMware ESXi.

**Automated Visibility Provisioning:** Dynamically provisions and applies traffic policies as new tenants come on board or as groups scale.

**Increased Tool Efficiency:** Reduces load on tools by selectively filtering, de-duplicating, and load balancing traffic sent to security and performance monitoring tools.

**Application Intelligence solution:** You can use Application Intelligence to identify thousands of applications and utilize over 7,000 application metadata elements.

## <span id="page-7-1"></span>Components for GigaVUE Cloud Suite for VMware

GigaVUE Cloud Suite for VMware comprises multiple elements that enable traffic acquisition, aggregation, intelligence and distribution, along with centralized, single-paneof-glass orchestration and management. The solution consists of these components:

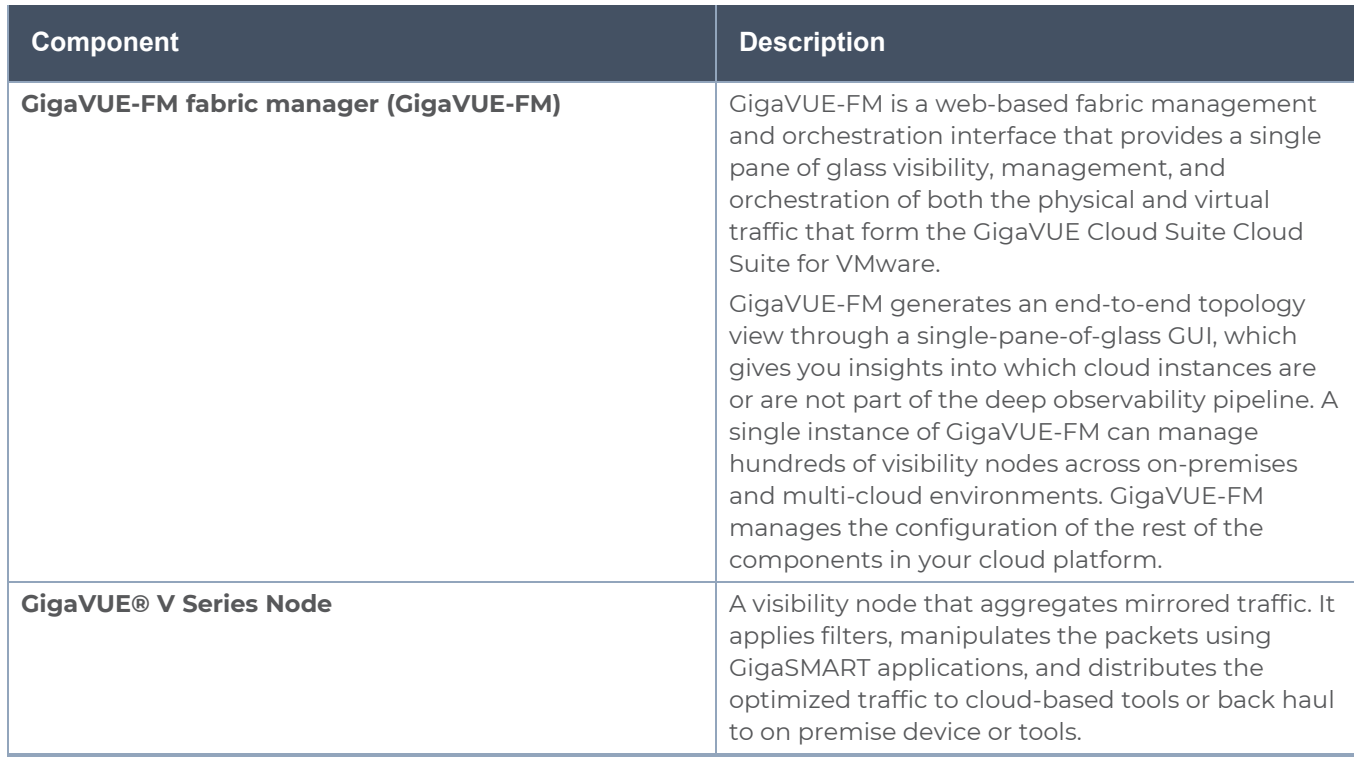

## <span id="page-8-0"></span>Architecture for GigaVUE Cloud Suite for VMware NSX-T

This section provides an overview of the GigaVUE V Series Node deployment on the VMware NSX-T platform and describes the procedure for setting up the traffic monitoring sessions using the GigaVUE V Series Nodes. The GigaVUE V Series Nodes support traffic visibility on the NSX-T NVDS switch.

GigaVUE-FM creates, manages and deletes the GigaVUE V Series Nodes in the VMware NSX-T based on the configuration information provided by the user. GigaVUE-FM can communicate directly with the GigaVUE V Series Nodes.

The following diagram provides a high-level overview of the deployment:

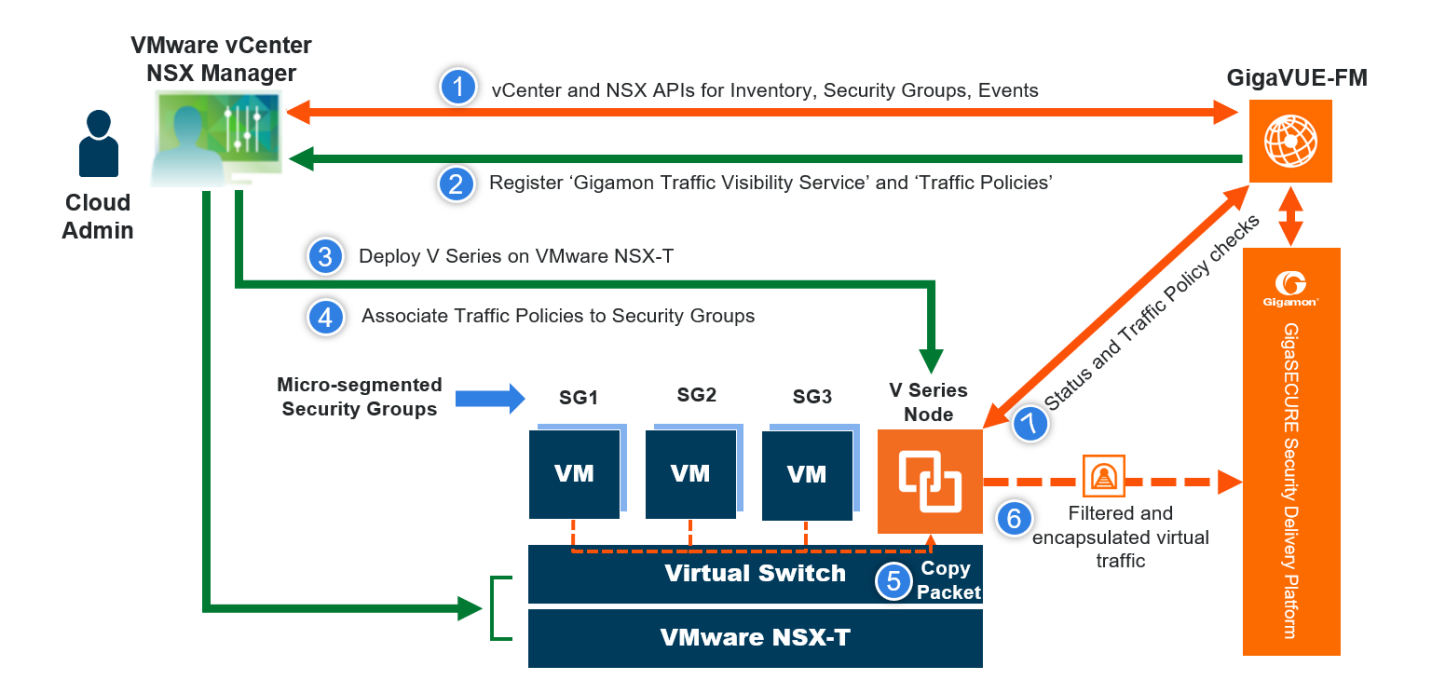

Refer to the following Gigamon Validated Designs for more detailed information:

- [Deploying](https://docs.gigamon.com/gvd/Content/GigamonValidatedDesigns/GVDs/5.13.00/Deploying_GigaVUE_Cloud_Suite_for_VMware_NSX_T_3_1_2_using_V_Series__5_12_.html) GigaVUE Cloud Suite for VMware NSX-T 3.1.2 using V Series
- [Deploying](https://docs.gigamon.com/gvd/Content/GigamonValidatedDesigns/GVDs/5.11/Deploying_GigaVUE_Cloud_Suite_for_VMware_NSX_T_using_V_Series__5_11_.html) GigaVUE Cloud Suite for VMware NSX-T using V Series
- [Deploying](https://docs.gigamon.com/gvd/Content/GigamonValidatedDesigns/GVDs/5.10/Deploying_GigaVUE_Cloud_Suite_for_VMware_NSX_T_3_0_using_Vseries__5_10_01_.html) GigaVUE Cloud Suite for VMware NSX-T 3.0 using V Series
- <span id="page-9-0"></span>• [Deploying](https://docs.gigamon.com/gvd/Content/GigamonValidatedDesigns/GVDs/5.10/Deploying_GigaVUE_Cloud_Suite_for_VMware_NSX_T_2_5_1_using_V_Series__5_10_01_.html) GigaVUE Cloud Suite for VMware NSX-T 2.5.1 using V Series

## Introduction to Supported Features in GigaVUE Cloud Suite for VMware NSX-T

GigaVUE Cloud Suite for VMware (NSX-T) supports the following features:

- **Increase or Decrease [GigaVUE V](#page-9-1) Series Node**
- Sharing the Same Host across Different [Monitoring](#page-10-0) Domains
- Analytics for Virtual [Resources](#page-10-1)
- <span id="page-9-1"></span>• Cloud Health [Monitoring](#page-10-2)

### Increase or Decrease GigaVUE V Series Node

You can add more nodes or remove nodes from an existing monitoring domain using GigaVUE-FM or VMware NSX-T manager, based on method you have deployed the GigaVUE V Series Nodes.

Refer to the following topics for more detailed information:

- **Increase or Decrease GigaVUE V Series Nodes using [GigaVUE-FM](#page-41-0)**
- <span id="page-10-0"></span>• Increase or [Decrease](#page-42-0) GigaVUE V Series Nodes using VMware NSX-T Manager

## Sharing the Same Host across Different Monitoring Domains

GigaVUE-FM has the ability to share a host between VMware ESXi and VMware NSX-T monitoring domain. You can deploy multiple V Series nodes from VMware NSX-T monitoring domain and one V Series Node from VMware ESXi monitoring domain on the same host. This way the workload virtual machines connected to NSX segments can be monitored using the V Series nodes deployed in NSX-T monitoring domain and workload virtual machines connected to regular VSS / VDS networks can be monitored using the V Series node deployed in the ESXi monitoring domain.

**NOTE:** If a Virtual Machine has NICs attached to both VMware NSX-T segments and ESXi VDS or VSS port groups then GigaVUE-FM cannot provide visibility to those virtual machines in ESXi platform.

### <span id="page-10-1"></span>Analytics for Virtual Resources

Analytics in GigaVUE-FM is a standalone service that provides data visualization capabilities. Using Analytics you can create visual elements such as charts that are embedded as visualizations. The visualizations are grouped together in dashboards. You can also create search objects using Analytics. Dashboards, Visualizations and Search Objects are called Analytics objects.

<span id="page-10-2"></span>Refer to Analytics for Virtual [Resources](#page-84-0) for more detailed information.

### Cloud Health Monitoring

GigaVUE-FM allows you to monitor the traffic and configuration health status of the monitoring session and its individual components. This section provides detailed information on how to view the traffic and configuration health status of the monitoring session and its individual components.

<span id="page-10-3"></span>For more information on how to configure cloud health monitoring, refer to the topic [Monitor](../../../../../../../Content/Shared/Cloud/Snippet_Cloud_Traffic_health61.htm) Cloud Health.

#### Customer Orchestrated Source - Use Case

Customer Orchestrated Source is a traffic acquisition method that allows to tunnel traffic directly to the GigaVUE V Series Nodes. In cases where UCT-V or VPC Mirroring cannot be configured due to firewall or other restrictions, you can use this method and tunnel the traffic to GigaVUE V Series Node, where the traffic is processed.

When using Customer Orchestrated Source, you can directly configure tunnels or raw endpoints in the monitoring session, where you can use other applications like Slicing, Masking, Application Metadata, Application Filtering, etc., to process the tunneled traffic. Refer to Create [Ingress](#page-55-1) and Egress Tunnel for more detailed information on how to configure Tunnels in the Monitoring Session.

You can configure an Ingress tunnel in the Monitoring Session with the GigaVUE V Series Node IP address as the destination IP address, then the traffic is directly tunneled to that GigaVUE V Series Node.

## <span id="page-11-0"></span>Volume-Based License

All the GigaVUE V Series Nodes connected to GigaVUE-FM periodically report statistics on the amount of traffic that flows through the V Series Nodes. The statistics provide information on the actual data volume that flows through the V Series Nodes. All licensed applications, when running on the node, generate usage statistics.

Licensing for GigaVUE Cloud Suite is volume-based. In the Volume-Based Licensing (VBL) scheme, a license entitles specific applications on your V Series Nodes to use a specified amount of total data volume over the term of the license. The distribution of the license to individual nodes becomes irrelevant for Gigamon accounting purpose. GigaVUE-FM tracks the total amount of data processed by the various licensed applications and provides visibility on the actual amount of data, each licensed application is using on each node, and tracks the overuse, if any.

Volume-based licenses are available as monthly subscription licenses with a service period of one month. Service period is the period of time for which the total usage or overage is tracked. There is a grace period for each license that is encoded in the license file. The license effectively provides data allowance for this additional time after the official end time of the license.

<span id="page-11-1"></span>For purchasing licenses with the Volume-Based License (VBL) option, contact our Sales. Refer to [Contact](#page-98-1) Sales.

## Base Bundles

In volume-based licensing scheme, licenses are offered as bundles. The following three base bundle types are available:

- CoreVUE
- NetVUE
- SecureVUEPlus

The bundles are available as SKUs<sup>1</sup>. The number in the SKU indicates the total volume allowance of the SKU for that base bundle. For example, VBL-250T-BN-CORE has a daily volume allowance of 250 terabytes for CoreVUE bundle.

#### Bundle Replacement Policy

Refer to the following notes:

- You can always upgrade to a higher bundle but you cannot move to a lower version.
- You cannot have two different base bundles at the same time however, you can have multiple base bundles of the same type.
- <span id="page-12-0"></span>• Once upgraded to a higher bundle, the existing lower bundles will be automatically deactivated.

### Add-on Packages

GigaVUE-FM allows you to add additional packages called add-on packages to the base bundles. These add-on packages allow you to add additional applications to your base bundles. Add-on packages have their own start/end date and volume specifications.

#### **Rules for add-on packages:**

- Add-on packages can only to be added when there is an active base bundle available in GigaVUE-FM.
- The base bundle limits the total volume usage of the add-on package.
- If your add-on package has volume allowance less than the base bundle, then your addon package can only handle volume allocated for add-on package.
- When the life term of an add-on package extends beyond the base bundle, then when the base bundle expires, the volume allowance of the add-on package will be reduced to zero until a new base bundle is added.

For more information about SKUs refer to the respective Data Sheets as follows:

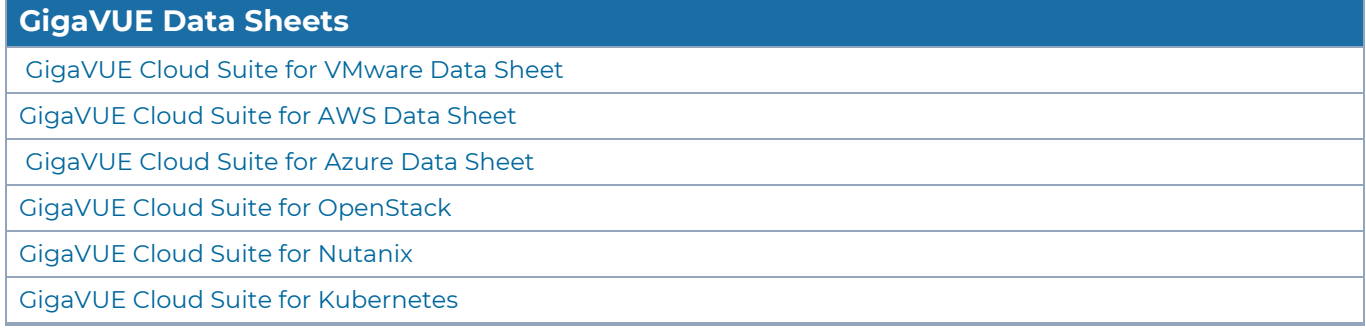

1Stock Keeping Unit. Refer to the What is a [License](../../../../../../../../GigaDocLive_v4/Content/GV-License/FAQs_Licenses.htm#What2) SKU? section in the FAQs for Licenses chapter.

### <span id="page-13-0"></span>How GigaVUE-FM Tracks Volume-Based License Usage

GigaVUE-FM tracks the license usage for each V Series node as follows:

- When you create and deploy a monitoring session, GigaVUE-FM allows you to use only those applications that are licensed at that point (applicable only for ACTIVE licenses, licenses in grace period are not included).
- When a license goes into grace period, you will be notified with an audit log.
- When a license expires (and has not been renewed yet), the monitoring sessions using the corresponding license will not be undeployed.

For releases prior to 6.4:

- The monitoring sessions using the corresponding license will be undeployed (but not deleted from the database).
- When a license is later renewed or newly imported, any undeployed monitoring sessions are redeployed.

<span id="page-13-1"></span>**NOTE:** When the license expires, GigaVUE-FM displays a notification on the screen.

### Manage and Activate Volume-based Licenses

To manage active Volume-based License:

- 1. On the left navigation pane, click  $\mathbb{R}$ .
- 2. Go to **System > Licenses**. From the top navigation bar, select the **VBL Active** from the **FM/Cloud** drop-down.

This page lists the following information about the active Volume-based Licenses:

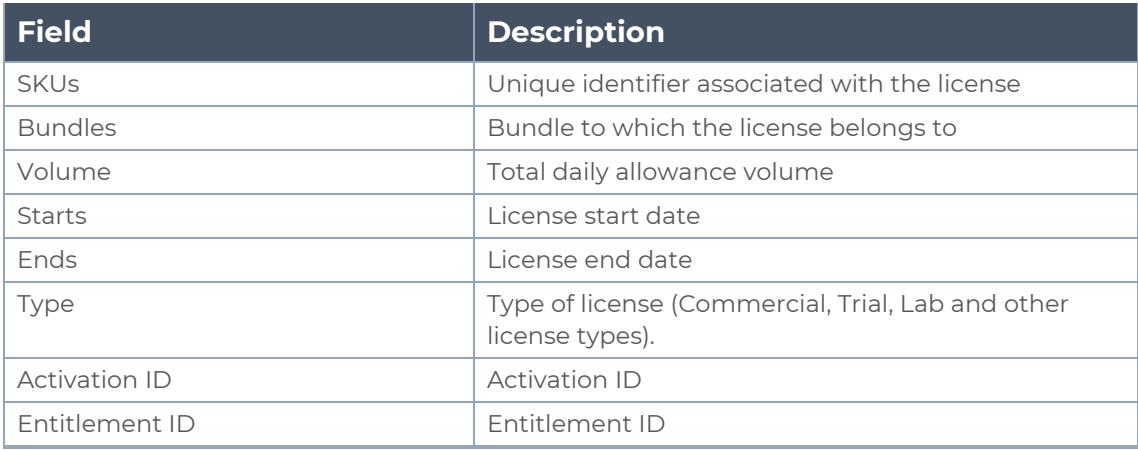

**NOTE:** The License Type and Activation ID are displayed by default in the VBL Active page. To display the Entitlement ID field, click on the column setting configuration option to enable the Entitlement ID field.

The expired licenses are displayed in the **VBL Inactive** page, which can be found under the **FM/Cloud** drop-down in the top navigation bar. This page lists the following information about the inactive Volume-based Licenses:

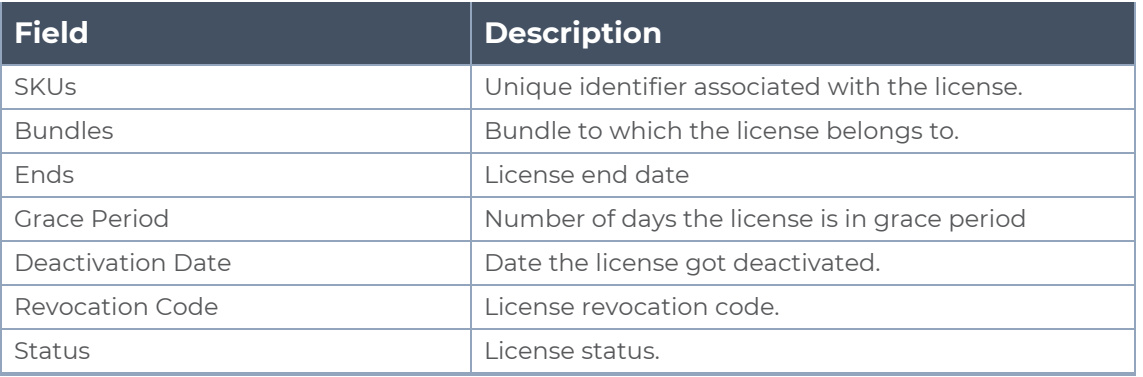

**NOTE:** The License Type, Activation ID and Entitlement ID fields are not displayed by default in the VBL Inactive page. To display these fields, click on the column setting configuration option and enable these fields.

Use the following buttons to manage your VBL.

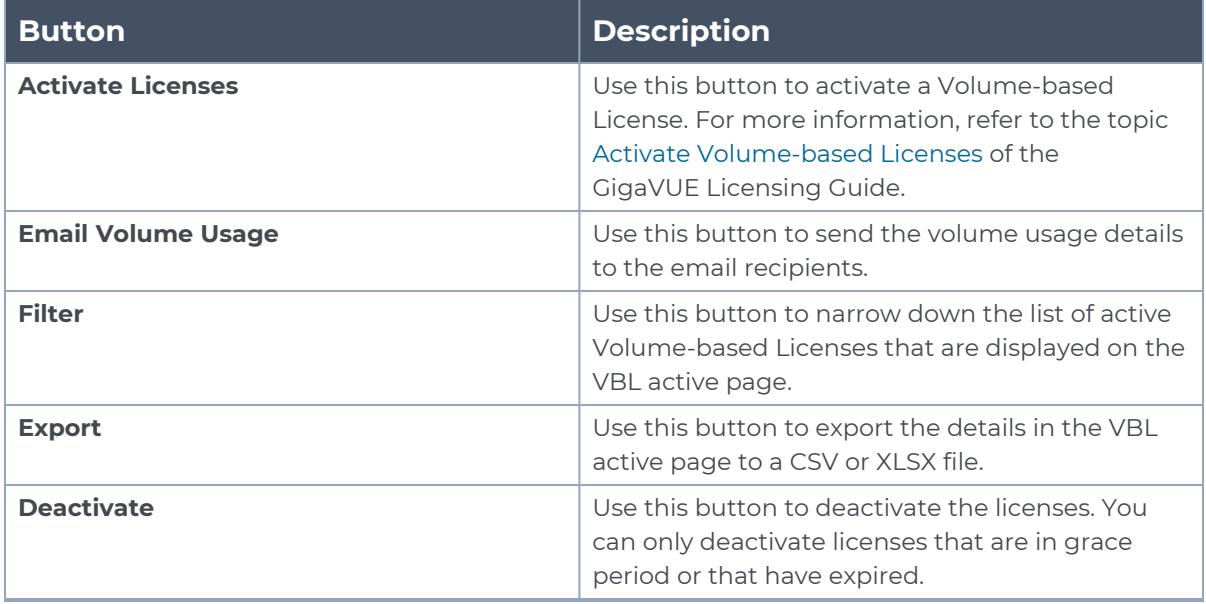

For more detailed information on dashboards and reports generation for Volume-based Licensing refer to the following table:

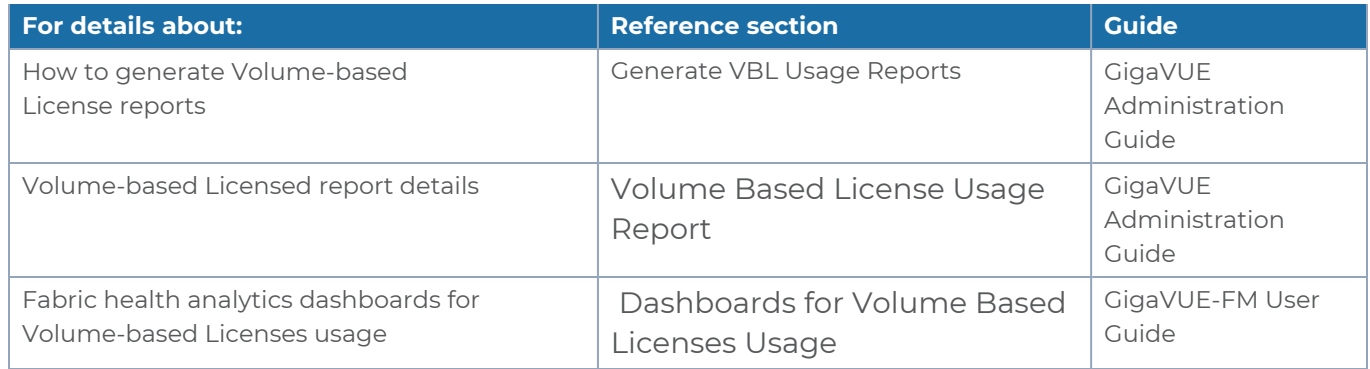

#### <span id="page-15-0"></span>Activate Volume-based Licenses

To activate Volume-based licenses:

- 1. On the left navigation pane, click 8
- 2. Go to **System > Licenses**. From the top navigation bar, select the **VBL Active** from the **FM/Cloud** drop-down.
- 3. Click **Activate Licenses**. The **Activate License** page appears. Perform the following steps:
	- a. Download the fabric inventory file that contains information about GigaVUE-FM. Click **Next**. Refer to the What is a Fabric [Inventory](../../../../../../../Content/GV-License/FAQs_Licenses.htm#What) File? section for more details.
	- b. Navigate to the Licensing Portal. Upload the Fabric Inventory file in the portal. Once the fabric inventory file is uploaded, select the required license and click **Activate**. A license key is provided. Record the license key or keys.
	- c. Return to GigaVUE-FM and add the additional licenses.

#### Default Trial Licenses

After you install GigaVUE-FM, a default free 1TB of CoreVUE trial volume-based license (VBL) is provided one-time for 30 days (from the date of installation).

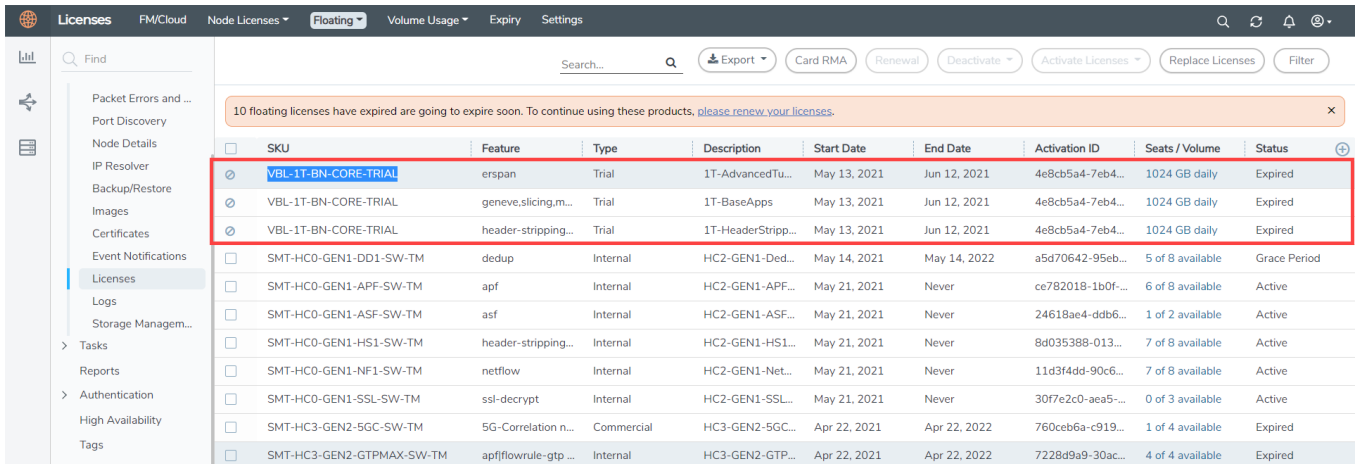

This license includes the following applications:

- $\cdot$  FRSPAN
- Geneve
- Slicina
- Masking
- Trailer
- Tunneling
- Load Balancing
- Enhanced Load Balancing
- Flowmap
- Header-stripping
- Add header

**NOTE:** There is no grace period for the trial license. If you do not have any other Volume-based licenses installed, then after 30 days, on expiry of the trial license, any deployed monitoring sessions will be undeployed from the existing GigaVUE V Series Nodes.

<span id="page-16-1"></span>To deactivate the trial VBL refer to Delete Default Trial [Licenses](#page-16-1) section for details.

Delete Default Trial Licenses

GigaVUE-FM allows you to deactivate the default trial licenses from this page. To deactivate the license:

- 1. On the left navigation pane, click  $\overline{\mathcal{R}}$ .
- 2. Go to **System > Licenses >Floating**. Click **Activated**.
- 3. Click **Deactivate** > **Default Trial VBL**.

<span id="page-16-0"></span>The VBL trial licenses is deactivated and is no longer listed in the Activated page. However, you can view these deactivated licenses from the Deactivated page.

## Supported Hypervisors for VMware

The following table lists the supported hypervisor versions for vCenter, VMware ESXi and VMware NSX-T.

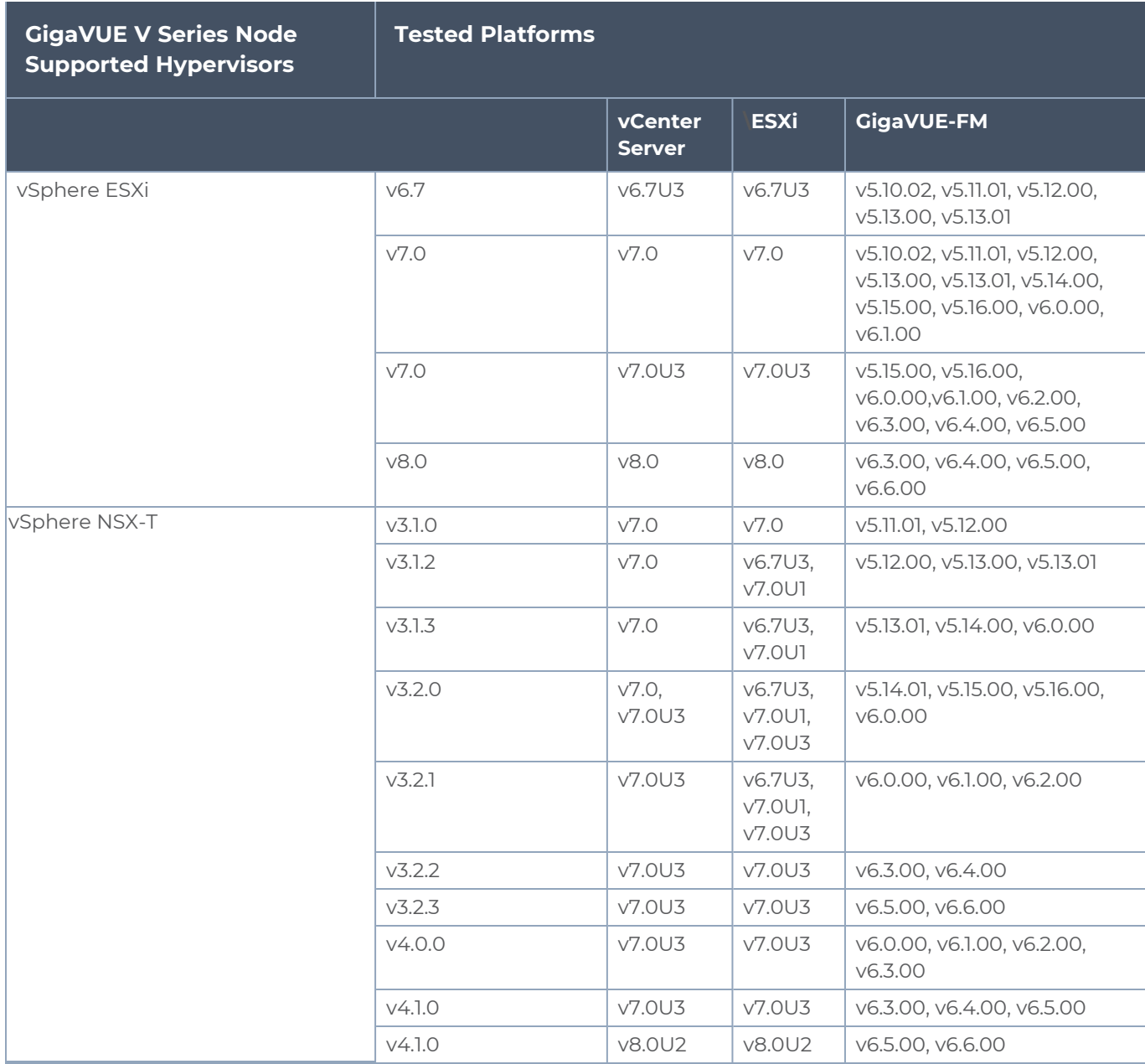

## <span id="page-17-0"></span>Points to Note (VMware NSX-T)

• The steps in the documentation assume that VMware NSX-T is installed and configured. Refer to VMware [Documentation](https://docs.vmware.com/en/VMware-NSX/index.html) for configuration details.

• GigaVUE-FM supports service insertion only for overlay transport zone associated with the E-W traffic. Service insertion is not supported for VLAN transport zone associated with the N-S traffic or when the VMware NSX-T manager in federation mode. However, the traffic from the workload virtual machines in NSX-T federated environments can be acquired using UCT-V. Refer to Configure GigaVUE Fabric Components using Third party Orchestration on NSX-T Federation Environment in GigaVUE Cloud Suite Deployment Guide - Third Party Orchestration for more detailed information on how to deploy UCT-V, UCT-V Controller to acquire traffic from NSX-T federated environment.

## <span id="page-18-0"></span>Prerequisites for Integrating GigaVUE V Series Nodes with NSX-T

The following are the prerequisites for integrating GigaVUE V Series Nodes with VMware NSX-T:

- ESXi hosts must be prepared as NSX-T Data Center transport nodes by using transport node profiles.
- <sup>l</sup> ESXi hosts where workload VMs that needs to be monitored must be attached to the overlay transport zone.
- GigaVUE-FM supports service insertion only for overlay transport zone associated with the E-W traffic. Service insertion is not supported on VLAN transport zone associated with the N-S traffic or when the VMware NSX-T manager in federation mode.
- Before deploying GigaVUE V Series Nodes using GigaVUE-FM, Service segment must be created in the NSX-T manager on Overlay Transport Zone. Refer to Create a [Service](#page-26-0) [Segment](#page-26-0) in VMware NSX-T for step-by-step instructions on how to create service segment.
- Only IPv4 traffic is supported.
- If a guest VM running on an ESXi host is connected to a VLAN segment, and that ESXi host is not configured to an Overlay Transport zone, then the traffic destined to a service VM is disrupted. Such a configuration can also cause traffic to be routed to a black hole.
- Refer to Supported [Hypervisors](../../../../../../../Content/GV-CLoud-VMware_NSX-T/Supported_hypervisor_table.htm) for VMware for supported VMware vCenter, VMware ESXi and VMware NSX-T versions.
- For more detailed VMware requirements on East-West traffic monitoring, refer to the below links and select the appropriate NSX-T version.
	- NSX-T Data Center [Requirements](https://docs.vmware.com/en/VMware-NSX-T-Data-Center/3.2/administration/GUID-21F88A86-DC1B-4AF9-B12B-0665D1A61285.html) for East-West Traffic For versions 3.x.x
	- NSX [Requirements](https://docs.vmware.com/en/VMware-NSX/4.0/administration/GUID-21F88A86-DC1B-4AF9-B12B-0665D1A61285.html) for East-West Traffic For versions 4.x.x
- Refer to [Prerequisites](#page-18-0) for Integrating GigaVUE V Series Nodes with NSX-T for ESXi host resource requirement to deploy GigaVUE V Series Nodes.

• GigaVUE V Series Node device OVA image file.

**NOTE:** An external HTTP(S) server for hosting the GigaVUE V Series image OVFs and VMDK file (extracted from the OVA file) when using **Use External Image** Option in Monitoring Domain. Refer to Create [Monitoring](#page-29-0) Domain for VMware [NSX-T](#page-29-0) for more detailed information on what is an external image and how to configure it.

The GigaVUE V Series Node OVA image files can be downloaded from [Gigamon](https://community.gigamon.com/gigamoncp/s/swdownload) [Customer](https://community.gigamon.com/gigamoncp/s/swdownload) Portal.

#### **Unsupported Configurations when using VMware NSX-T:**

- Service Insertion is not supported on Global NSX-T managers in federation mode. Use Local NSX-T Managers for deploying our solution in this case.
- Service Insertion is not supported on Multi tenancy environments.
- GigaVUE-VM and GigaVUE V Series Node visibility solutions cannot be deployed on the same NSX-T manager.
- Multiple monitoring domains cannot be configured with same NSX-T manager.

Refer to the following topics for the requirements:

- Network Firewall [Requirements](#page-19-0)
- [Recommended](#page-21-0) Form Factor (Instance Types)
- [Required](#page-21-1) VMware Virtual Center Privilege
- [Required](#page-21-2) Roles in VMware NSX-T
- **Disable [Certification](#page-22-0) Validation in VMware NSX-T**
- <span id="page-19-0"></span>• Default Login [Credentials](#page-22-1)

### Network Firewall Requirements

Following are the Network Firewall Requirements for GigaVUE V Series Node deployment.

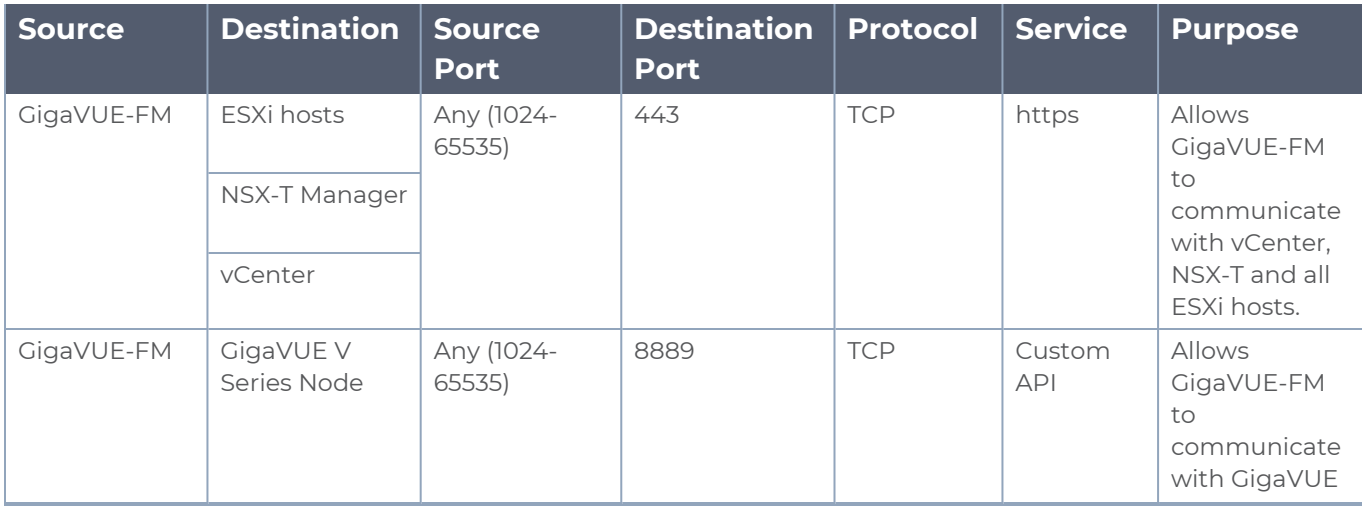

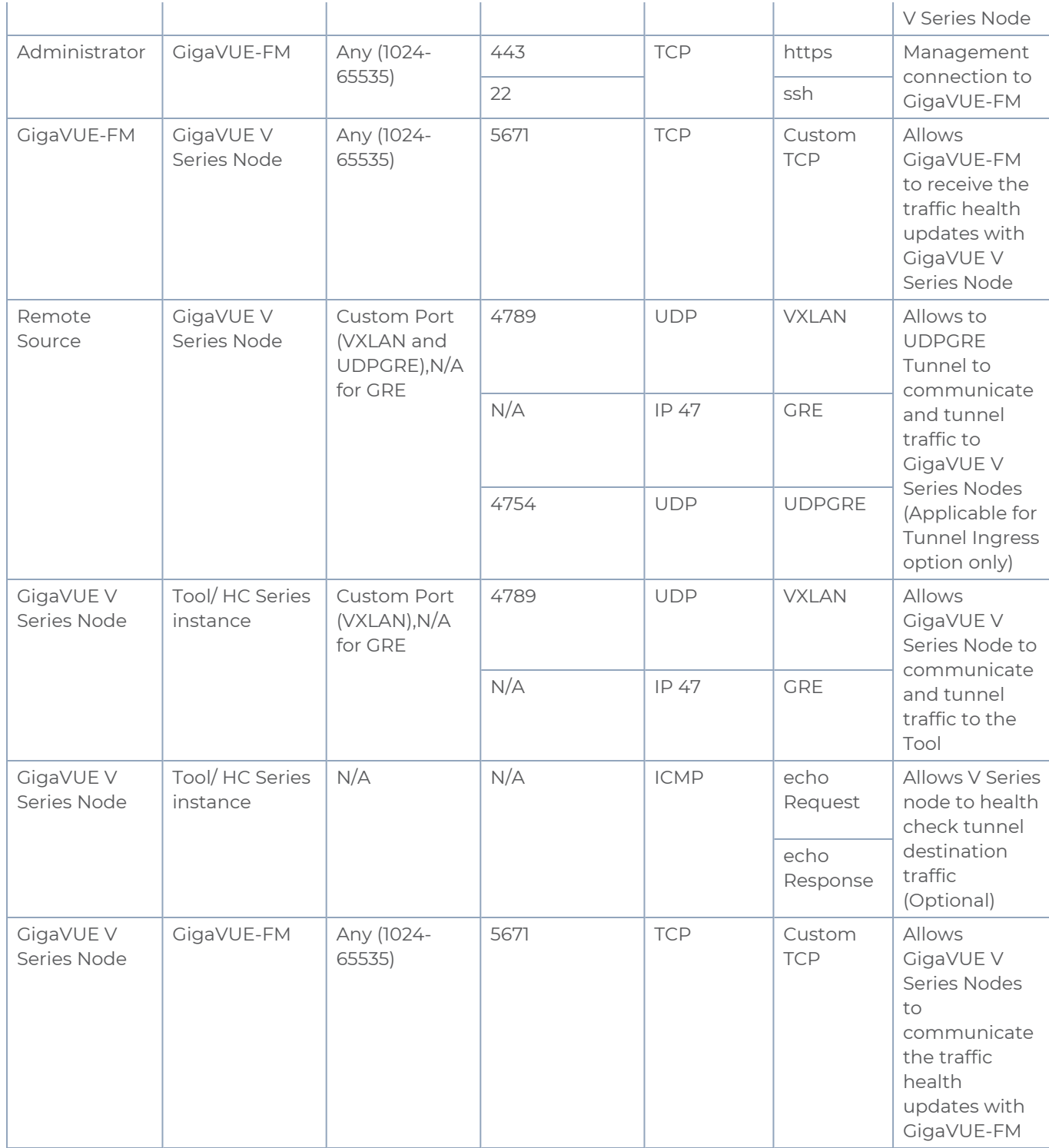

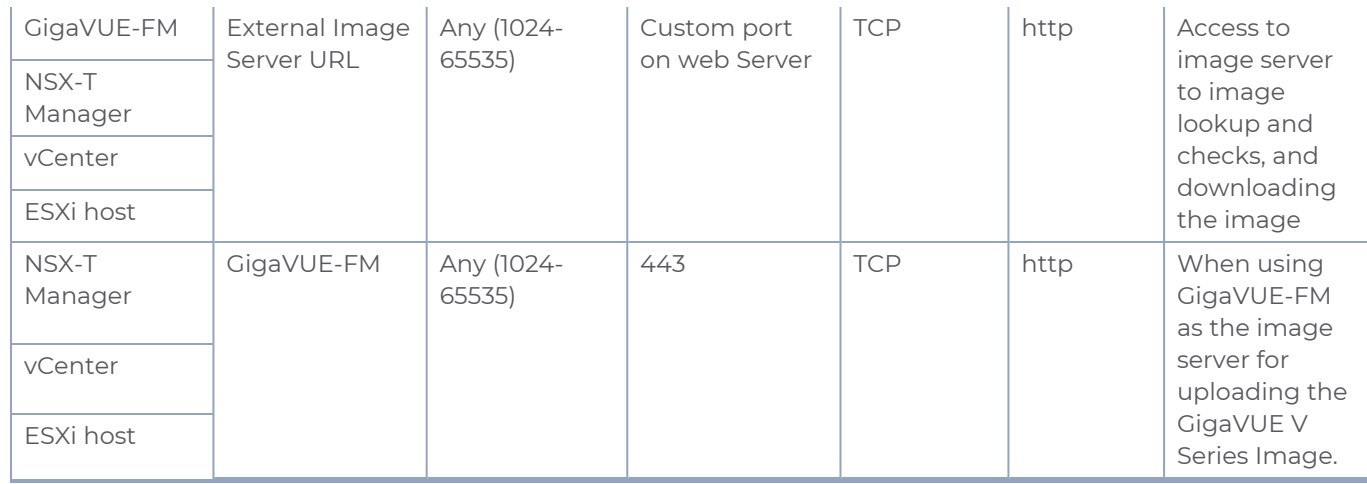

## <span id="page-21-0"></span>Recommended Form Factor (Instance Types)

The form factor (instance type) size of the GigaVUE V Series Node is configured on the OVF file and packaged as part of the OVA image file. The following table lists the available form factors and sizes based on memory and the number of vCPUs for a single V Series node. Instances sizes can be different for GigaVUE V Series Nodes in different ESXi hosts and the default size is Small.

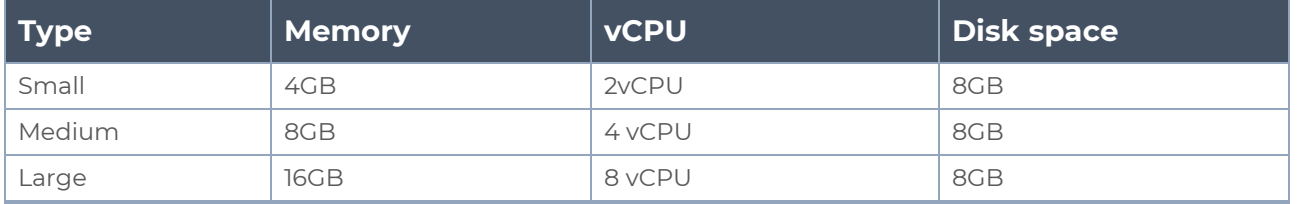

## <span id="page-21-1"></span>Required VMware Virtual Center Privilege

This section lists the minimum privileges required for the GigaVUE-FM user in vCenter.

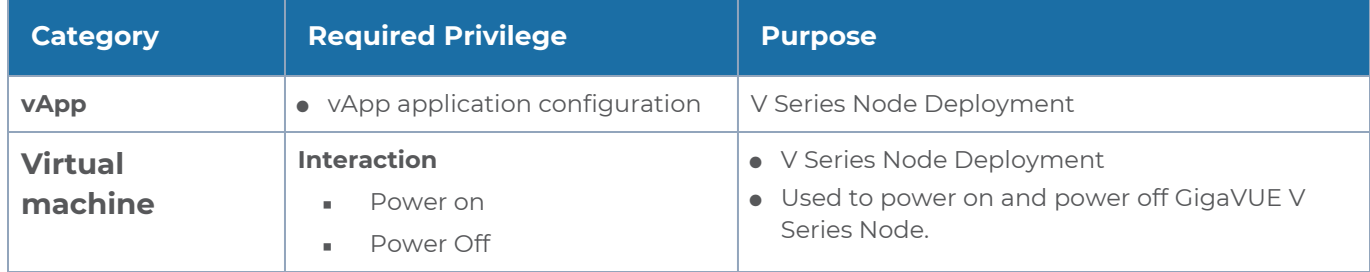

## <span id="page-21-2"></span>Required Roles in VMware NSX-T

This section lists the minimum roles required for the GigaVUE-FM user in VMware NSX-T.

#### **Deploying GigaVUE V Series Node using GigaVUE-FM**

When deploying GigaVUE V Series Node using GigaVUE-FM, the following is the minimum required role combination:

For **NSX-T version 3.2.x** and **NSX-T version 4.x.x**, select the following Role combination:

<sup>o</sup> NETX Partner Admin and Security Admin

For **NSX-T version 3.1.x**, select LDAP with any one of the following Role combinations:

- NETX Partner Admin and Security Operator
- <sup>o</sup> NETX Partner Admin and Network Operator

Refer to Deploy GigaVUE V Series Nodes using [GigaVUE-FM](#page-32-1) section for more detailed information on how to deploy GigaVUE V Series Nodes using GigaVUE-FM

#### **Deploying GigaVUE V Series Nodes using VMware NSX-T**

When deploying GigaVUE V Series Node using VMware NSX-T manager, the minimum required role is NETX Partner Admin.

Refer to Deploy GigaVUE V Series Nodes using VMware NSX-T [Manager](#page-38-0) section for more detailed information on how to deploy GigaVUE V Series Nodes using VMware NSX-T Manager.

### <span id="page-22-0"></span>Disable Certification Validation in VMware NSX-T

When using uncertified GigaVUE V Series Node image, due to certificate validation requirement in VMware NSX-T, GigaVUE V Series Node deployment may fail. Before deploying the GigaVUE V Series Nodes, disable the certificate validation as follows.

- 1. Login to each NSX-T manager using CLI with root credentials.
- 2. Open **/config/vmware/auth/ovf\_validation.properties** file
- 3. Set a value for **THIRD\_PARTY\_OVFS\_VALIDATION\_FLAG** as **2**. The definition of the legends are as follows:
	- 0: only VMware-signed OVFs are allowed for deployment
	- I: only VMware-signed and well-known CA-signed OVFs are allowed for deployment
	- 2: no validation
- <span id="page-22-1"></span>4. Save and Exit the file.

### Default Login Credentials

You can login to the GigaVUE V Series Node, GigaVUE V Series proxy, and UCT-V Controller by using the default credentials.

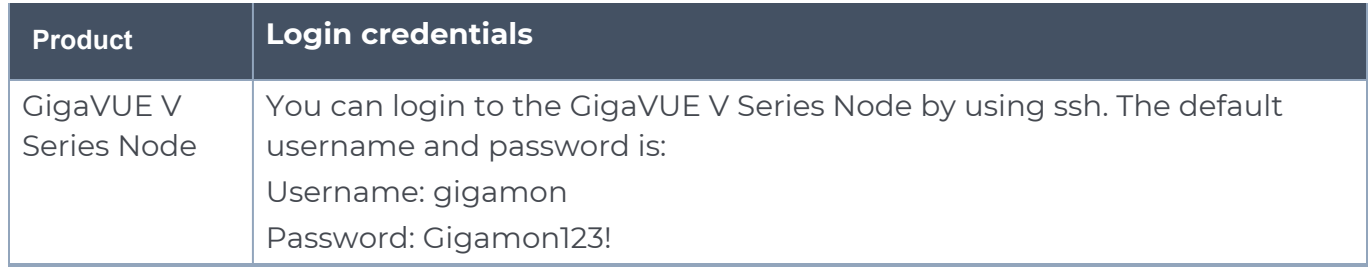

## <span id="page-23-0"></span>Install and Upgrade GigaVUE-FM

You have the flexibility of installing GigaVUE-FM across various supported platforms. Additionally, you can effectively manage deployments in any of the cloud platform as long as there exists IP connectivity for seamless operation.

You can install and upgrade the GigaVUE-FM fabric manager (GigaVUE-FM) on cloud platforms or on-premises.

- <sup>o</sup> Installation: Refer to GigaVUE-FM Installation and Upgrade Guide available in the Gigamon [Documentation Library](https://docs.gigamon.com/pdfs/Content/Documentation-downloads.html).
- <sup>o</sup> Upgrade: Refer toUpgrade GigaVUE-FM topic in GigaVUE-FM Installation and Upgrade Guide.

## <span id="page-23-1"></span>Deployment Options for GigaVUE Cloud Suite for VMware (NSX-T)

This section provides detailed information on the multiple ways in which GigaVUE Cloud Suite for VMware can be configured to provide visibility for physical and virtual traffic. Based on the method in which you want to deploy the GigaVUE V Series Nodes, there are two ways in which you can configure GigaVUE Cloud Suite for VMware (NSX-T). Refer to the [Prerequisites](GV-CLoud-VMware_NSX-T/Prerequisites_for_VSN_NSXT_Integration.htm) for Integrating V Series Nodes with NSX-T section for prerequisites that are required to be configured. For more detailed information and the work flow refer the following topics:

- Deploy GigaVUE V Series Nodes using [GigaVUE-FM](#page-23-2)
- <span id="page-23-2"></span>• Deploy [GigaVUE](#page-24-0) V Series Nodes using VMware NSX-T Manager

### Deploy GigaVUE V Series Nodes using GigaVUE-FM

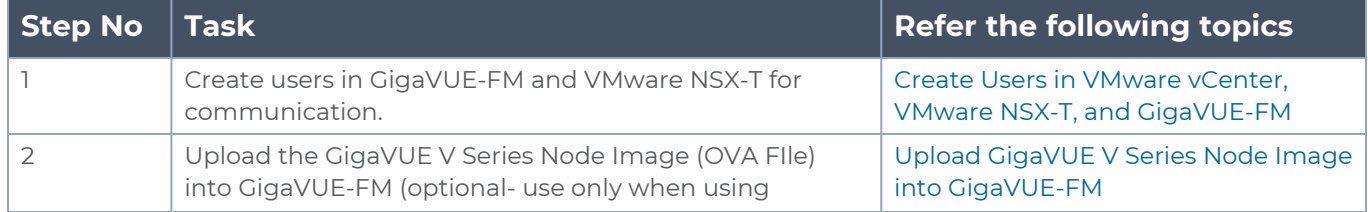

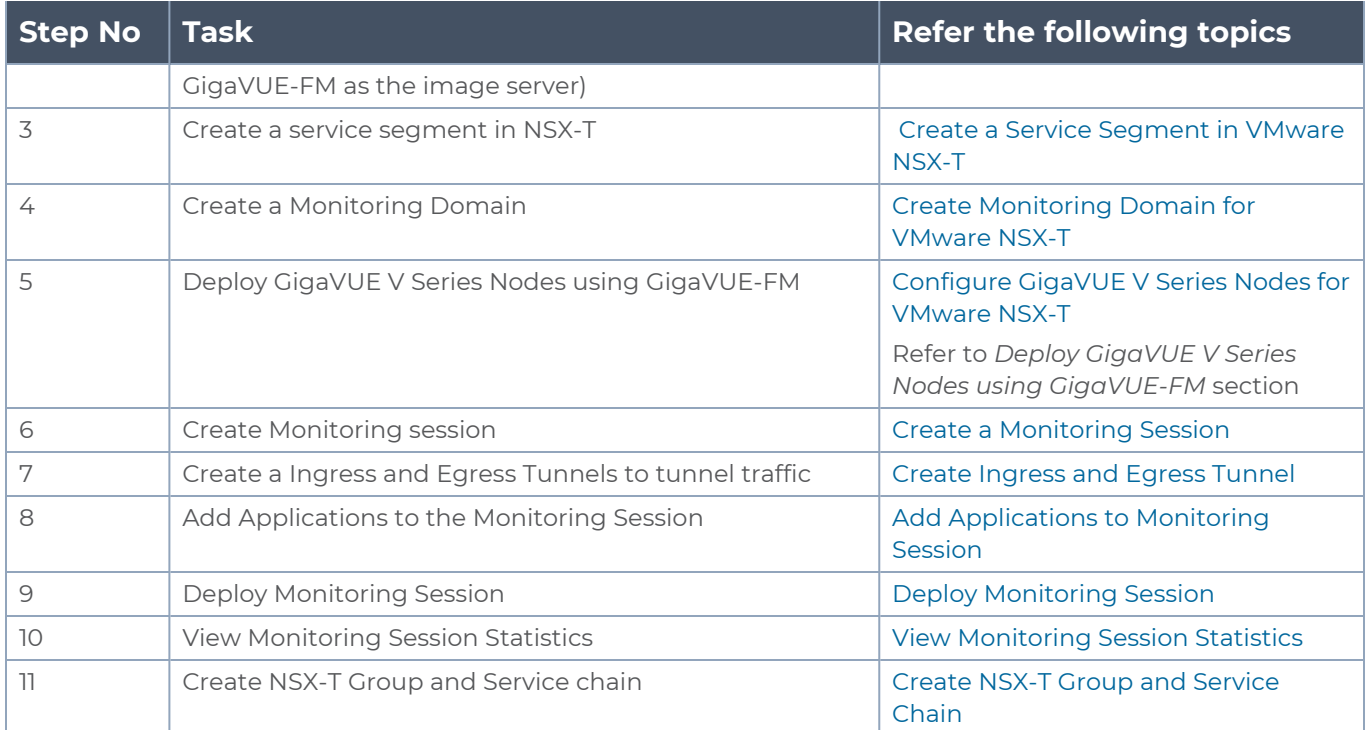

## <span id="page-24-0"></span>Deploy GigaVUE V Series Nodes using VMware NSX-T Manager

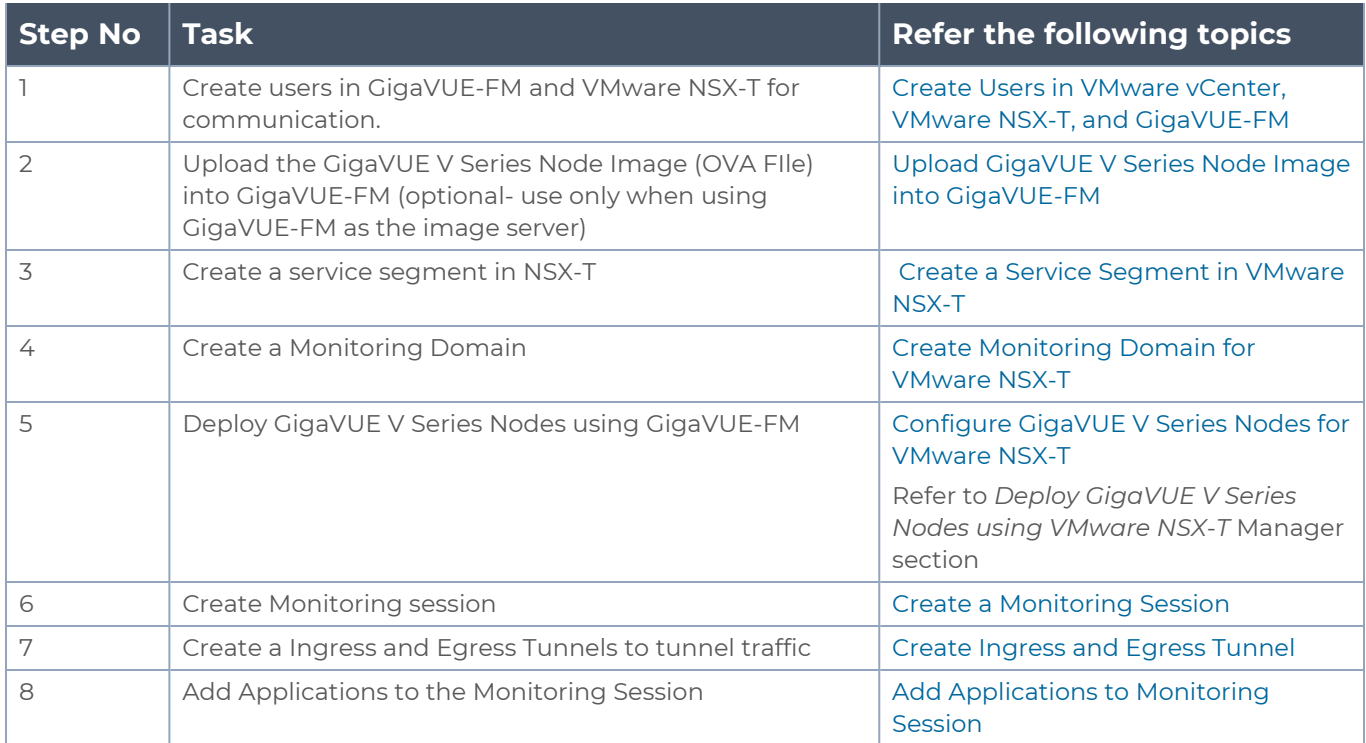

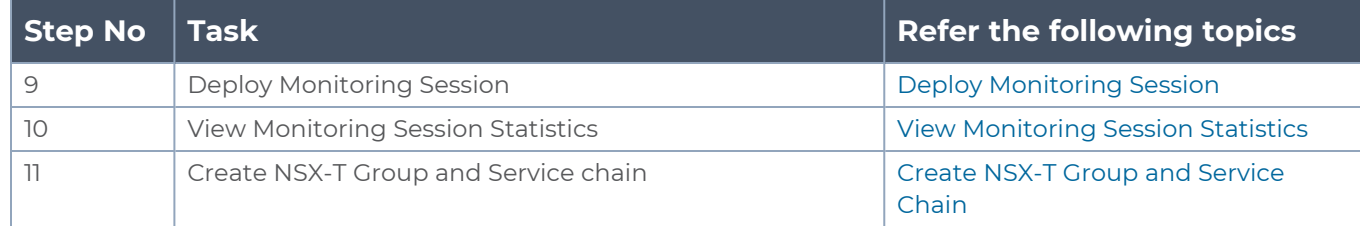

## <span id="page-25-0"></span>Deploy GigaVUE Cloud Suite for VMware (NSX-T)

To integrate V Series nodes with NSX-T, perform the following steps:

- Create Users in VMware vCenter, VMware NSX-T, and [GigaVUE-FM](#page-25-1)
- **Create a Service [Segment](#page-26-0) in VMware NSX-T**
- Upload GigaVUE V Series Node Image into [GigaVUE-FM](#page-27-0)
- Install Custom [Certificate](#page-27-1)
- Create [Monitoring](#page-29-0) Domain for VMware NSX-T
- Configure [GigaVUE V](#page-32-0) Series Nodes for VMware NSX-T
- **Increase or Decrease GigaVUE V Series Nodes using [GigaVUE-FM](#page-41-0)**
- <span id="page-25-1"></span>**Increase or [Decrease](#page-42-0) GigaVUE V Series Nodes using VMware NSX-T Manager**

### Create Users in VMware vCenter, VMware NSX-T, and GigaVUE-FM

For VMware NSX-T and GigaVUE-FM to communicate, an user must be created in VMware NSX-T Manager, VMware vCenter, and GigaVUE-FM.

**NOTE:** GigaVUE-FM connects to NSX-T Manager that supports TLSv1.0, TLSv1.1, and TLSv1.2.

Refer to the following topics for step-by-step instructions on how to create users in vCenter, NSX-T Manager and GigaVUE-FM:

- Create User in [VMware](#page-25-2) vCenter
- Create User in NSX-T [manager](#page-26-1)
- <span id="page-25-2"></span>• Create user in [GigaVUE-FM](#page-26-2)

Create User in VMware vCenter

For GigaVUE-FM to communicate with vCenter, you must first create a user with the minimum required privileges in VMware vCenter.

Refer to Required VMware vCenter [Privileges](GV-Cloud-VMware/Prerequisites_for_VSN_NSXT_Integration.htm#Required2) for the minimum privileges required in Vmware vCenter.

#### <span id="page-26-1"></span>Create User in NSX-T manager

For GigaVUE-FM to communicate with NSX-T, you must first create a user with the minimum required role in NSX-T manager.

To create a user in VMware NSX-T:

- 1. In NSX-T, navigate to **System > Settings > User Management** and click **User Role Assignment** tab.
- 2. On the **User Role Assignment** tab, click **ADD**. Select the Roles based on the GigaVUE V Series Node deployment type as mentioned in [Required](../../../../../../../Content/GV-Cloud-VMware/Prerequisites_for_VSN_NSXT_Integration.htm#Required3) Roles in VMware NSX-T.
- <span id="page-26-2"></span>3. Click **Save** and then a GigaVUE-FM user is created in NSX-T.

#### Create user in GigaVUE-FM

For VMware NSX-T Manager to be able to communicate with GigaVUE-FM, you need to create a user in GigaVUE-FM who has the admin role.

Refer to Add Users section in *GigaVUE Administration Guide* for detailed and step-by-step instructions on how to create users in GigaVUE-FM.

Tips: You can follow these tips to easily identify the user created for VMware NSX-T.

- In the **Name** field, enter the name of the call back user. For example, you can use NSX-T Manager Callback as the user name to help you associate this user with the NSX-T Manager.
- In the **Username** field, enter a username for the user. For example, you can use nsxy to help you remember that this user is associated with NSX-T.

The username and password created for vCenter, NSX-T Manager, and GigaVUE-FM in this section will be used when creating Monitoring Domain in GigaVUE-FM. Refer to [Create](#page-29-0) [Monitoring](#page-29-0) Domain for VMware NSX-T for step-by-step instructions on how to create monitoring domain.

### <span id="page-26-0"></span>Create a Service Segment in VMware NSX-T

Registering the NSX-T details on GigaVUE-FM is a prerequisite to create the service segment.

To create a service segment in VMware NSX-T:

- 1. On the NSX manager, go to **Security** and select **Network Introspection** from the left navigation pane. The **Network Introspection Settings** page opens. Select Service Segment from the top navigation bar. Then, the Service Segment page appears.
- 2. On the Service Segment page, click **ADD SERVICE SEGMENT** and a new row appears

to create a service segment.

- 3. Enter the name and map it to the overlay transport zone created for the VMs.
- 4. Click **Save**.

The segment created in this section will be used as service attachment when deploying GigaVUE V Series Nodes using GigaVUE-FM. Refer to Deploy [GigaVUE](#page-32-1) V Series Nodes using [GigaVUE-FM](#page-32-1) for more detailed information on how to deploy GigaVUE V Series Node using GigaVUE-FM.

### <span id="page-27-0"></span>Upload GigaVUE V Series Node Image into GigaVUE-FM

You can upload your V Series Node image into GigaVUE-FM. This step is optional, follow the steps given below only if you wish to use GigaVUE-FM as an internal image server.

To upload the V Series image into GigaVUE-FM:

1. Go to **Inventory > VIRTUAL > VMware NSX-T (V Series)**, and then click **Settings > OVA Files**. The OVA Files page appears.

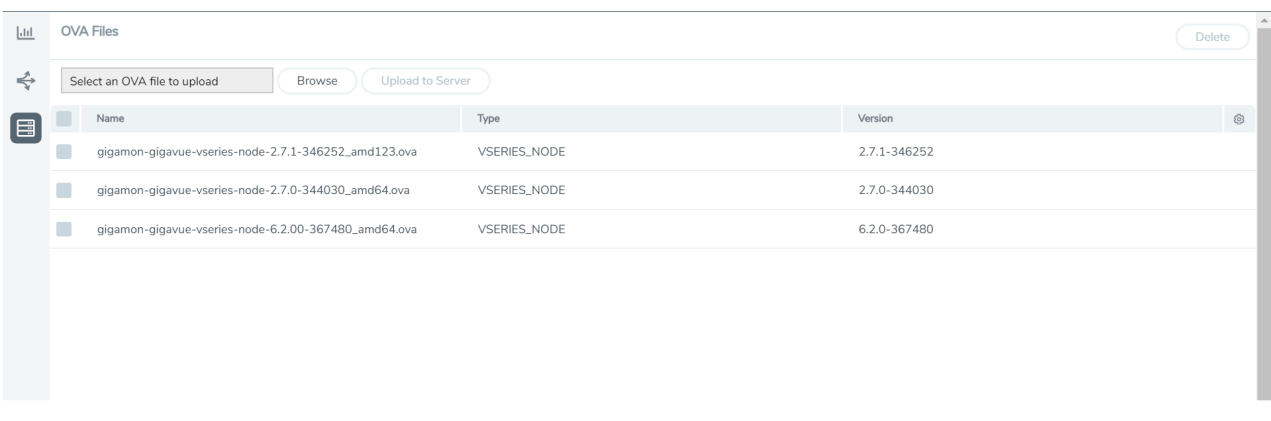

- 2. In the OVA Files page, click **Browse** to select the *gigamon-gigavue-vseries-node-x.x.x-0-xxxxxx.ova* file.
- 3. Click **Upload** to Server to upload the selected OVA image file to GigaVUE-FM server.

**NOTE:** The maximum number of OVA files that can be uploaded to GigaVUE-FM for VMware NSX-T is three.

### <span id="page-27-1"></span>Install Custom Certificate

GigaVUE V Series Node, GigaVUE V Series Proxy, and UCT-V Controllers have default selfsigned certificates installed. The communication between GigaVUE-FM and the fabric components happens in a secure way using these default self-signed certificates, however you can also add custom certificates like SSL/TLS certificate to avoid the trust issues that occurs when the GigaVUE V Series Nodes, GigaVUE V Series Proxy, or UCT-V Controllers run through the security scanners.

You can upload the custom certificate in two ways:

- Upload Custom Certificates using [GigaVUE-FM](#page-28-0)
- <span id="page-28-0"></span>• Upload Custom Certificate using Third Party [Orchestration](#page-28-1)

Upload Custom Certificates using GigaVUE-FM

To upload the custom certificate using GigaVUE-FM follow the steps given below:

- 1. Go to **Inventory > Security > Custom SSL Certificate**. The **Custom Certificate Configuration** page appears.
- 2. On the Custom Certificate Configuration page, click **Add**. The **New Custom Certificate** page appears.
- 3. Enter or select the appropriate information as shown in the following table.

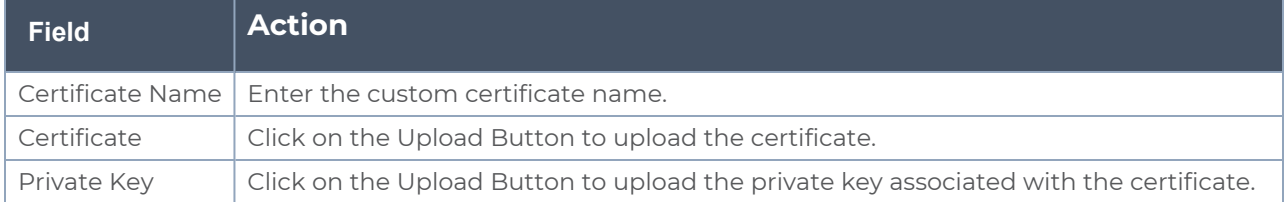

#### 4. Click **Save**.

You must also add root or the leaf CA certificate in the Trust Store. For more detailed information on how to add root CA Certificate, refer to Trust Store topic in *GigaVUE Administration Guide*.

The certificates uploaded here can be linked to the respective GigaVUE V Series Node, GigaVUE V Series Proxy, and UCT-V Controller in the Fabric Launch Configuration Page. Refer to *Configure GigaVUE Fabric Components in GigaVUE-FM* topic in the respective cloud guides for more detailed information.

#### <span id="page-28-1"></span>Upload Custom Certificate using Third Party Orchestration

You can also upload custom certificates to GigaVUE V Series Nodes, GigaVUE V Series Proxy, and UCT-V Controller using your own cloud platform at the time of deploying the fabric components. Refer to the following topics on more detailed information on how to upload custom certificates using third party orchestration in the respective platforms:

For integrated mode:

- Configure GigaVUE Fabric [Components](../../../../../../../Content/GV-Cloud-AWS/3rd_party_orchestration_61.htm) in AWS
- Configure GigaVUE Fabric [Components](../../../../../../../Content/GV-Cloud-Azure/Overview_3rd_Party.htm) in Azure
- **Configure GigaVUE Fabric [Components](../../../../../../../Content/GV-Cloud-OpenStack/3rd_party_Orchestration_61.htm) in OpenStack**

For generic mode:

- Configure GigaVUE Fabric [Components](../../../../../../../Content/GV-Cloud-third-party/Deploy_nodes_aws.htm) in AWS
- Configure GigaVUE Fabric [Components](../../../../../../../Content/GV-Cloud-third-party/Deploy_nodes_azure.htm) in Azure
- Configure GigaVUE Fabric [Components](../../../../../../../Content/GV-Cloud-third-party/GCP/deploy_nodes_GCP.htm) in GCP
- Configure GigaVUE Fabric [Components](../../../../../../../Content/GV-Cloud-third-party/Deploy_nodes_nutanix.htm) in Nutanix
- **Configure GigaVUE Fabric [Components](../../../../../../../Content/GV-Cloud-third-party/Deploy_nodes_openstack.htm) in OpenStack**
- <span id="page-29-0"></span>**• [Configure](../../../../../../../Content/GV-Cloud-third-party/Deploy_V_Series_EXSi_Nodes_using_GUI.htm) GigaVUE V Series Nodes using VMware ESXi**

#### Create Monitoring Domain for VMware NSX-T

This chapter describes how to create a monitoring domain for deploying GigaVUE V Series Nodes in VMware NSX-T environment through GigaVUE-FM. You must establish a connection between GigaVUE-FM and VMware NSX-T environment. Creating a monitoring domain in GigaVUE-FM allows you to establish a connection between yourVMware NSX-T environment and GigaVUE-FM.

#### **Points to Note:**

- Each NSX-T manager can support a maximum of one monitoring domain.
- When editing a Monitoring domain that has GigaVUE V Series Nodes deployed, the **Use External Image** and **Use FM to Launch Fabric** toggle buttons are disabled. However, for a monitoring domain which does not have any GigaVUE V Series Nodes deployed the **Use External Image** toggle button is enabled.

#### **Prerequisites:**

⋿

- **If you wish to use Use External Image** option, before create a monitoring domain ensure all the contents of the OVA file are extracted into VMDK and OVF files and are placed in the directory which represents the Image URL.
- If you wish to use GigaVUE-FM as your image server, then before creating a monitoring domain save the OVA files to the dedicated directory. Refer to Upload [GigaVUE V](#page-27-0) Series Node Image into [GigaVUE-FMf](#page-27-0)or more detailed instructions on how to upload the OVA files to GigaVUE-FM.

To create monitoring domain in GigaVUE-FM for VMware NSX-T:

- 1. Go to **Inventory > VIRTUAL > VMware NSX-T (V Series)**, and then click **Monitoring Domain**. The **Monitoring Domain** page appears.
- 2. On the **Monitoring Domain** page, click **New**. The **VMware Configuration** page appears.

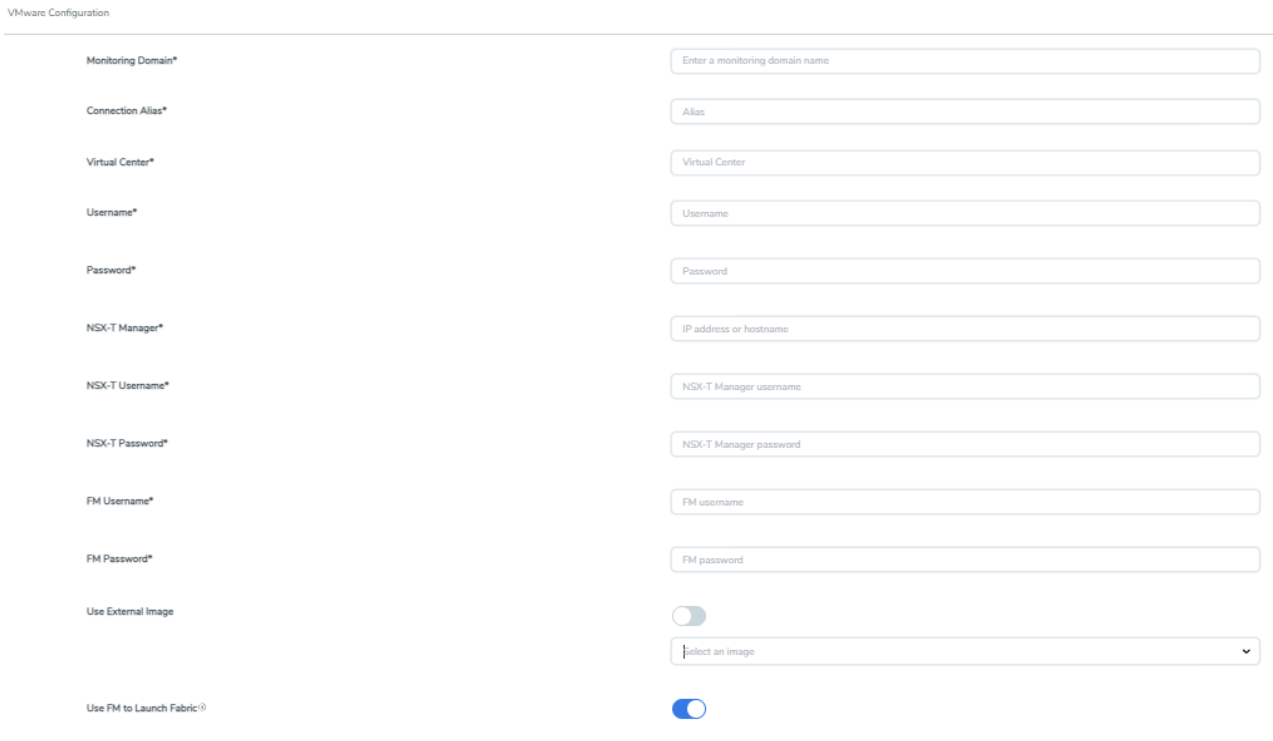

3. In the **VMware Configuration** page, enter or select the following details:

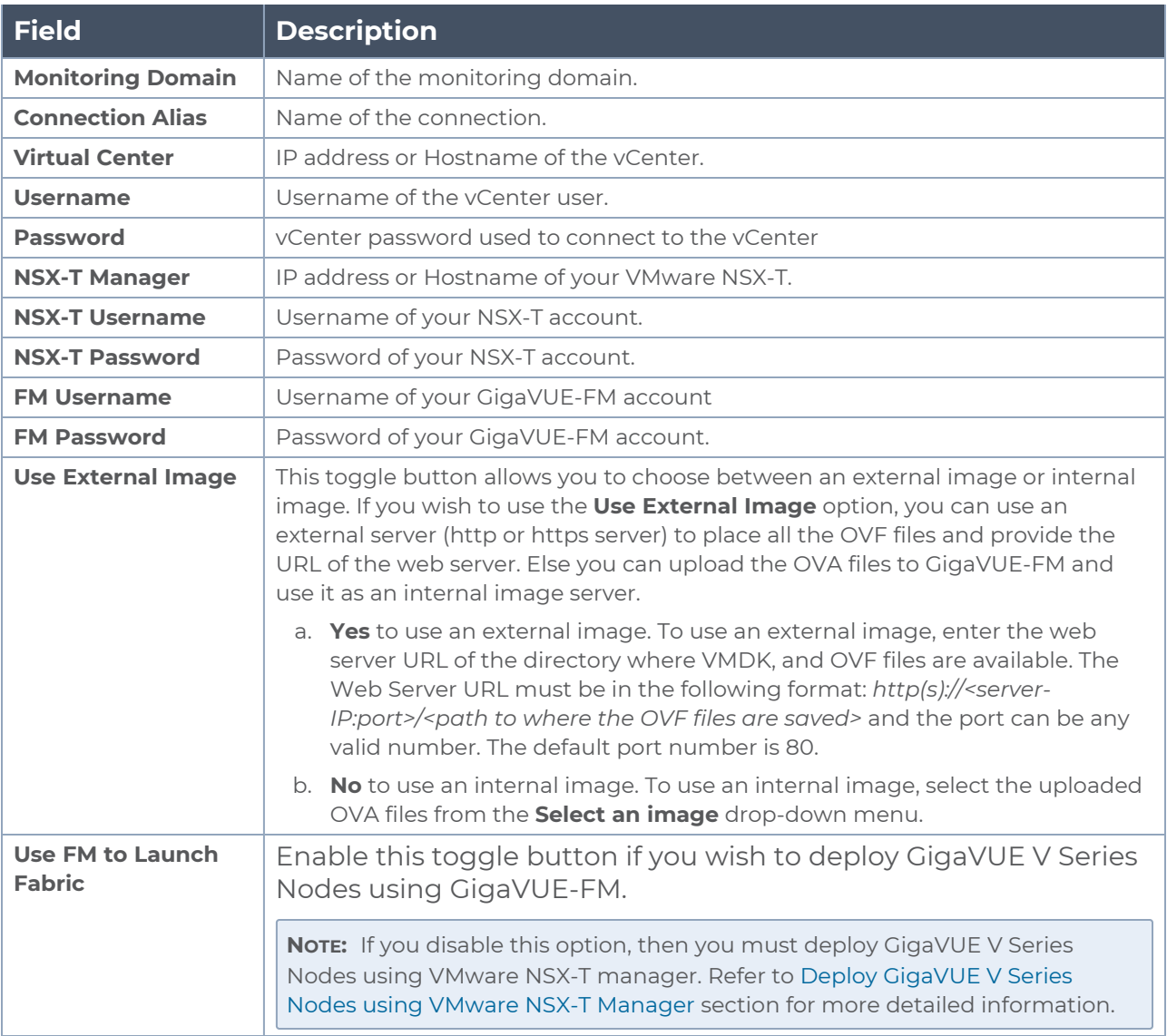

#### 4. Click **Save**.

The newly created monitoring domain appears in the list view of the **Monitoring Domain** page.

To edit a monitoring domain, select the deployed monitoring domain and click **Actions**. From the drop-down list, select **Edit**, the VMware configuration page appears.

#### Next Steps:

- 1. **Use FM to Launch Fabric** is enabled: You are navigated to the **VMware NSX-T Fabric Deployment** page. Refer to Deploy GigaVUE V Series Nodes using [GigaVUE-FM](#page-32-1) for more detailed information on how to deploy GigaVUE V Series Node using GigaVUE-FM.
- 2. **Use FM to Launch Fabric** is disabled: You must deploy GigaVUE V Series Nodes using VMware NSX-T Manager. Refer to Deploy [GigaVUE](#page-38-0) V Series Nodes using VMware NSX-T [Manager](#page-38-0) for more detailed instruction on how to deploy GigaVUE V Series Nodes using VMware NSX-T manager.

### <span id="page-32-0"></span>Configure GigaVUE V Series Nodes for VMware NSX-T

This section provides step-by-step information on how to deploy GigaVUE V Series Nodes.

GigaVUE V Series Nodes can be deployed in GigaVUE-FM using two ways. You can either directly use VMware NSX-T manager to deploy your GigaVUE V Series Nodes or use GigaVUE-FM to deploy your GigaVUE V Series Nodes.

#### **Points to Note:**  $\equiv$

- When VMware NSX-T is configured in a cluster on multiple hosts, ensure all the hosts are in a connected state. Even if one of the hosts is in a disconnected state then GigaVUE V Series Node host-based deployment will be unsuccessful.
- If a GigaVUE V Series Node is restarted, then the existing flows that is received by that GigaVUE V Series Node will not be forwarded to the other available GigaVUE V Series Nodes (if any). However, the new flows will be forwarded to any available GigaVUE V Series Node.

Refer to the following section for more detailed information:

- Deploy GigaVUE V Series Nodes using [GigaVUE-FM](#page-32-1)
- <span id="page-32-1"></span>• Deploy [GigaVUE](#page-38-0) V Series Nodes using VMware NSX-T Manager

Deploy GigaVUE V Series Nodes using GigaVUE-FM

After creating a monitoring domain in GigaVUE-FM for VMware NSX-T, which establishes a connection between VMware NSX-T manager and GigaVUE-FM, GigaVUE-FM launches the **VMware NSX-T Fabric Deployment** page. Refer to Create [Monitoring](#page-29-0) Domain for VMware [NSX-T](#page-29-0) section for more detailed information on how to a create monitoring domain in GigaVUE-FM for VMware NSX-T.

*GigaVUE Cloud Suite Deployment Guide - VMware (NSX-T)*

#### **Deploy GigaVUE V Series Node from GigaVUE-FM**

1. After creating a monitoring domain, you are navigated to the **VMware Fabric Launch Configuration** page.

2. You can also open **VMware Fabric Launch Configuration** page from the **Monitoring Domain** page. To launch the **VMware Fabric Launch Configuration** from the Monitoring Domain, go to **Inventory > VIRTUAL > VMware NSX-T (V Series)**. Click **Actions > Deploy Fabric**. The **VMware Fabric Launch Configuration** page appears.
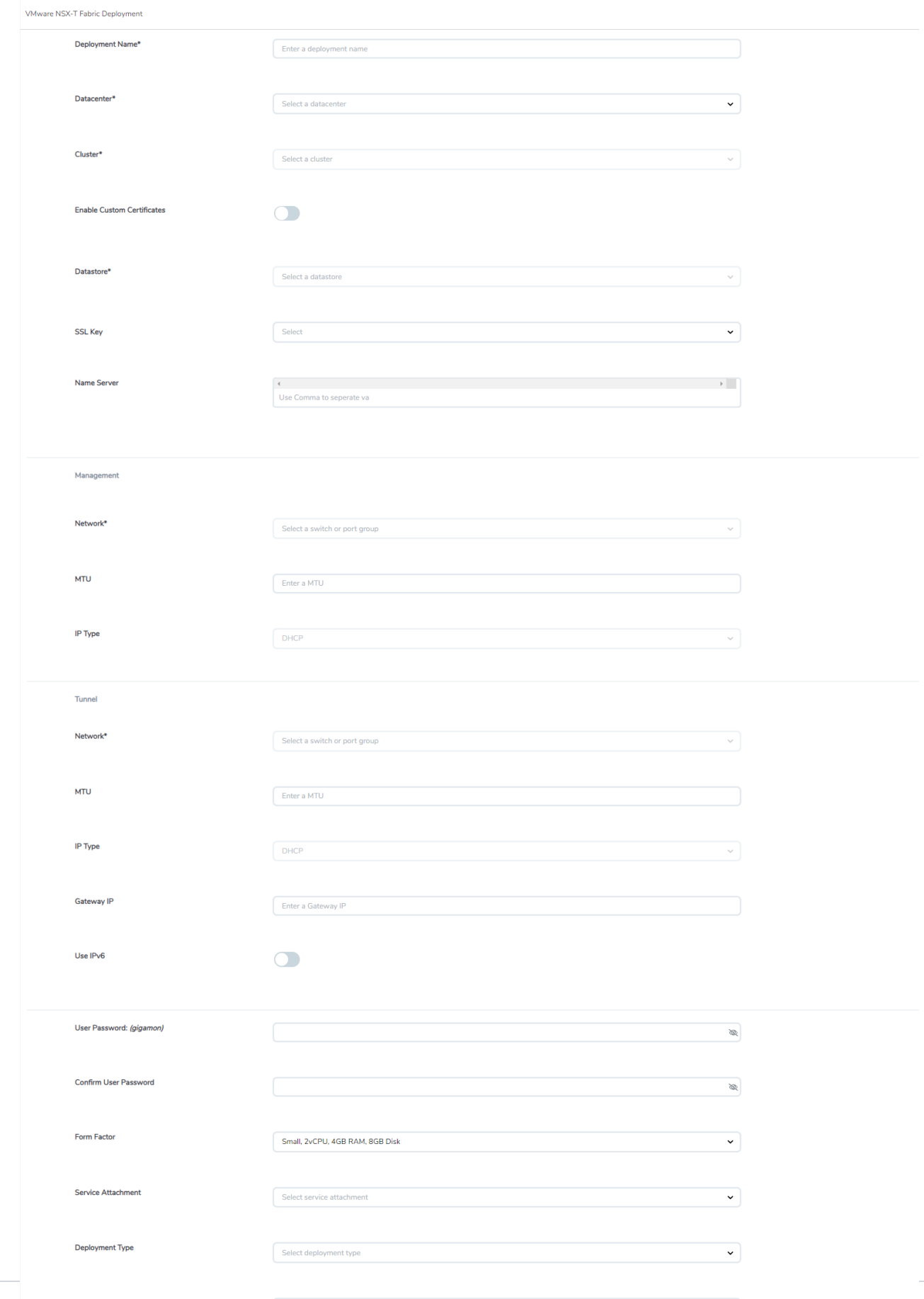

3. Select or enter the following details in the VMware Fabric Launch Configuration page:

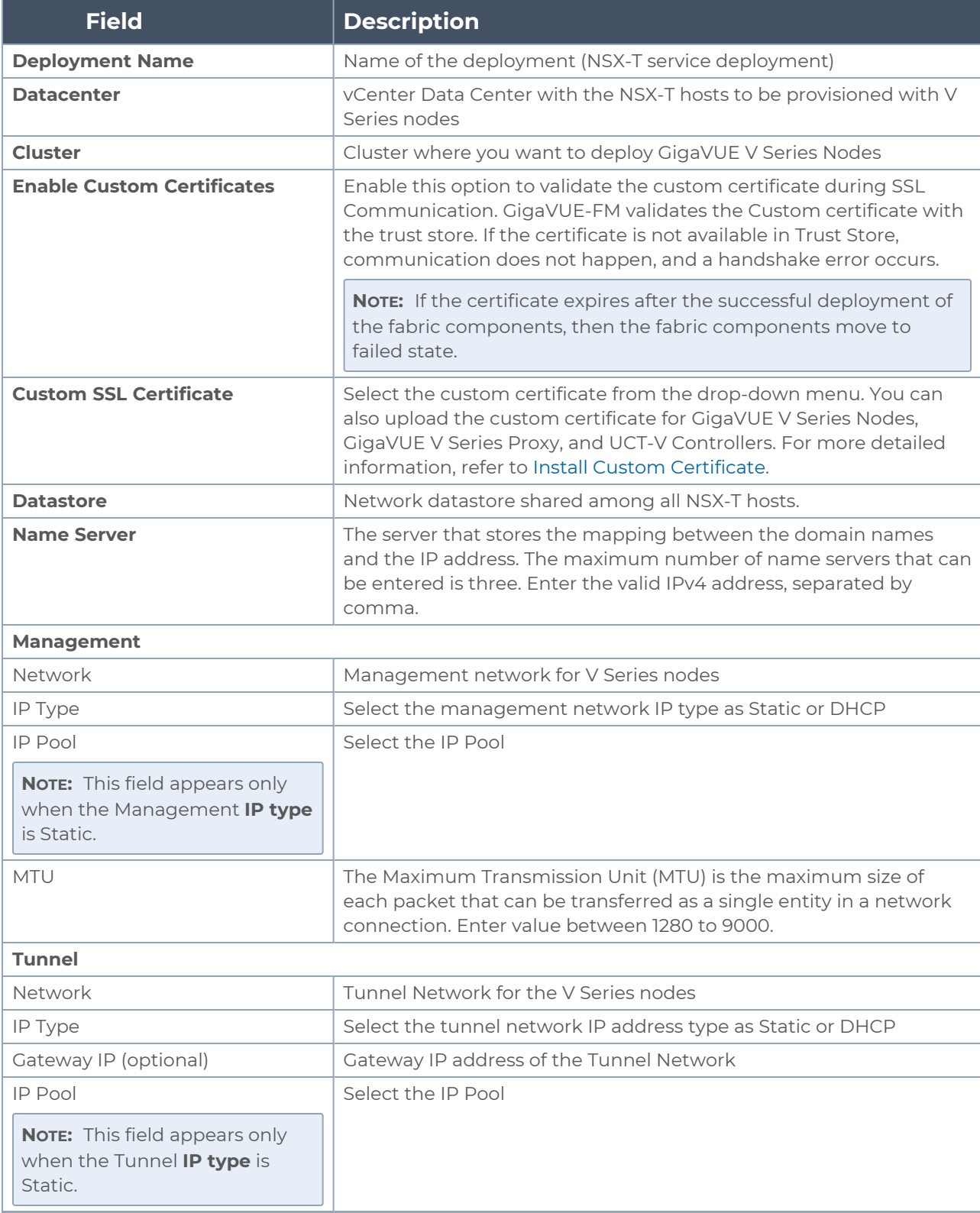

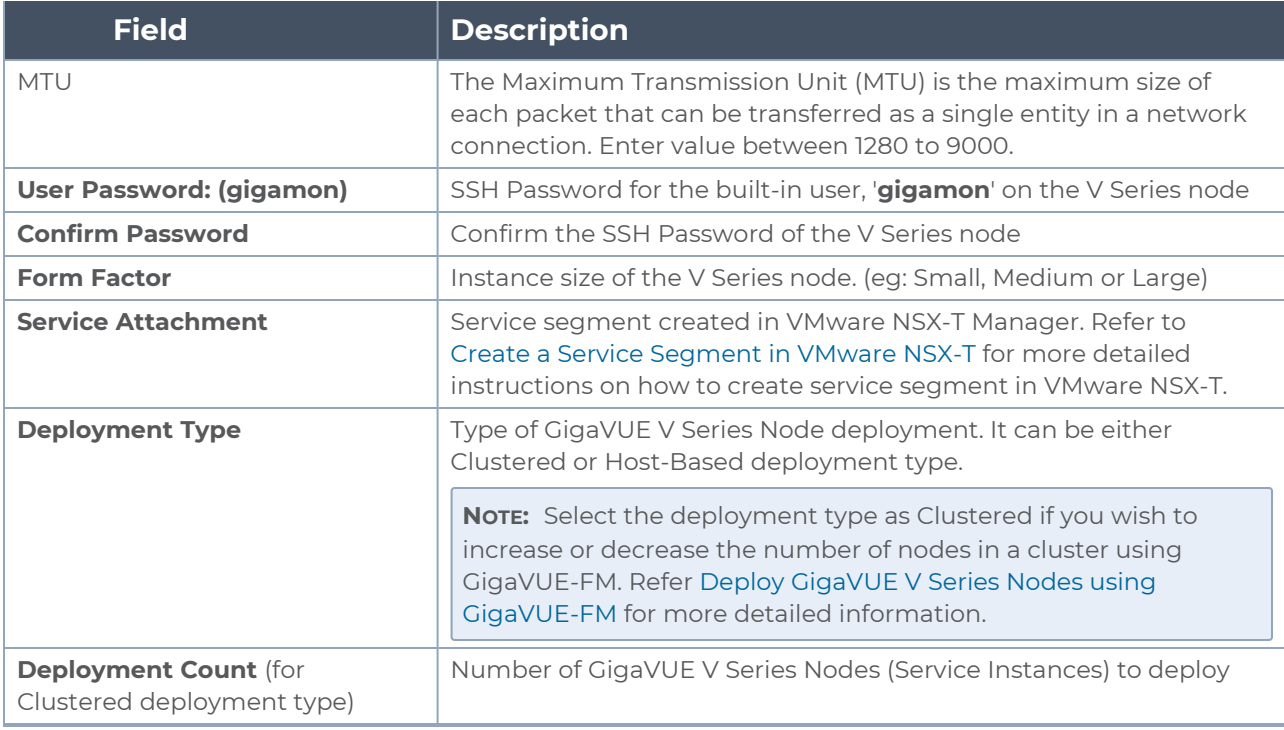

4. Click **Deploy**. After the V series node is deployed in vCenter, it appears on the Monitoring Domain page under the deployment name of the selected Monitoring Domain. You can select a specific service deployment by clicking on the deployment name on the Monitoring Domain page.

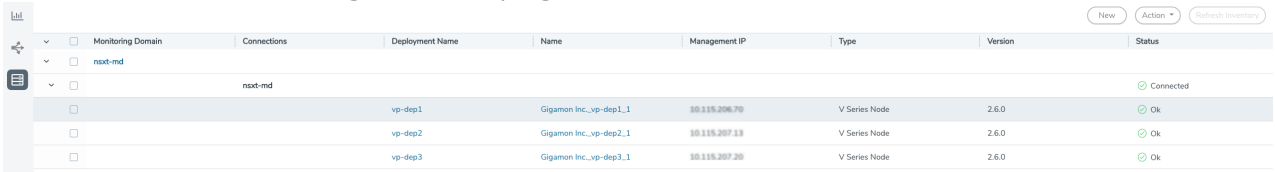

To view the fabric launch configuration specification of a fabric component, click on a GigaVUE V Series Node, and a quick view of the Fabric Launch Configuration appears on the Monitoring Domain page.

**NOTE:** The deployed GigaVUE V Series Node name is created automatically by VMware NSX-T. Do not change the name of the GigaVUE V Series Node in the vCenter.

Deploy GigaVUE V Series Nodes using VMware NSX-T Manager

You can deploy your V Series Nodes using VMware NSX-T manager. The GigaVUE V Series nodes register themselves with GigaVUE-FM using the information provided by the user in the NSX-T manager. Once the nodes are registered with GigaVUE-FM, you can configure monitoring sessions and related services in GigaVUE-FM.

Refer to the following sections for details:

- [Getting](#page-39-0) Started
- [Deploying](#page-39-1) GigaVUE V Series Nodes in VMware NSX-T Manager
- <span id="page-39-0"></span>• Delete GigaVUE V Series Nodes and [Monitoring](#page-40-0) Domain

#### **Getting Started**

To register your V Series Nodes using VMware NSX-T manager, follow the steps given below:

- 1. Create a monitoring domain in GigaVUE-FM. Refer to Create [Monitoring](#page-29-0) Domain for [VMware](#page-29-0) NSX-T for detailed instructions.
- 2. In the **VMware Configuration** page, select **No** for the **Use FM to Launch Fabric** field as you wish to deploy V Series Nodes using VMware NSX-T manager.

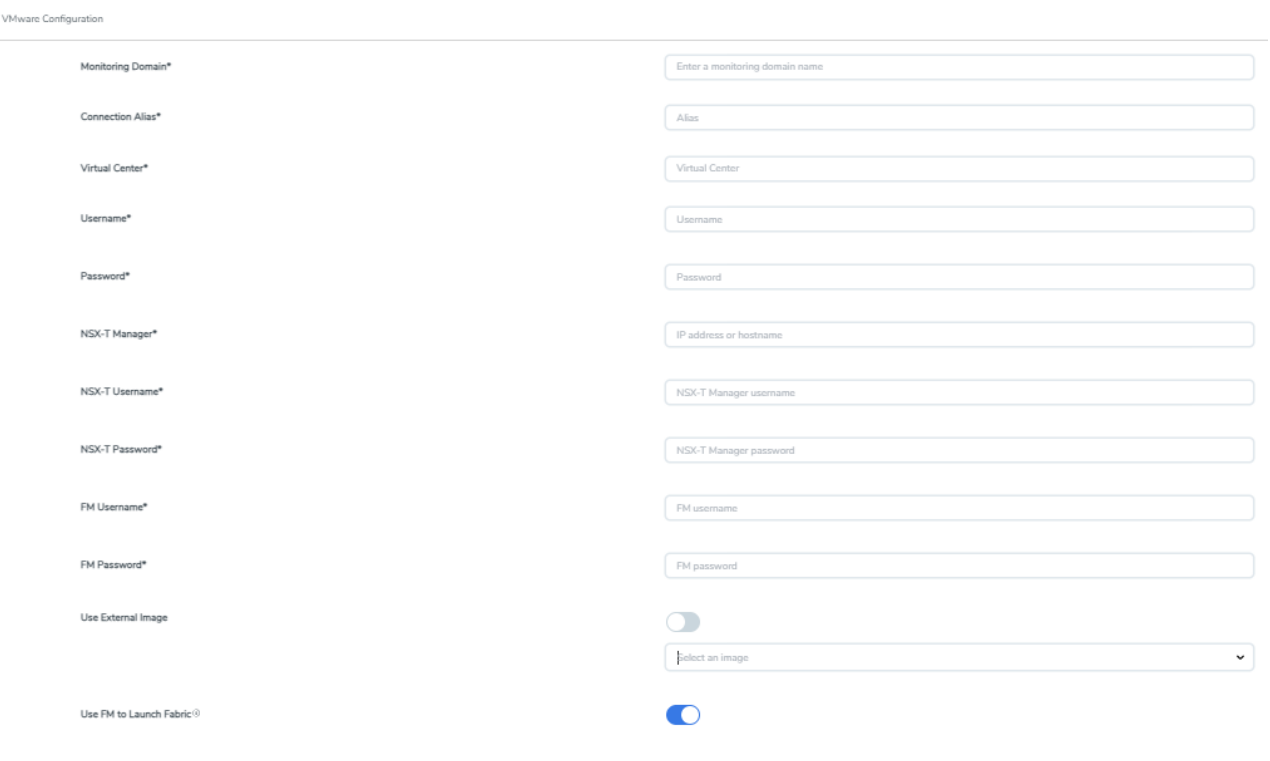

**NOTE:** When creating the Monitoring Domain for deploying GigaVUE V Series Nodes, you can use the VMware NSX-T username and password that has atleast "NETX Partner Admin" role assigned to it.

3. After creating your monitoring domain, you can use VMware NSX-T manager to deploy your nodes.

#### <span id="page-39-1"></span>**Deploying GigaVUE V Series Nodes in VMware NSX-T Manager**

1. In the Service Deployment page of the VMware NSX-T manager, select **Deployment**. Then select GigaVUE Cloud Suite from the **Partner Service** drop-down. For detailed information, refer to Deploy a [Partner](https://docs.vmware.com/en/VMware-NSX-T-Data-Center/3.2/migration/GUID-2C2EF25E-BE7A-45F5-AF36-F1D55D2C17E8.html?hWord=N4IghgNiBcIMoFMBOA3AlgYwQAgCIIAcIB7ATwFsEA7AFxAF8g) Service topic in VMware Documentation.

- 2. After selecting the **Deployment template** and **Deployment Specification**, click **Configure Attributes**. The **Configure Attributes** page appears.
- 3. In the **Configure Attributes** page, enter the Service VM Host Name and Admin user password details. If you wish to use custom certificate for GigaVUE V Series Node, then enter the **SSL Private Key** and the **SSL Certificate**. For more details on Custom Certificate refer to Install Custom [Certificate](../../../../../../../Content/GV-CLoud-VMware_NSX-T/INstall_Custom_Certificate.htm) topic for more detailed information on Custom Certificates.
- 4. Once the V Series Node is successfully deployed, the deployed node is registered with GigaVUE-FM after the run time status of the node is displayed as **UP** in VMware NSX-T manager.

The GigaVUE V Series Node deployed in your VMware NSX-T manager appears on the Monitoring Domain page of GigaVUE-FM. In GigaVUE-FM the **Status** of the node is displayed as **Launching** and once the node is successfully registered the **Status** is changed to **Ok.**

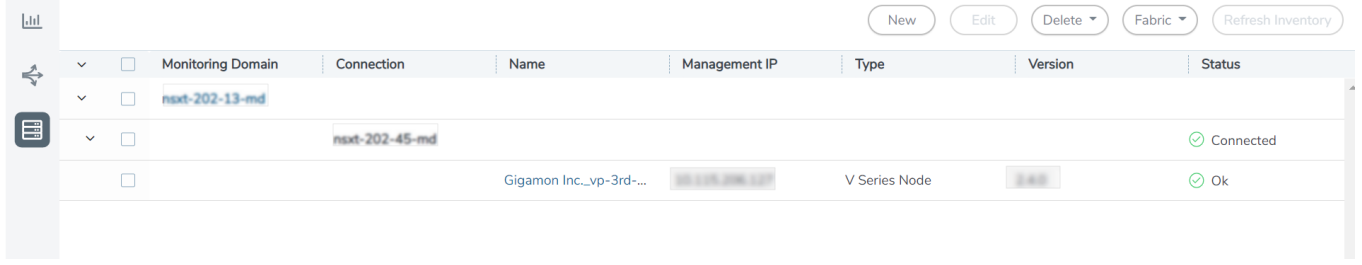

- IPv6 address is not supported for gateway of the tunnel interface when nodes are deployed through the VMware NSX-T manager.
- When you deploy nodes using VMware NSX-T manager, ensure all your V Series Nodes are of same version. GigaVUE-FM does not support V Series Nodes with different version in the Monitoring Domain.
- The deployed GigaVUE V Series Node name is created automatically by VMware NSX-T. Do not change the name of the GigaVUE V Series Node in the vCenter.

#### <span id="page-40-0"></span>**Delete GigaVUE V Series Nodes and Monitoring Domain**

 $\equiv$ 

**NOTE:** When you deploy your V Series Nodes using VMware NSX-T manager, you cannot directly delete your V Series Node in GigaVUE-FM. In this case, the Delete button in GigaVUE-FM is disabled, so the Service Deployment in NSX-T Manager must be deleted first.

To delete a GigaVUE V Series node deployed using VMware NSX-T Manager, follow the steps given below:

- 1. Delete the **Policy** and **Service Chain** in the VMware NSX-T manager.
- 2. Then, delete the Monitoring Session in GigaVUE-FM.
- 3. Delete the node in VMware NSX-T manager. Then, the node will be unregistered from

the Monitoring Domain in GigaVUE-FM.

<span id="page-41-2"></span>4. Finally, delete the Monitoring Domain in GigaVUE-FM.

## Increase or Decrease GigaVUE V Series Nodes using GigaVUE-FM

You can add more nodes or remove nodes from an existing monitoring domain using GigaVUE-FM. These steps are applicable only when you deploy GigaVUE V Series Nodes using GigaVUE-FM.

**NOTE:** Increasing or Decreasing the number of nodes in a cluster is only applicable when using Clustered based deployment.

Refer to the following topics for more detailed information on how to add or remove GigaVUE V Series Node deployed using GigaVUE-FM for an existing monitoring domain :

- Add V Series Nodes to Existing [Monitoring](#page-41-0) Domain
- <span id="page-41-0"></span>• Decrease V Series Nodes from Existing [Monitoring](#page-41-1) Domain

Add V Series Nodes to Existing Monitoring Domain

To increase the number of V Series Node in an existing monitoring domain follow the steps given below:

- 1. On the Monitoring domain page, select the monitoring domain to which you wish to add more V Series Nodes.
- 2. Click on the **Actions** button and select **Deploy Fabric**.
- 3. The VMware Fabric Deployment page opens. Enter the details as mentioned in Increase or Decrease GigaVUE V Series Nodes using [GigaVUE-FM](#page-41-2)
	- The Deployment type must be Clustered to have multiple deployment on ⋿ the same cluster.
		- A cluster can have only one Host Based Deployment, however there can be multiple clustered deployment on the same cluster.
- 4. Enter the number of V Series Nodes you wish to add in the **Deployment Count** column.
- 5. Click Deploy.

The newly added V Series Nodes will be displayed under the existing monitoring domain with the new Deployment Name.

### <span id="page-41-1"></span>Decrease V Series Nodes from Existing Monitoring Domain

To decrease the number of nodes in an existing monitoring domain follow the steps given below:

1. On the Monitoring domain page, select the **Deployment** from which you wish to remove the V Series Nodes or select the entire monitoring domain to remove all the deployments from the monitoring domain.

**NOTE:** You can select the Deployment either by using the check-box on the left side or by clicking on the deployment name

- 2. Click on the **Actions** button and select **Delete Deployment**.
- 3. All the V Series Nodes under that deployment will be deleted.

The number of V Series Nodes in the monitoring domain will be decreased by the number of nodes in the deployment that were deleted.

#### **Example use-case for Increase or Decrease V Series Nodes using GigaVUE-FM**

This feature can be used in a scenario where you are migrating from GigaVUE-VM visibility solution to GigaVUE V Series visibility solution, you can simply add the V Series node to the existing monitoring domain instead of undeploying and redeploying the monitoring domain every time you wish to add more V Series nodes to the monitoring domain.

# Increase or Decrease GigaVUE V Series Nodes using VMware NSX-T Manager

You can now add more nodes or remove nodes from an existing monitoring domain using VMware NSX-T Manager. These steps are applicable only when you deploy GigaVUE V Series Nodes using VMware NSX-T Manager.

Refer to the following topics for more detailed information on how to add or remove GigaVUE V Series Node deployed using NSX-T manager for an existing monitoring domain :

- Add V Series Nodes to Existing [Monitoring](#page-42-0) Domain
- <span id="page-42-0"></span>• Decrease V Series Nodes from Existing [Monitoring](#page-43-0) Domain

#### Add V Series Nodes to Existing Monitoring Domain

To increase the number of V Series Node in an existing monitoring domain using VMware NSX-T Manager follow the steps given below:

- 1. On the Service Deployment page of the VMware NSX-T manager, select **Deployment**. This page lists the service deployments that are already deployed.
- 2. Then, click **Deploy Service** button. For more details on how to deploy a service refer Deploy a [Partner](https://docs.vmware.com/en/VMware-NSX-T-Data-Center/3.2/migration/GUID-2C2EF25E-BE7A-45F5-AF36-F1D55D2C17E8.html?hWord=N4IghgNiBcIMoFMBOA3AlgYwQAgCIIAcIB7ATwFsEA7AFxAF8g) Service.
- 3. Enter the same details as given for the service mapped to the existing monitoring domain in GigaVUE-FM to which you wish to add more nodes.
- 4. In the **Clustered Deployment Count**, enter the number of nodes you wish to add to

the existing monitoring domain.

5. Click **Save**.

Once the Service deployment is successful and the nodes are deployed, you can view the nodes on the monitoring domain page of GigaVUE-FM.

**Example** - Consider a scenario where the monitoring domain in GigaVUE-FM has two V Series Nodes. To increase the number of nodes in this monitoring domain, go to VMware NSX-T Manager and create a new service using the steps mentioned above. Then, the number of V Series Nodes in the monitoring domain in GigaVUE-FM goes up by the number you have mentioned in **Clustered Deployment Count** column in the VMware NSX-T.

<span id="page-43-0"></span>Decrease V Series Nodes from Existing Monitoring Domain

To decrease the number of nodes in an existing monitoring domain using VMware NSX-T follow the steps given below:

- 1. On the **Service Deployment** page of the VMware NSX-T manager, select **Deployment**.
- 2. The service deployment page lists the service deployments that are already deployed. .
- 3. Select the service deployment that you want to delete. The GigaVUE V Series Nodes that are part of that service deployment will be deleted from the host. These GigaVUE V Series Nodes will also be removed from the monitoring domain in the GigaVUE-FM. This way the number of service VMs (V Series nodes) can be decreased in a monitoring domain

**Example** - Consider a scenario where the monitoring domain in GigaVUE-FM has five V Series Nodes. To reduce the number of nodes in this monitoring domain, go to VMware NSX-T Manager and delete a service deployment using the steps mentioned above. Then, the number of V Series Nodes in the monitoring domain in GigaVUE-FM goes down by the number you have mentioned in **Clustered Deployment Count** column of the service you have deleted.

# Upgrade GigaVUE V Series Node for VMware NSX-T

GigaVUE V Series Nodes can be deployed in two ways. You can either directly use VMware NSX-T manager to deploy your GigaVUE V Series Nodes or use GigaVUE-FM to deploy your GigaVUE V Series Nodes. Based on the method you deploy GigaVUE V Series Nodes, you can upgrade them in two ways. Refer to the following topic for more detailed information.

- Upgrade GigaVUE V Series Nodes Deployed using [GigaVUE-FM](#page-44-0)
- Upgrade [GigaVUE V](#page-45-0) Series Node Deployed using VMware NSX-T Manager

# <span id="page-44-0"></span>Upgrade GigaVUE V Series Nodes Deployed using GigaVUE-FM

Before upgrading the nodes ensure that all the current V Series nodes are of same version. To upgrade GigaVUE V Series Node in GigaVUE-FM:

- 1. Go to **Inventory > VIRTUAL > VMware NSX-T (V Series)**, and then click **Monitoring Domain**. The **Monitoring Domain** page appears.
- 2. Select a deployed monitoring domain and click **Actions**. From the drop-down list, select **Upgrade Fabric**, the **V Series Node Upgrade** dialog box appears.

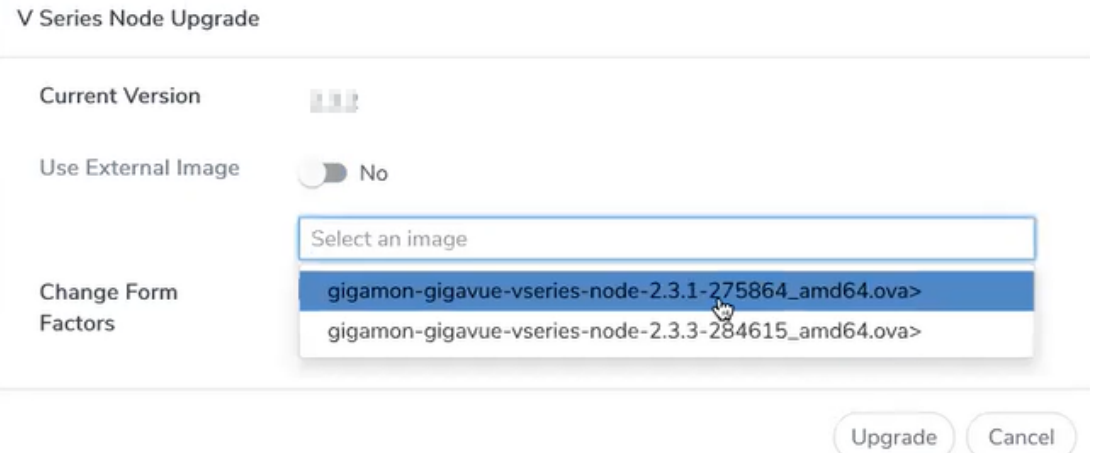

- 3. Use the **Use External Image** toggle button to choose between internal and external image.
	- **Yes** to use an external image. Enter the Image URL of the latest V Series Node OVA image
	- **No** to use an internal image. To use an internal image, select the uploaded OVA files from the **Select an image** drop-down menu.
- 4. Click the **Change Form Factors** check box to modify the form factor (instance) size.

**NOTE:** Both the new and the current V Series nodes appears on the same monitoring domain until the new nodes replaces the current and the status changes to **Ok**.

5. Click **Upgrade**.

You can view the status of the upgrade in the Status column of the **Monitoring Domain** page.

To view the detailed upgrade status click **Upgrade in progress** or **Upgrade successful**, the **V Series Node Upgrade Status** dialog box appears.

#### V Series Node Upgrade Status

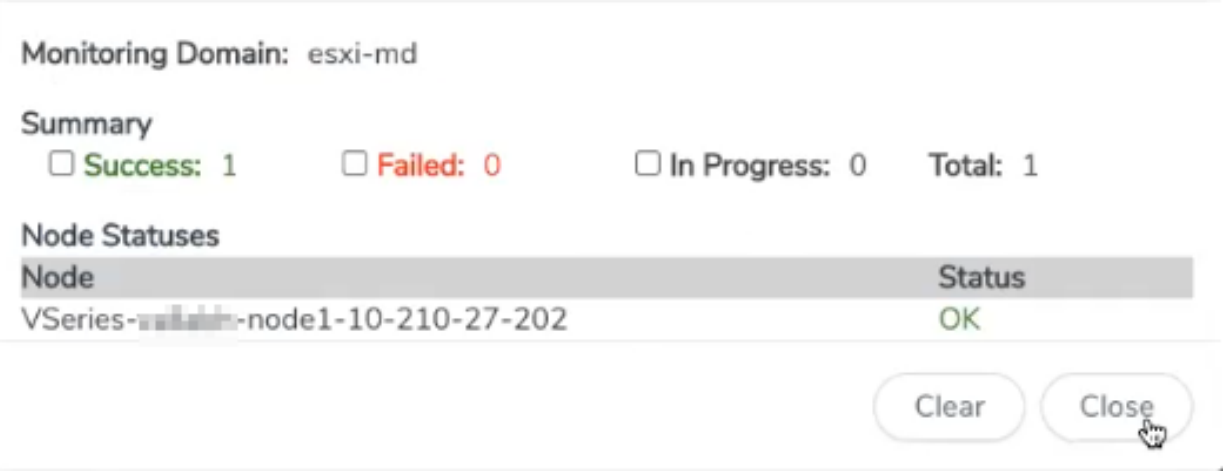

Click **Clear** to delete the logs of successfully upgraded nodes.

<span id="page-45-0"></span>**NOTE:** Monitoring Domain upgrade can be only done when there is a single service deployment in the monitoring domain.

# Upgrade GigaVUE V Series Node Deployed using VMware NSX-T Manager

**NOTE:** When you deploy your V Series Nodes using VMware NSX-T manager, you cannot directly upgrade V Series Node in GigaVUE-FM. In this case, the upgrade button in GigaVUE-FM is disabled.

To upgrade V Series Nodes deployed using VMware NSX-T, follow the steps given below:

- 1. Delete the existing V Series Node in VMware NSX-T Manager.
- 2. Click **Actions > Edit** in the Monitoring Domain page. The **VMware Configuration** page appears.
- 3. Enter the new **Image URL** or select a new image if **Use External Image** toggle button is disabled.
- 4. Then, deploy the new V Series Nodes in the VMware NSX-T manager

# Cloud Overview Page

The overview page is a central location to view and monitor all the monitoring sessions in a single place. You can use this overview page to spot issues which will help in troubleshooting, or perform basic actions like view, edit, clone, and delete. This page provides a quick overview of basic statistics, V Series Alarms, Connection Status and Volume Usage vs Allowance and a table to summarize the active monitoring sessions details. You can also edit the monitoring session from this page instead of navigating to the monitoring session page in each platform.

You can view cloud overview page in the following ways:

Overall Cloud [Overview](#page-46-0) Page

<span id="page-46-0"></span>Platform specific Cloud [Overview](#page-46-1) Page

## Overall Cloud Overview Page

<span id="page-46-1"></span>To view the Overall Cloud Overview Page, Go to **Traffic > Virtual > Orchestrated Flows > Overview**

## Platform specific Cloud Overview Page

To view Plaftform Specific Cloud Overview Page, Go to **Traffic** > **Virtual** > **Orchestrated Flows** > and select your cloud platform.

The **Monitoring Sessions** page appears as shown:

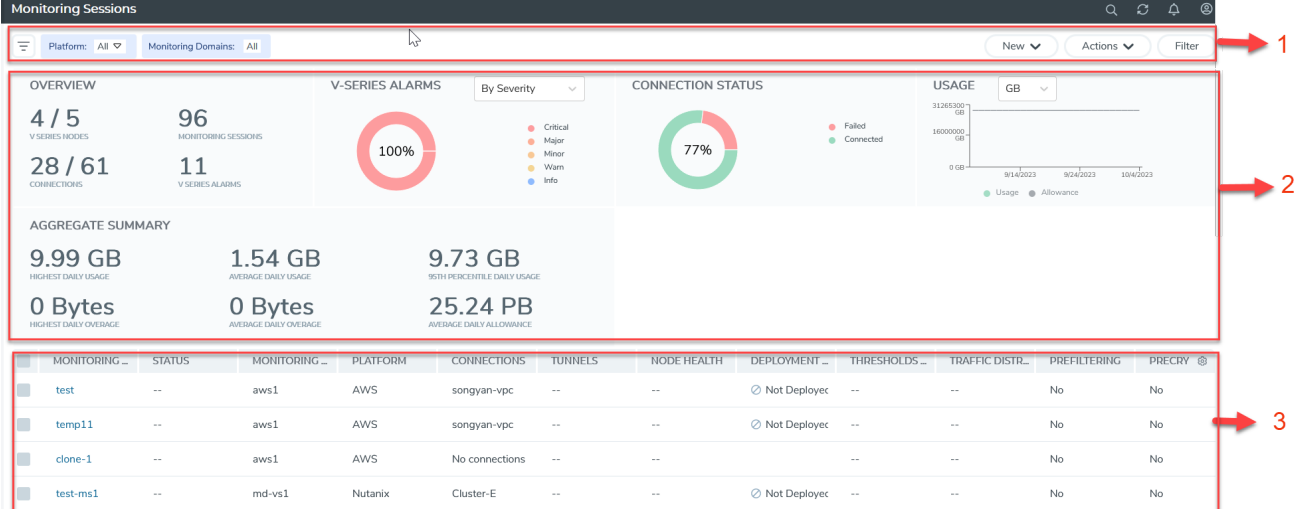

For easy understanding of the Monitoring Session page, the above figure is split into three major sections as described in the following table:

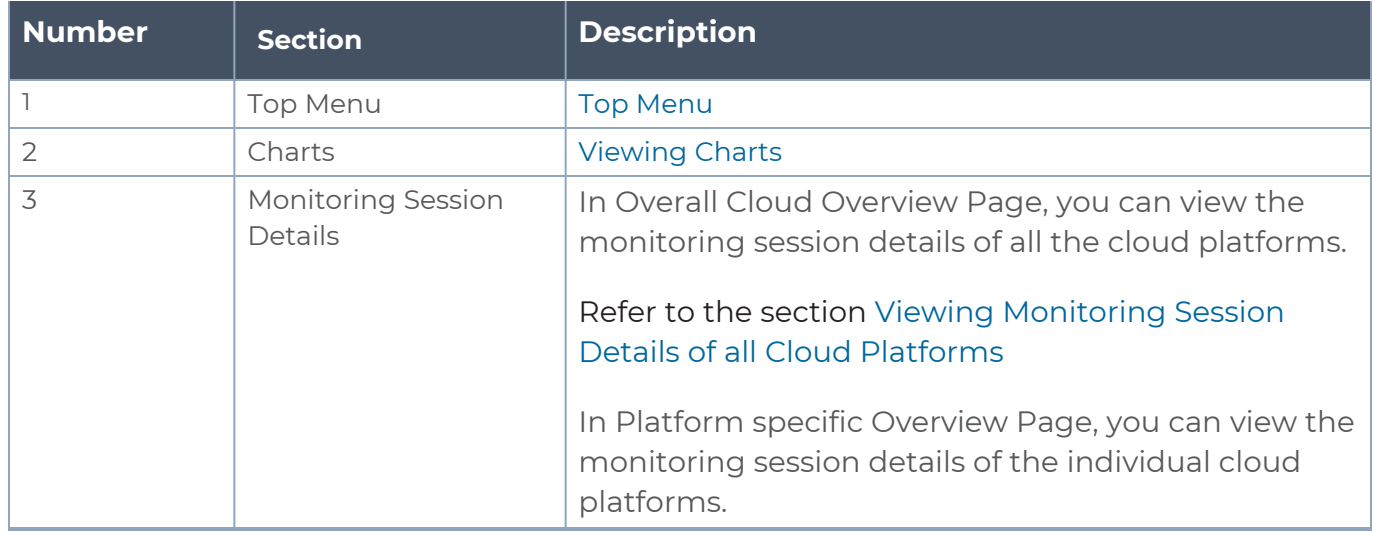

## <span id="page-47-0"></span>Top Menu

The Top menu consists of the following: options:

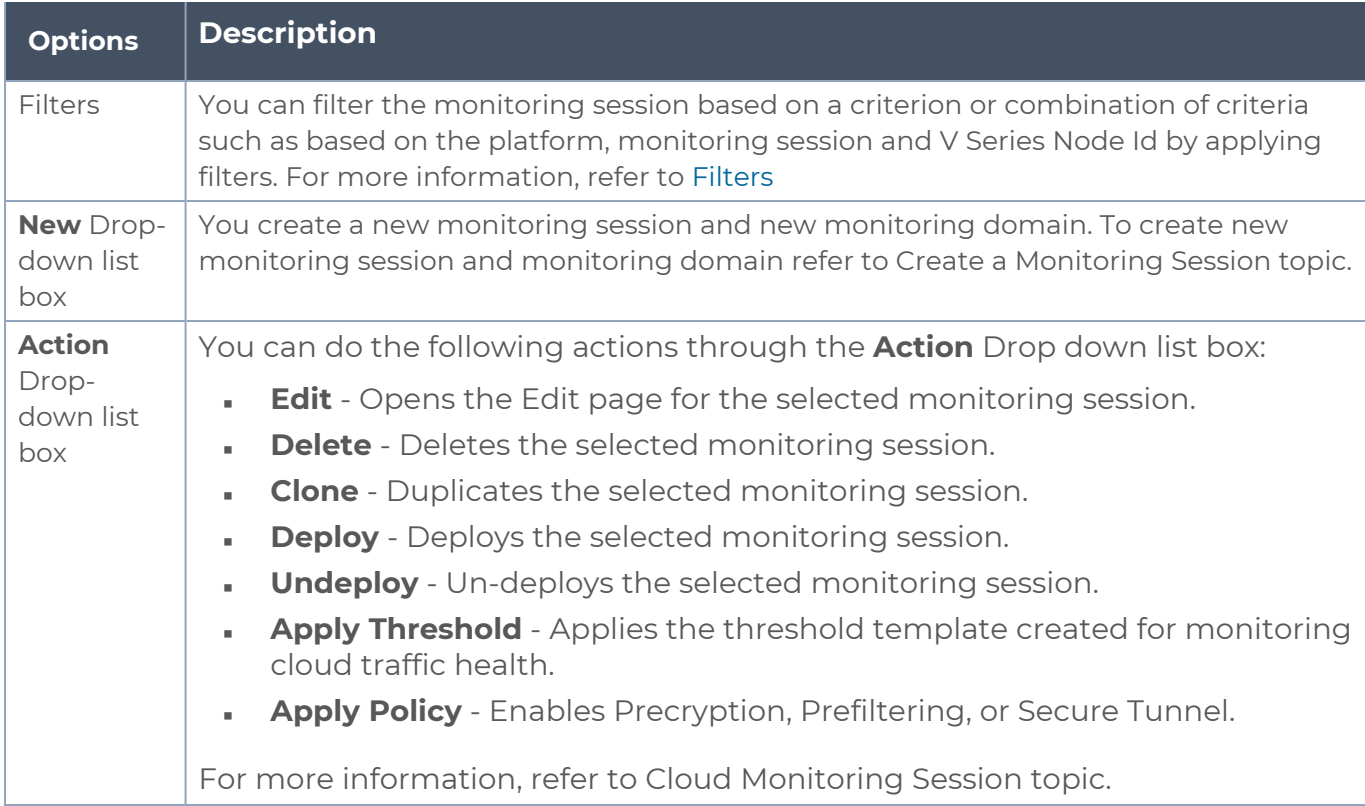

### <span id="page-47-1"></span>Filters

You can filter the monitoring session based on a criterion or combination of criteria such as based on the platform, monitoring session and V Series Node Id by applying filters.

You can apply the filters in two ways:

- Filter on the left [corner](#page-48-1)
- <span id="page-48-1"></span>■ Filter on the right [corner](#page-48-2)

#### F. **Filter on the left corner**

You can view the monitoring sessions by filtering the monitoring domain based on the platform.

- 1. Select the required platform from the **Platform** drop- down list box.
- 2. Click  $\boxed{\pm}$  and select the monitoring domain.

<span id="page-48-2"></span>The monitoring domain selected appears on the top menu bar.

#### **Filter on the right corner**

You can view the monitoring sessions by filtering the monitoring domain based on a criterion or by providing multiple criteria as follows:

- Monitoring Session
- Status
- **Monitoring Domain**
- Platform
- Connections
- Tunnel
- Deployment Status

### <span id="page-48-0"></span>Viewing Charts

You can view the following charts on the overview page:

- Overview
- V Series Alarms
- Connection Status
- Usage (VBL)
- Aggregate Summary

### Overview

The overview dashboard displays the number of GigaVUE V Series Nodes active in GigaVUE-FM, the number of Monitoring sessions and connections configured in all the platforms, and the number of alarms triggered in V Series Nodes.

### V Series Alarms

The V Series Alarms widget presents a pie chart that helps you to view the V Series alarms generated quickly. Each type of alarm triggered is assigned a color in the graph, which is specified by the legend. Hovering the mouse over an area in the chart displays the total number of V Series alarms triggered.

### Connection Status

The connection status presents a pie chart that helps you to quickly view the connection status of connections configured in the monitoring domain. The success and failed connection status is differentiated by the color in the graph, which is specified by the legend. Hovering the mouse over an area in the chart displays the total number of connections.

#### Usage

The Usage widget displays the traffic that flows through the GigaVUE V Series Nodes. Each bar in the graph indicates the volume usage on a particular day. Hovering the mouse over a bar in the graph displays the volume allowance and volume usage on that day.

#### Aggregate Summary

The aggregate summary displays the highest daily volume usage, average daily volume usage, highest daily volume over usage, average daily volume over usage, 95th percentile daily volume usage and the average daily volume allowance.

# <span id="page-49-0"></span>Viewing Monitoring Session Details of all Cloud Platforms

You can view the following monitoring session details:

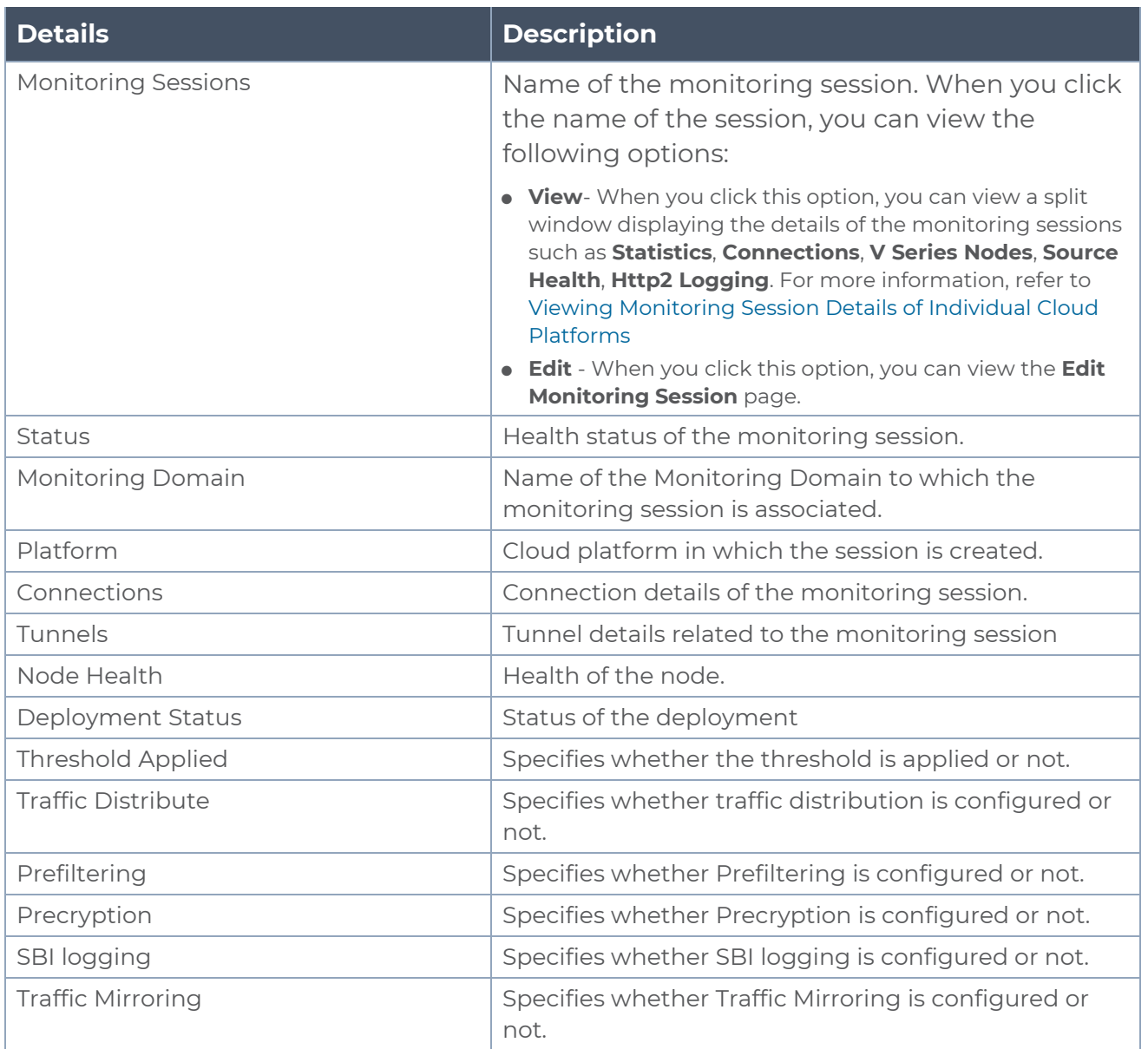

**NOTE:** Click the settings icon  $\circledast$  to select the columns that should appear in the monitoring session.

# <span id="page-50-0"></span>Viewing Monitoring Session Details of Individual Cloud Platforms

For a monitoring session, you can view the following details of the monitoring session:

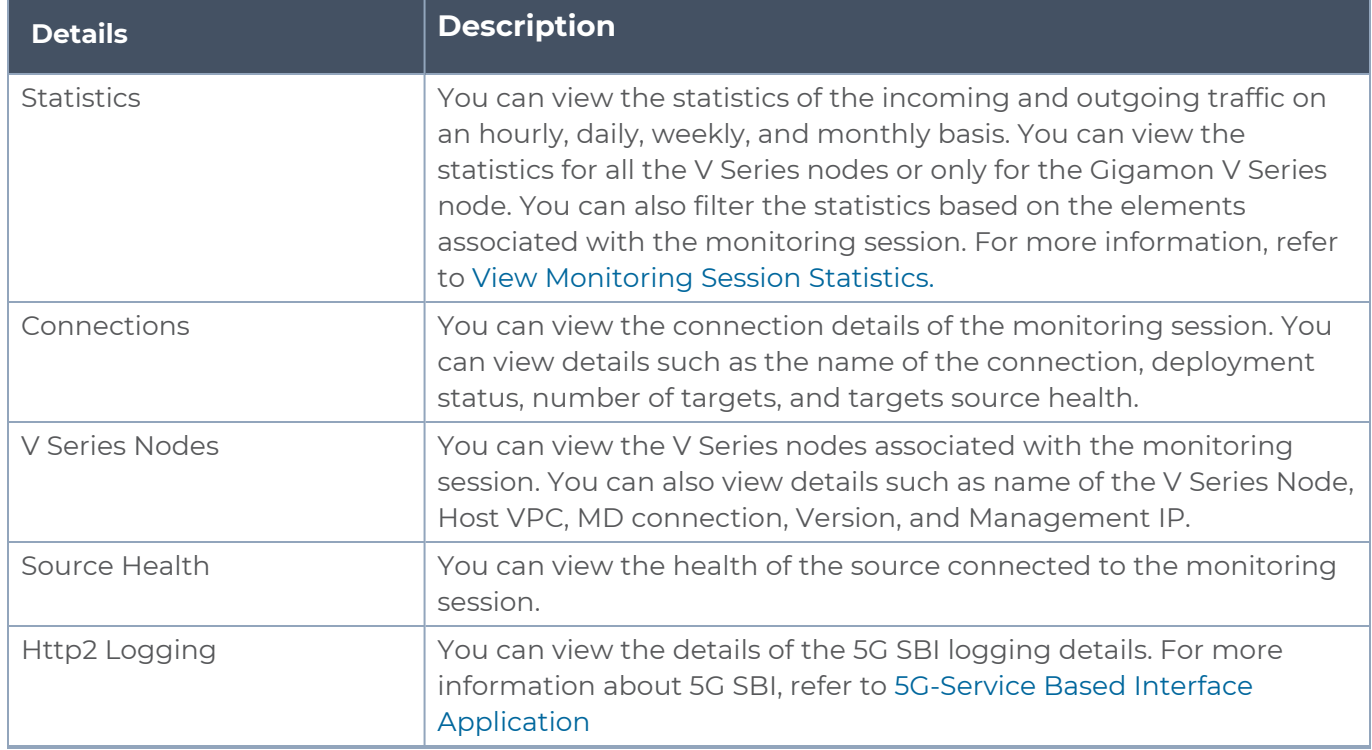

To view the details, click the name of the monitoring session, and then click **View**. A split window appears displaying the details.

# Configure Monitoring Session

GigaVUE-FM collects inventory data on all V Series nodes deployed in your environment through vCenter connections. You can design your monitoring session to include or exclude the target VMs that you want to monitor. You can also choose to monitor egress, ingress, or all traffic. When a new target VM is added to your environment, GigaVUE-FM automatically detects it and based on the selection criteria, the detected target VMs are added into your monitoring session. Similarly, when a traffic monitoring target VM is removed, it updates the monitoring sessions to show the removed instance. Before deploying a monitoring session, you need to deploy a V Series node in each host where you want to monitor the traffic.

#### **NOTE:**

- Link transformation and multiple links between two entities are not supported in V Series nodes of ESXi.
- Pre-filtering is not supported on VMware ESXi running with V Series nodes.

Refer to the following topics for details:

- Create a [Monitoring](#page-52-0) Session
- Interface [Mapping](#page-55-0)
- Create [Ingress](#page-55-1) and Egress Tunnel
- [Create](#page-62-0) a New Map
- Add [Applications](#page-68-0) to Monitoring Session
- Deploy [Monitoring](#page-68-1) Session
- <span id="page-52-0"></span>• View [Monitoring](#page-69-0) Session Statistics

### Create a Monitoring Session

You have the flexibility of installing GigaVUE-FM across various supported platforms. Additionally, you can effectively manage deployments in any of the cloud platform as long as there exists IP connectivity for seamless operation.

GigaVUE-FM automatically collects inventory data on all target instances available in your cloud environment. You can design your monitoring session to include or exclude the instances that you want to monitor. You can also choose to monitor egress, ingress, or all traffic.

When a new target instance is added to your cloud environment, GigaVUE-FM automatically detects and adds the instance into your monitoring session. Similarly, when an instance is removed, it updates the monitoring sessions to show the removed instance.

**NOTE:** You can have multiple monitoring sessions per monitoring domain.

You can create multiple monitoring sessions within a monitoring domain.

To create a new monitoring session:

- 1. In GigaVUE-FM, on the left navigation pane, select **Traffic > Virtual > Orchestrated Flows > VMware**. The **Monitoring Sessions** page appears.
- 2. Click **New** to open the **Create a New Monitoring Session** page.

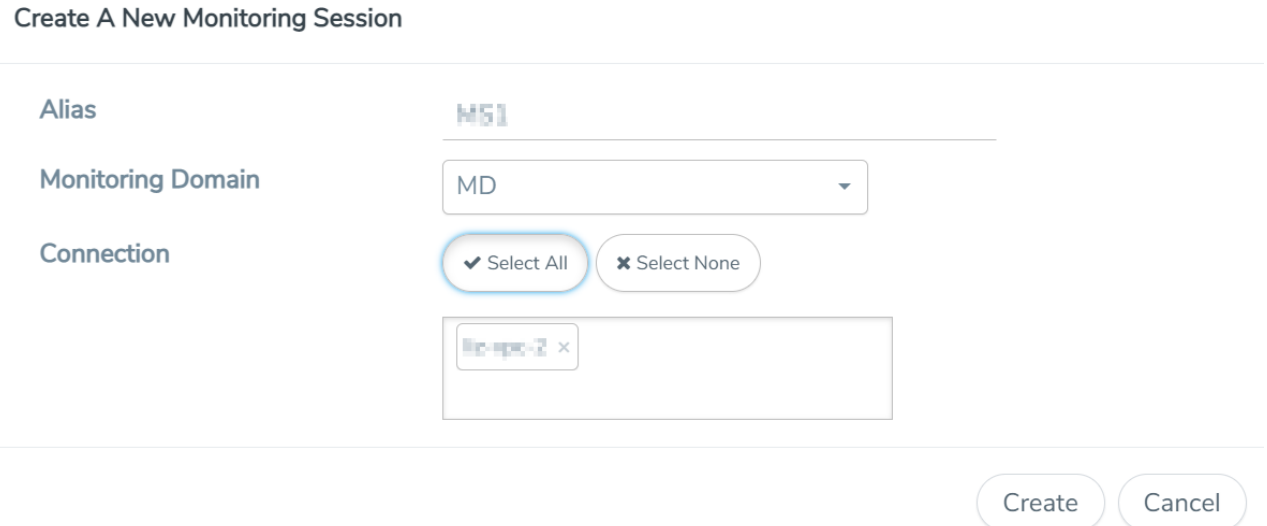

3. Enter the appropriate information for the monitoring session as described in the following table.

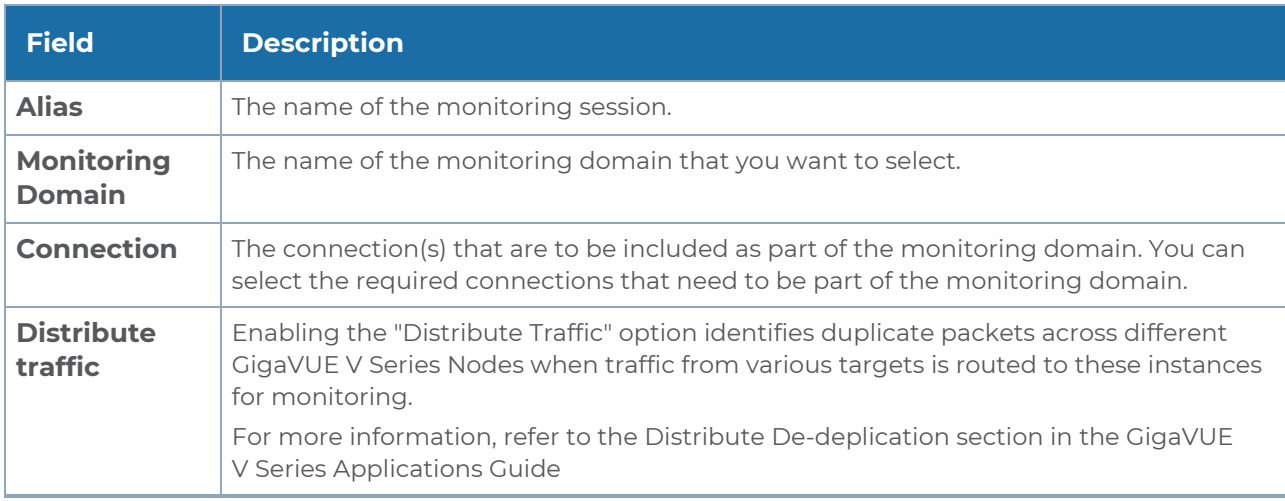

4. Click **Create**. The Monitoring Session details page appears displaying the specified session information and target VMs.

**NOTE:** In a Monitoring Session, if a selected VM is connected to VSS and VDS, then the GigaVUE-FM can create tapping for both VSS and VDS network.

The Monitoring Session page also has the following buttons:

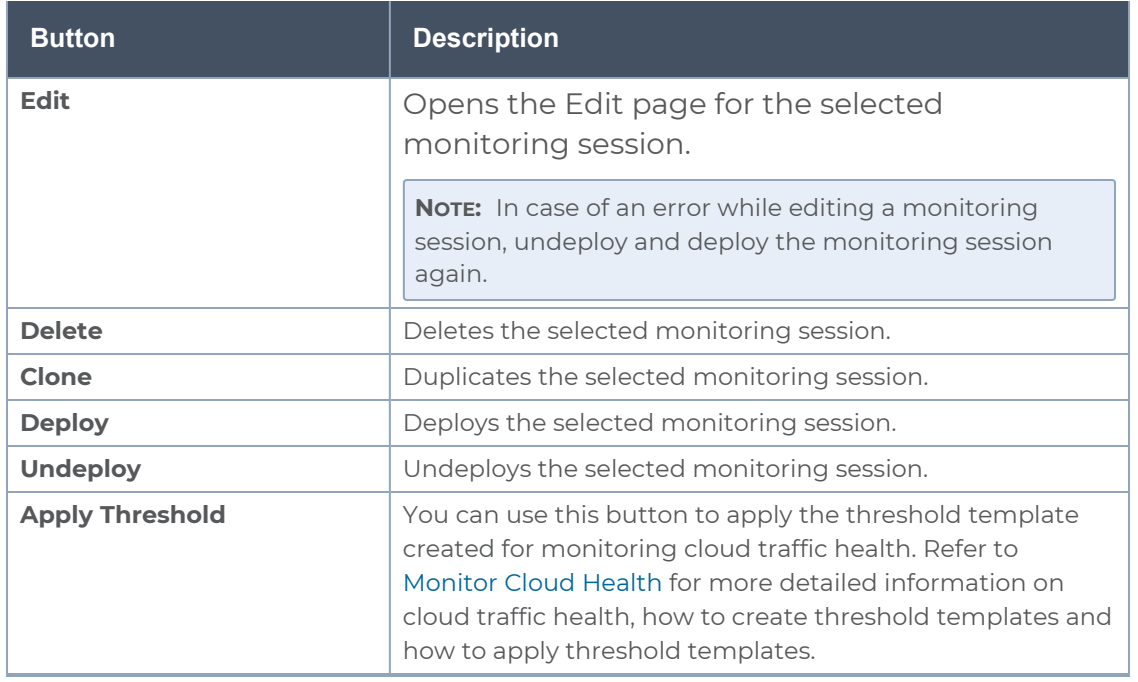

# Edit Monitoring Session

In the edit monitoring session canvas page, you can add and configure applications, tunnel endpoints, raw endpoints, and maps.

Refer to the following topics for detailed information:

- Create Ingress and Egress [Tunnels](../../../../../../../Content/GV-Cloud-Azure/TEP VSN2.htm)
- Add [Applications](#page-68-0) to Monitoring Session
- Create Raw [Endpoint](../../../../../../../Content/GV-Cloud-AWS/Raw End Point.htm)
- [Create](../../../../../../../Content/GV-Cloud-Azure/Azure_Create_Map_VS2.htm) a New Map

#### The **Edit Monitoring Session** page has the following buttons:

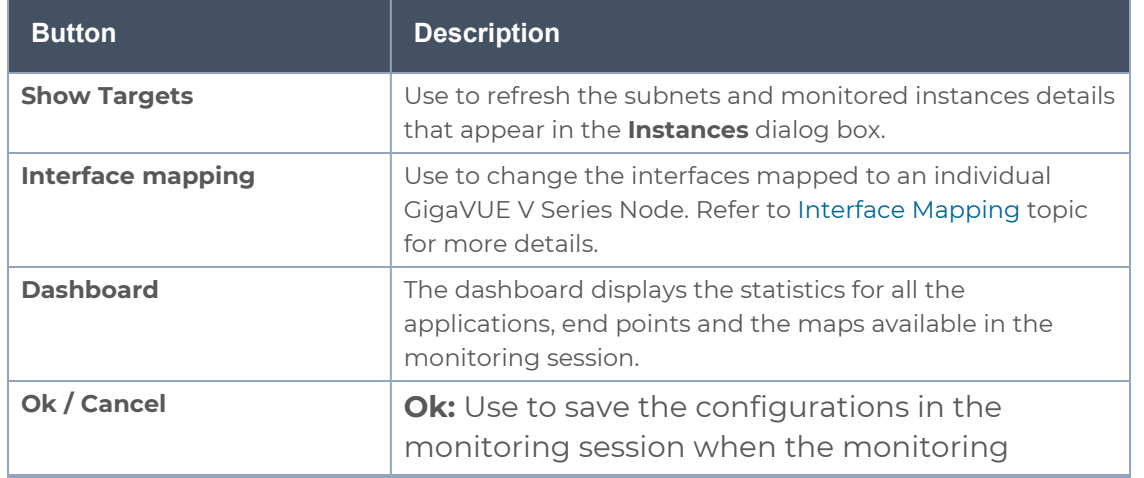

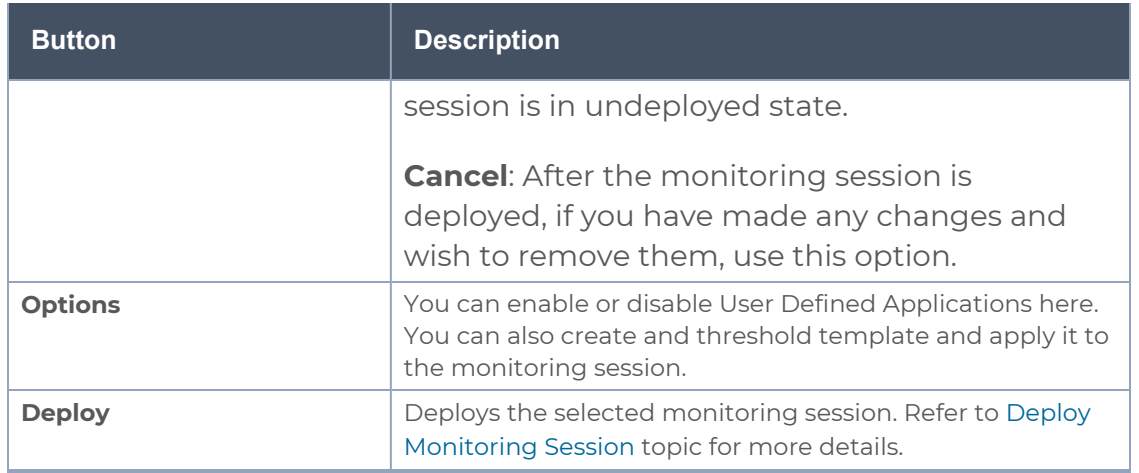

# <span id="page-55-0"></span>Interface Mapping

You can change the interface of individual GigaVUE V Series Nodes deployed in a monitoring session. After deploying the monitoring session, if you wish to change the interfaces mapped to an individual GigaVUE V Series Node, you can use the **Interface Mapping** button to map the interface to the respective GigaVUE V Series Nodes. To perform interface mapping:

- 1. Go to **Traffic > Virtual > Orchestrated Flows** and select your cloud platform. The **Monitoring Sessions** page appears.
- 2. Select a Monitoring session from the list view and click **Actions > Edit**. The Edit Monitoring session page appears.
- 3. In the Edit Monitoring session canvas page, click on the **Interface Mapping** button.
- 4. The **Select nodes to deploy the Monitoring Session dialog box** appears. Select the GigaVUE V Series Nodes for which you wish to map the interface.
- 5. After selecting the GigaVUE V Series Node, select the interfaces for each of the REPs and the TEPs deployed in the monitoring session from the drop-down menu for the selected individual GigaVUE V Series Nodes. Then, click **Deploy**.

## <span id="page-55-1"></span>Create Ingress and Egress Tunnel

Traffic from the GigaVUE V Series Node is distributed to tunnel endpoints in a monitoring session. A tunnel endpoint can be created using a standard L2GRE, VXLAN, UDPGRE, or ERSPAN tunnel.

**NOTE:** GigaVUE-FM allows you to configure Ingress Tunnels in the Monitoring Session, when the **Traffic Acquisition Method** is UCT-V.

To create a new tunnel endpoint:

- 1. After creating a new monitoring session, or click **Actions > Edit** on an existing monitoring session, the GigaVUE-FM canvas appears.
- 2. In the canvas, select **New > New Tunnel**, drag and drop a new tunnel template to the workspace. The **Add Tunnel Spec** quick view appears.

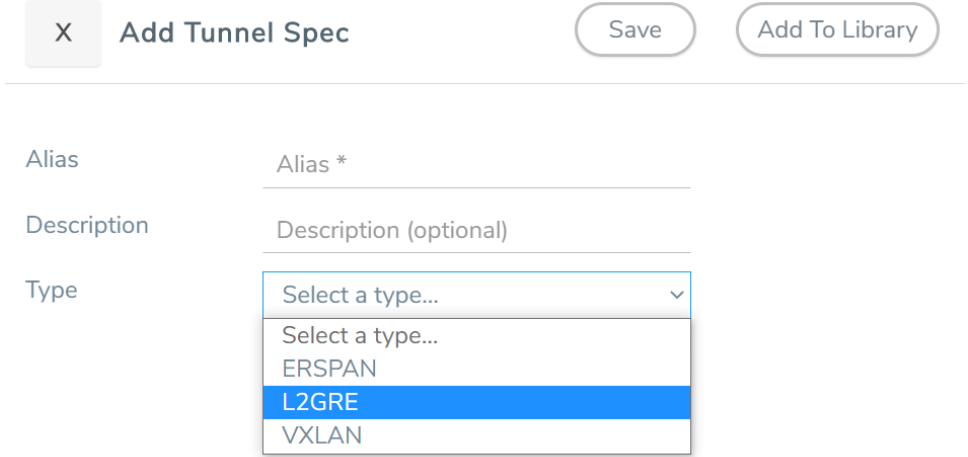

3. On the New Tunnel quick view, enter or select the required information as described in the following table.

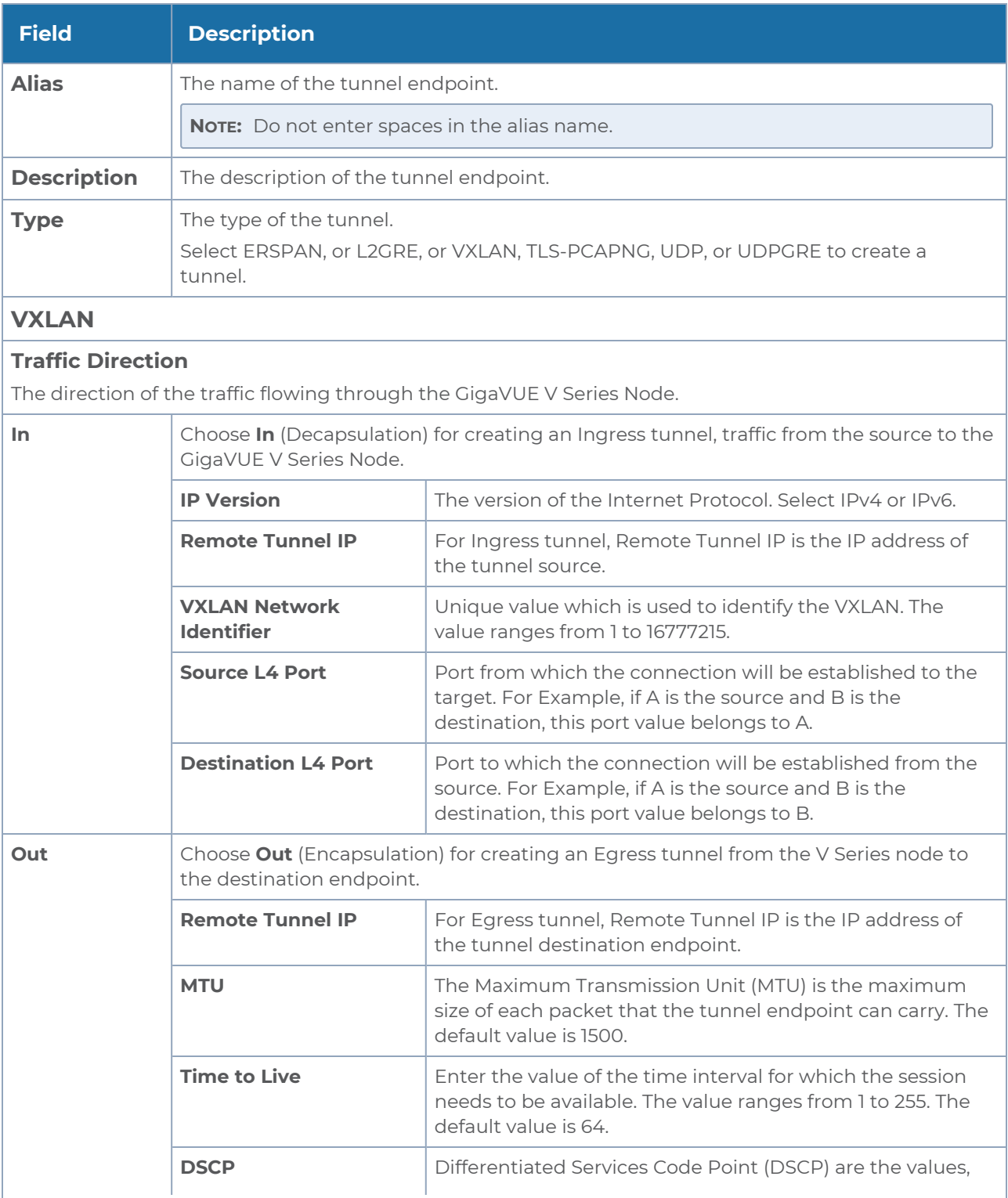

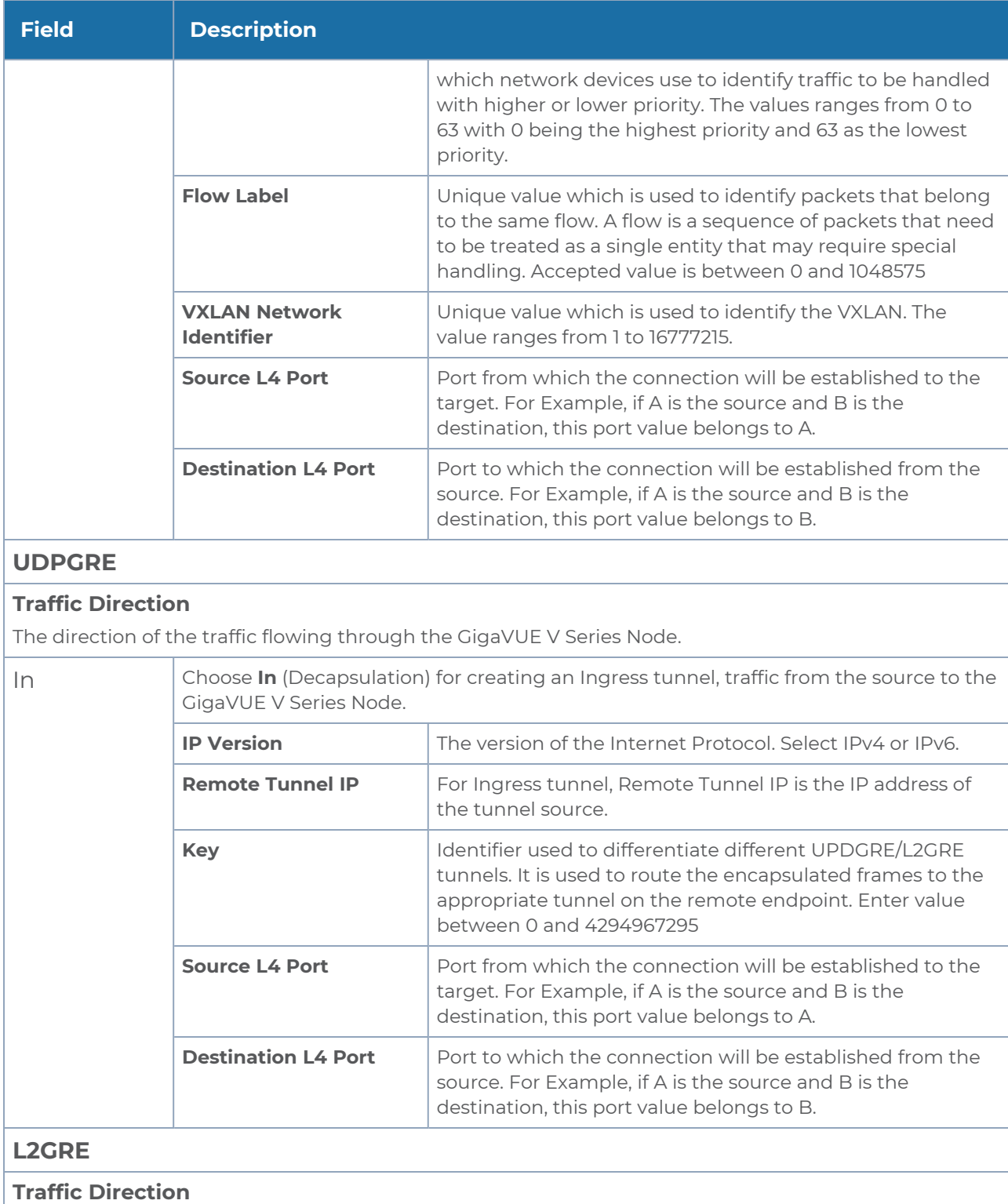

The direction of the traffic flowing through the GigaVUE V Series Node.

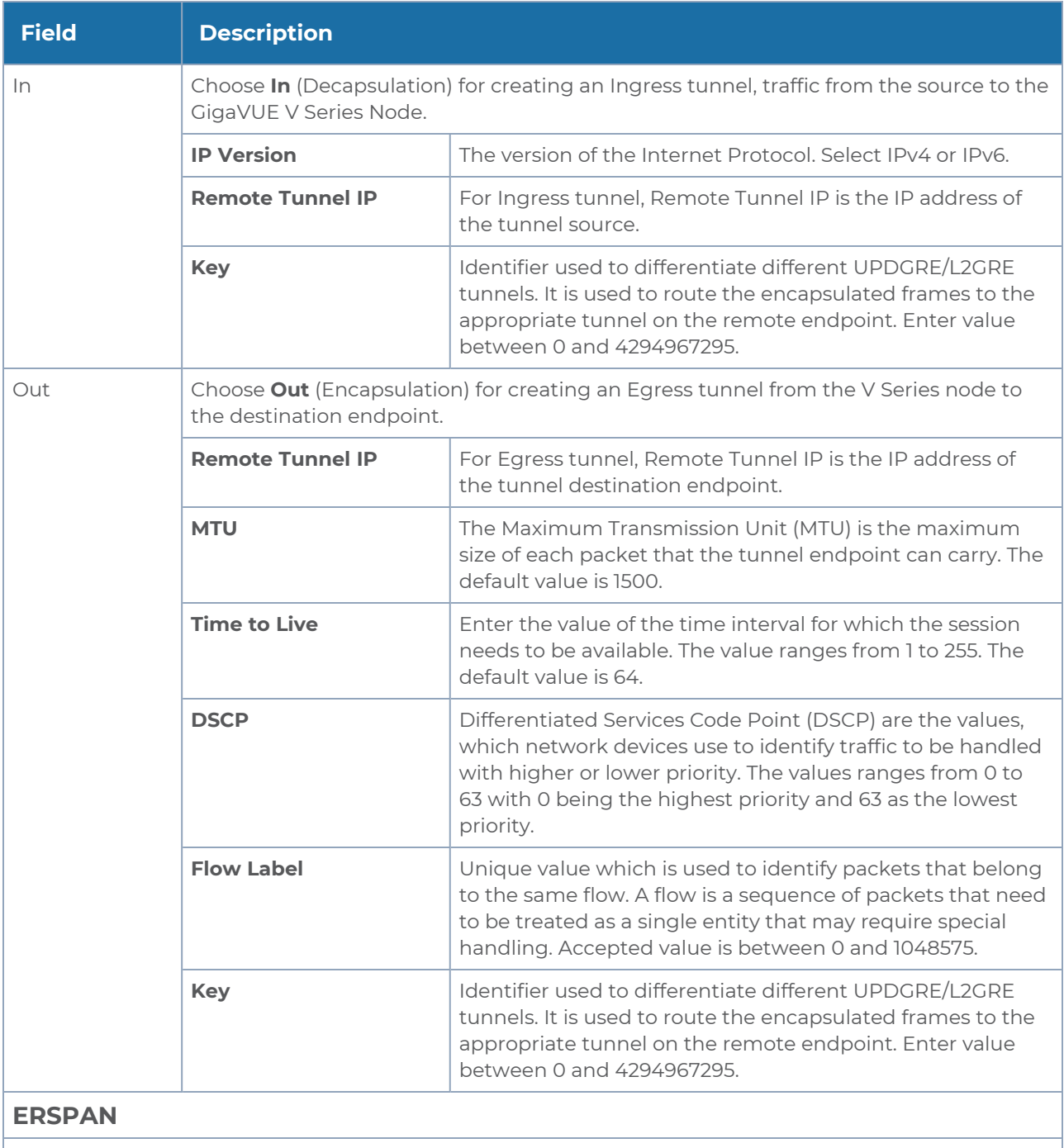

#### **Traffic Direction**

The direction of the traffic flowing through the GigaVUE V Series Node.

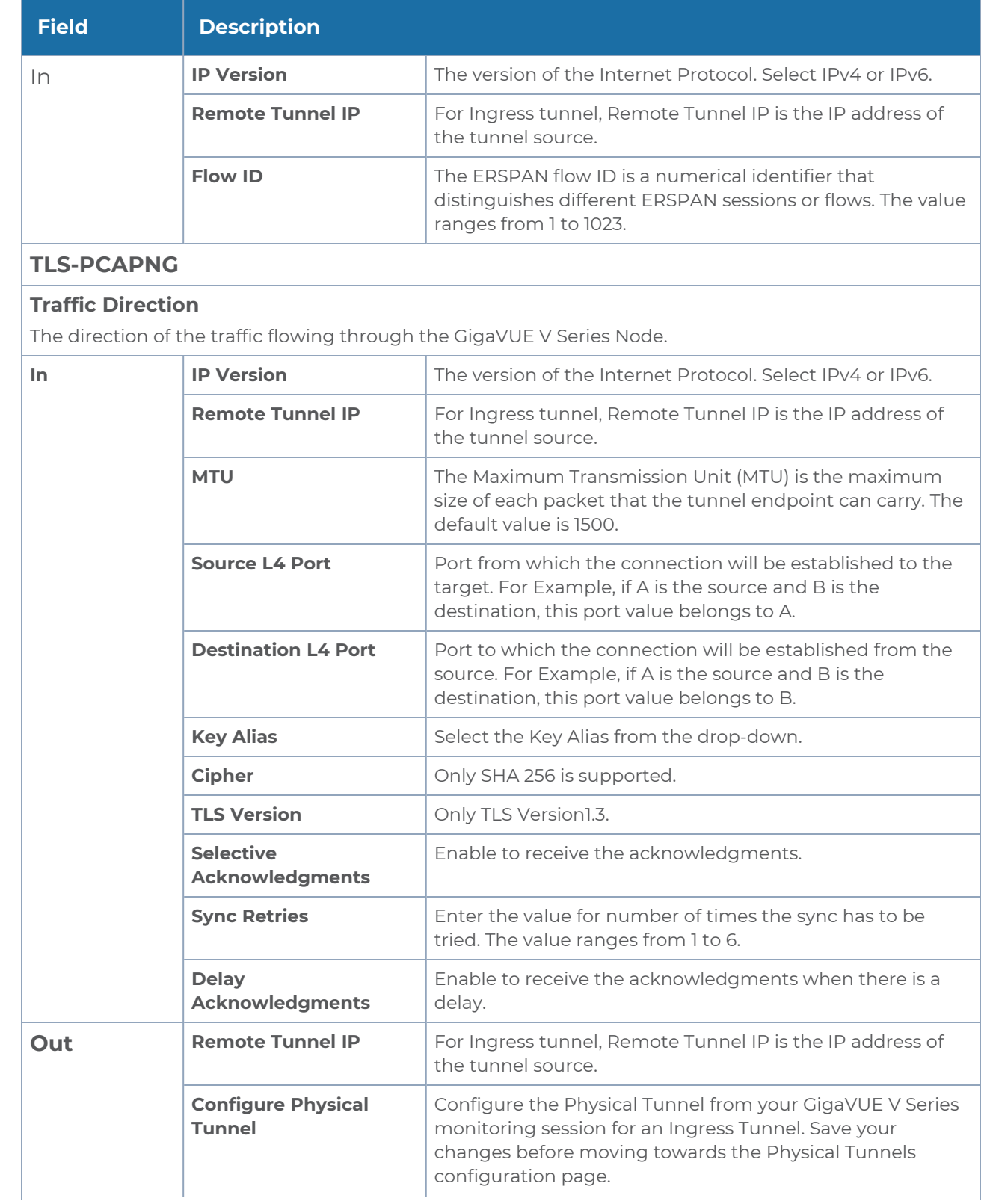

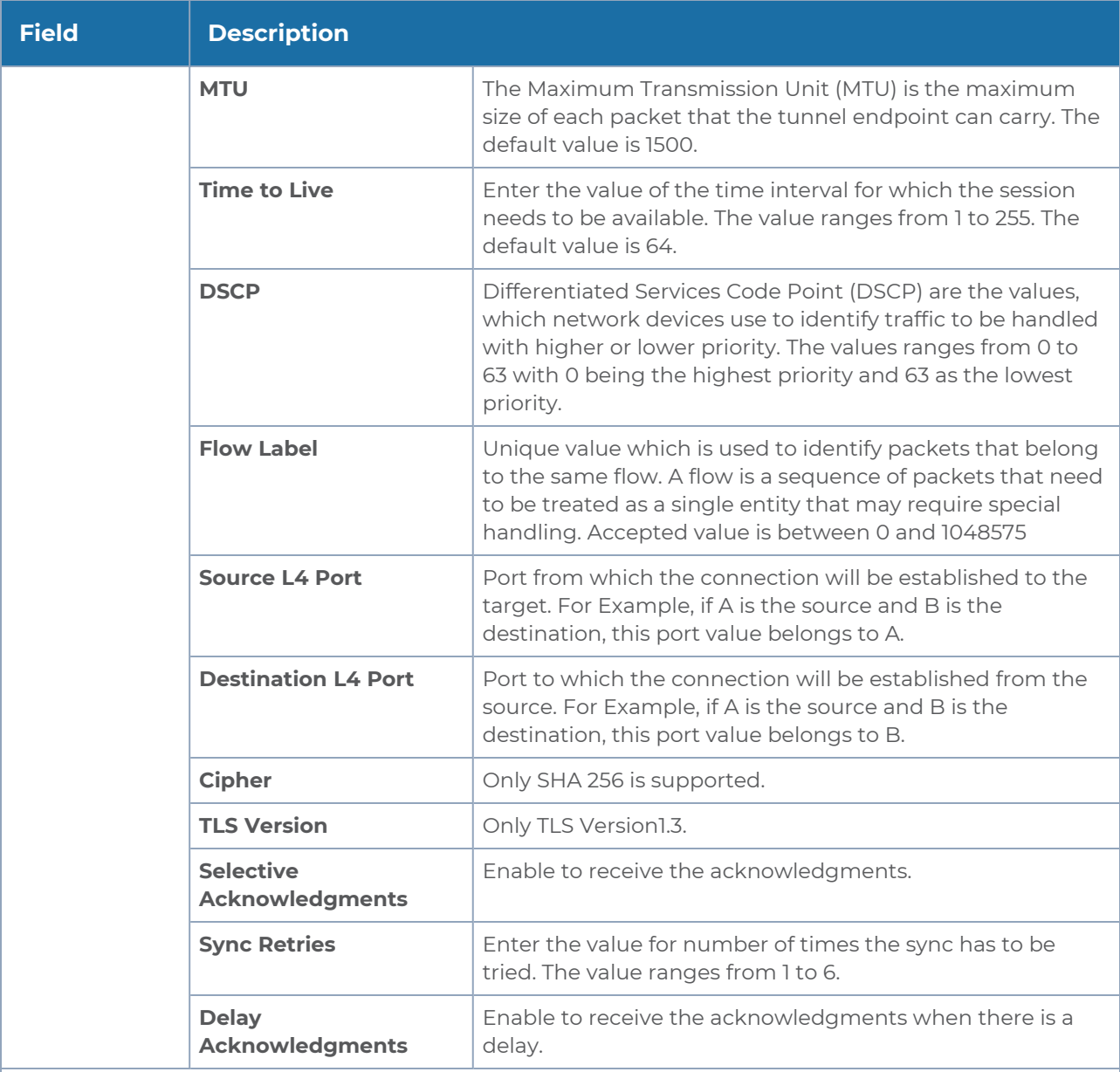

**UDP:**

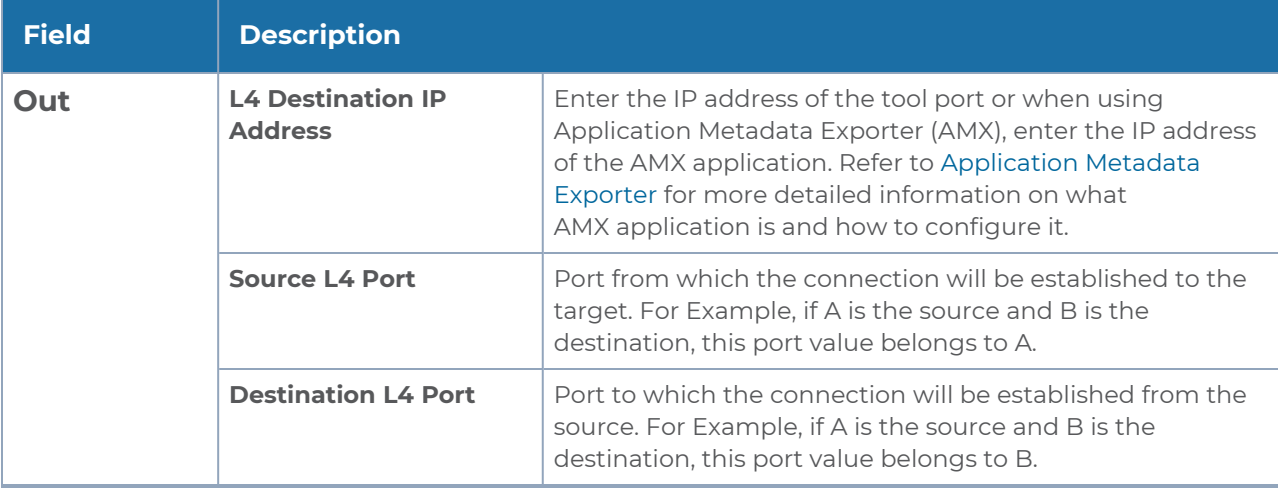

#### 4. Click **Save**.

To delete a tunnel, select the required tunnel and click **Delete**.

To apply threshold template to Tunnel End Points, select the required tunnel end point on the canvas and click **Details**. The quick view appears, click on the Threshold tab. For more details on how to create or apply threshold template, refer to *Monitor Cloud Health* topic.

Tunnel End Points configured can also be used to send or receive traffic from GigaVUE HC Series and GigaVUE TA Series. Provide the IP address of the GigaVUE HC Series and GigaVUE TA Series as the Source or the Destination IP address as required when configuring Tunnel End Points.

After configuring the tunnels and deploying the monitoring session, you can view the names of egress tunnels configured for a monitoring session, on the Monitoring Session details page. The Egress Tunnel column displays the name of the egress tunnel configured for a particular monitoring session. When multiple egress tunnels are configured for a monitoring session, then the Egress Tunnel column displays the number of egress tunnels configured in that monitoring session. Hover over the number of egress tunnels to display the names of the egress tunnels used in that particular monitoring session.

Tunnel End Points created will be listed in the **Tunnel Specifications** page. You can create, edit, and delete tunnel end point from this page. Refer to Create Tunnel [Specifications](../../../../../../../Content/Shared/Cloud/Snippet_Configure_tunnel-Specifications.htm) for more detailed information on how to create tunnel end points.

## <span id="page-62-0"></span>Create a New Map

You must have the flow map license to deploy a map in the monitoring session.

For new users, the free trial bundle will expire after 30 days, and the GigaVUE-FM prompts you to buy a new license. For licensing information, refer to *GigaVUE Licensing Guide*.

A map is used to filter the traffic flowing through the GigaVUE V Series Nodes. It is a collection of one or more rules (R). The traffic passing through a map can match one or more rules defined in the map.

Keep in mind the following when creating a map:

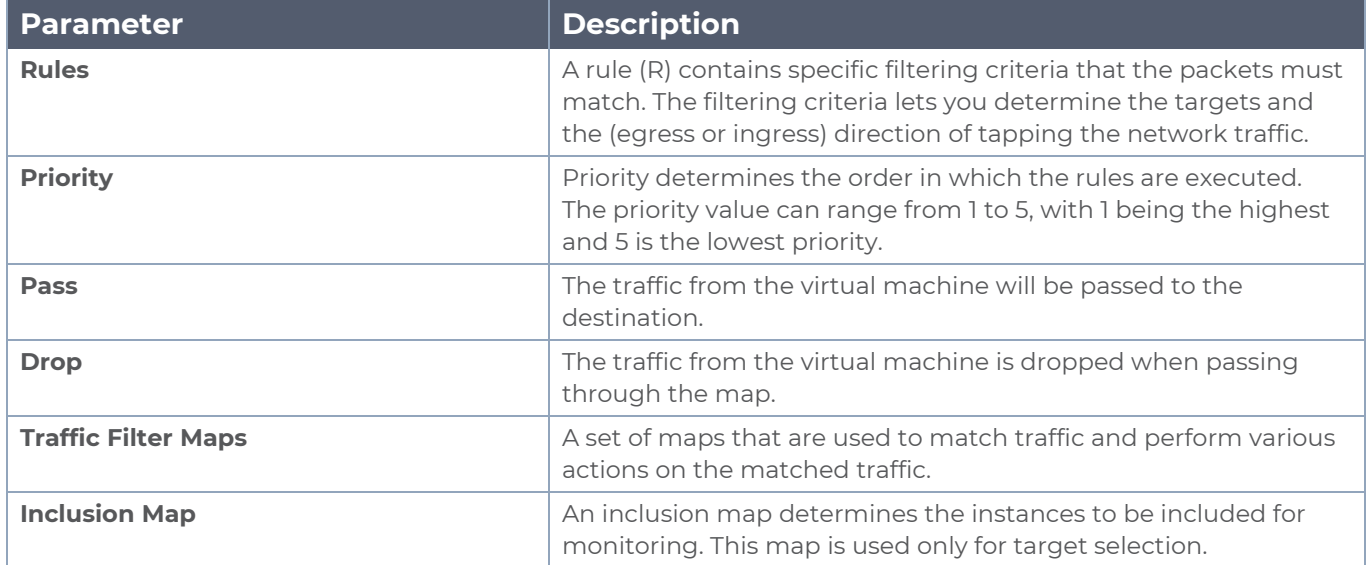

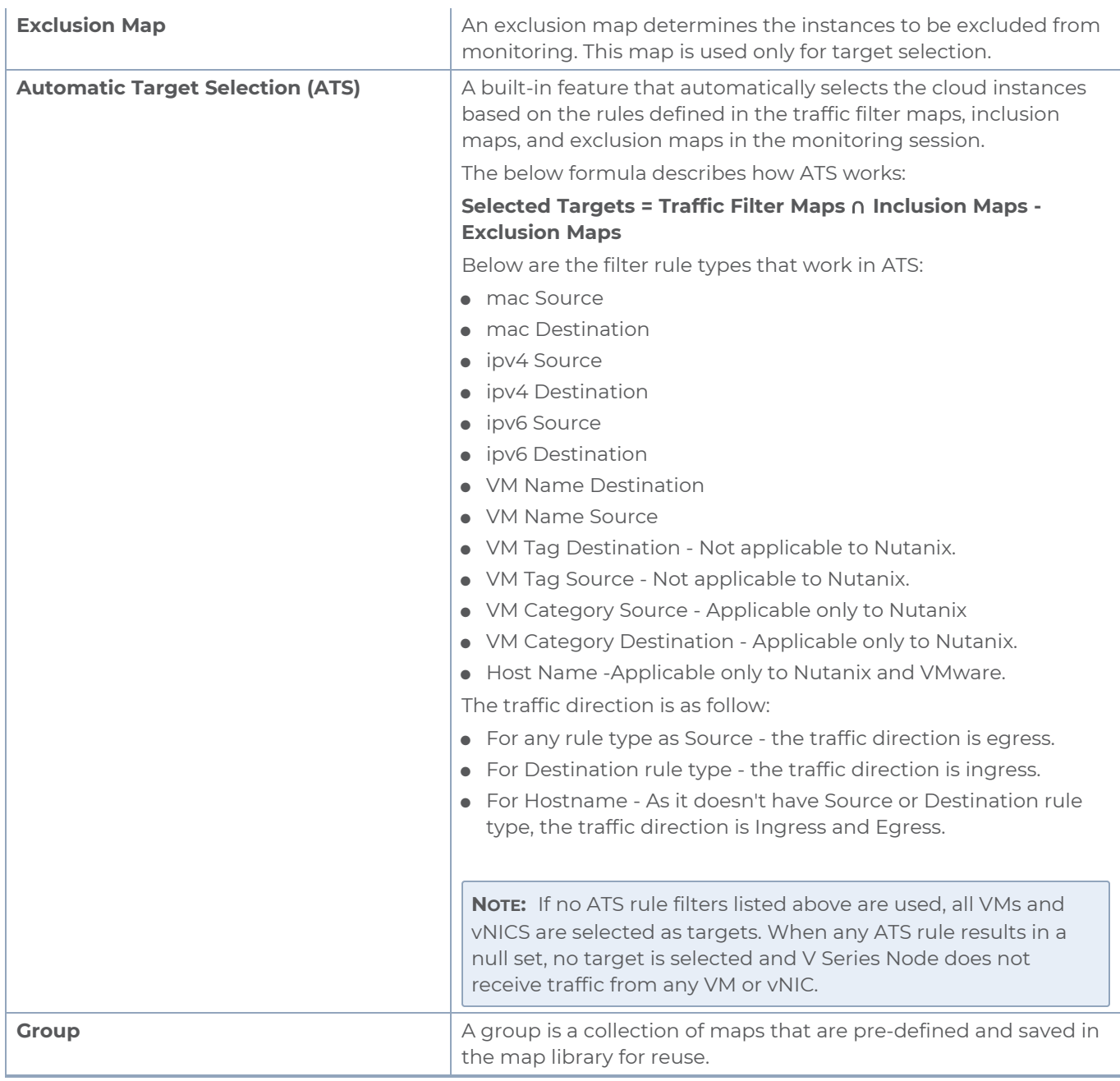

To create a new map:

- 1. After creating a new monitoring session, or click **Actions > Edit** on an existing monitoring session, the GigaVUE-FM canvas appears.
- 2. In the canvas, select **New > New Map**, drag and drop a new map template to sthe workspace. The New Map quick view appears.

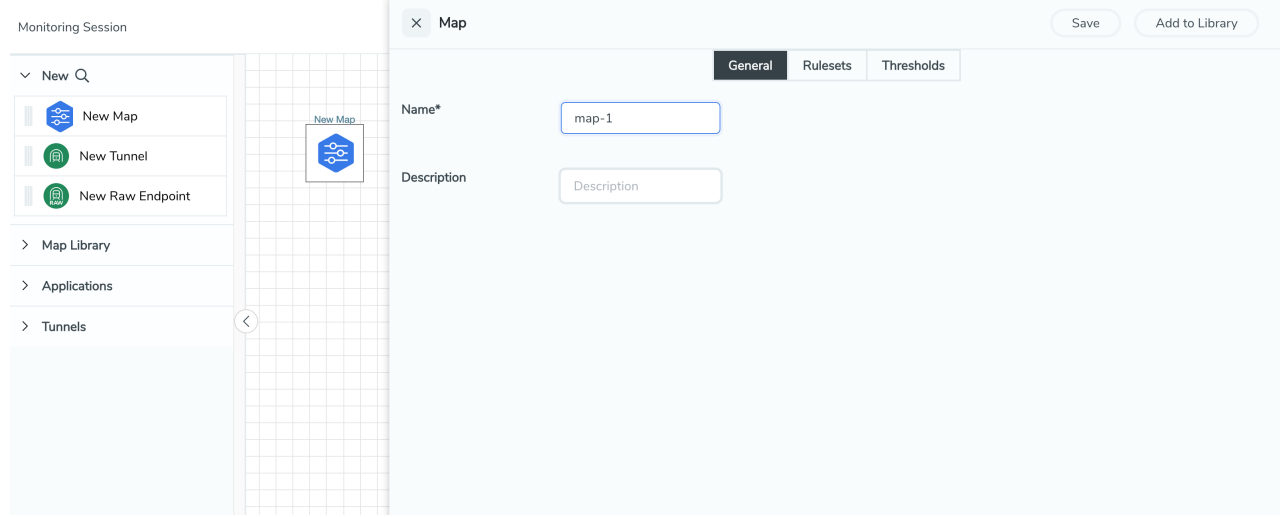

3. On the New Map quick view, click on **General** tab and enter the required information as described in the following table:

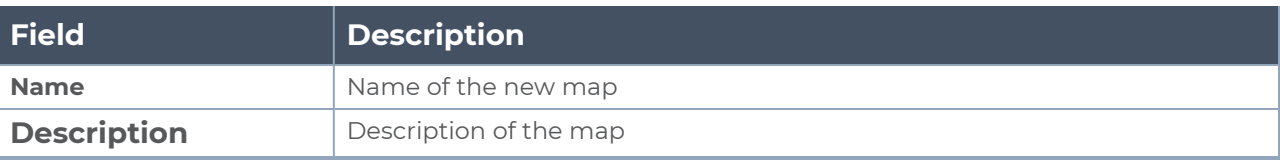

Pass and Drop rule selection with Automatic Target Selection (ATS) differ with ⋿ the Map type as follows:

- <sup>o</sup> Traffic Map—Only Pass rules for ATS
- o Inclusion Map—Only Pass rules for ATS
- <sup>o</sup> Exclusion Map—Only Drop rules for ATS
- 4. Click on **Rule Sets** tab. Through the map, packets can be dropped or passed based on the highest to lowest rule priority. You can add 5 rule sets on a map. Use the + and buttons to add or remove a rule set in the map. Each rule set can have only 25 rules per map and each rule can have a maximum of 4 conditions. To add ATS rules for an Inclusion/Exclusion map, you must select at least one rule condition. Refer to [Example-](#page-67-0)Create a New Map using Inclusion and [Exclusion](#page-67-0) Maps for more detailed information on how to configure Inclusion and Exclusion maps using ATS.
	- a. **To create a new rule set:**
		- i. Click **Actions > New Rule Set**.
		- ii. Enter a **Priority** value from 1 to 5 for the rule with 1 being the highest and 5 is the lowest priority.
		- iii. Enter the Application Endpoint in the Application EndPoint ID field.
		- iv. Select a required condition from the drop-down list.
		- v. Select the rule to **Pass** or **Drop** through the map.
	- b. **To create a new rule:**
		- i. Click **Actions > New Rule**.
		- ii. Select a required condition from the drop-down list. Click **and select Add Condition** to add more conditions.
		- iii. Select the rule to **Pass** or **Drop** through the map.
- 5. Click **Save**.

**NOTE:** If a packet is fragmented then all the fragments will be destined to the same application end point. You can find the stats of mapped fragmented traffic in GigaVUE-FM. Refer to "Map Statistics" section in *GigaVUE Fabric Management Guide* for detailed information.

To edit a map, select the map and click **Details**, or click **Delete** to delete the map.

To apply threshold template to maps, select the required map on the canvas and click **Details**. The quick view appears, click on the Threshold tab. For more details on how to create or apply threshold templates, refer to [Monitor](../../../../../../../Content/GV-Cloud-AWS/Cloud_Health_Monitoring.htm) Cloud Health.

#### **Rules and Notes:**

• Directional rules do not work on single NIC VMs that are running a Windows UCT-V.

You can also perform the following action in the Monitoring session canvas.

- Click a map and select **Details** to edit the map
- Click a map and select **Delete** to delete the map.
- <sup>l</sup> Click the **Show Targets** button to refresh the subnets and monitored instances details that appear in the **Instances** dialog box.
- Click <sup>\*</sup> to expand the **Targets** dialog box. To view details about a GigaVUE V Series Node, click the arrow next to the VM.
- <span id="page-67-0"></span> $^{\bullet}$  In the Instances window, click  $\blacksquare$  to filter the list of instances.

Example- Create a New Map using Inclusion and Exclusion Maps

Consider a monitoring session with 5 cloud instances. Namely target-1-1, target-1-2, target-1- 3, target-2-1, target-2-2.

- 1. Drag and drop a new map template to the workspace. The New map quick view appears.
- 2. In the **General** tab, enter the name as Map 1 and enter the description. In the **Rule sets** tab, enter the priority and Application Endpoint ID.
- 3. Select the condition as VM Name and enter the **target**. This includes the instances target-1-1, target-1-2, target-1-3, target-2-1, and target-2-2.
- 4. Click on the Expand icon at the bottom of the Monitoring session canvas. The Inclusion Maps and Exclusion Maps section appears.
- 5. Drag and drop a new map template to the Inclusion Maps region. The New Map quick view appears. Enter the Name and Description of the map.
	- a. In the **General** tab, enter the name as Inclusionmap1 and enter the description. In the **Rule Sets**, enter the priority and Application Endpoint ID.
	- b. Select the condition as VM Name and enter the VM Name as **target-1**. Then the instance with VM name **target-1-1, target-1-2,** and **target-1-3** will be included.
- 6. Drag and drop a new map template to the Exclusion Maps region. The New Map quick view appears. Enter the details as mentioned in the above section.
	- a. In the **General** tab, enter the name as Exclusionmap1 and enter the description. In the **Rule Sets** tab, enter the priority and Application Endpoint ID.
	- b. Select the condition as VM Name and enter the VM Name as **target-1-3**. Then the instance **target-1-3** will be excluded.

Based on this configuration, the Automatic Target Selection will select the instances target-1-1 and target-1-2 as target.

### Map Library

To reuse a map,

- 1. In the Monitoring Session page, Click **Actions > Edit**. The Edit Monitoring Session page opens.
- 2. Click the map you wish to save as a template. Click **Details**. The Application quick view appears.
- 3. Click **Add to Library**. Save the map using one of the following ways:
- 4. Select an existing group from the **Select Group** list or create a **New Group** with a name.
- 5. Enter a description in the **Description** field, and click **Save**.

The Map is saved to the **Map Library** in the Edit Monitoring Session Canvas page. This map can be used from any of the monitoring session. To reuse the map, drag and drop the saved map from the Map Library.

## <span id="page-68-0"></span>Add Applications to Monitoring Session

GigaVUE Cloud Suite with GigaVUE V Series Node supports the following GigaSMART applications in the GigaVUE-FM canvas:

- Application Visualization
- Application Filtering Intelligence
- Application Metadata Intelligence
- Slicina
- Masking
- De-duplication
- Load Balancing
- PCAPng Application
- Header Stripping
- 5G-Service Based Interface Application
- Application Metadata Exporter
- SSL Decrypt
- NetFlow

<span id="page-68-1"></span>For more detailed information on how to configure these application, refer to *GigaVUE V Series Applications Guide*.

## Deploy Monitoring Session

To deploy the monitoring session:

- 1. Drag and drop the following items to the canvas as required:
	- **Maps from the MAP LIBRARY** section
	- Inclusion and Exclusion maps from the Map Library to their respective section at the bottom of the workspace.
	- **GigaSMART apps from the APPLICATIONS** section
	- **Egress tunnels from the TUNNELS** section

п

 $\alpha$ 

п

Q

٠

 $\overline{\left\langle \right\rangle }$ 

Е

 $\odot$ 

 $\sqrt{2}$ 

 $\vee$  TUNNELS

 $\blacktriangleright$  APPLICATIONS

 $\odot$ 

 $\cap$ 

Tunnol<sup>2</sup>

2. After placing the required items in the canvas, hover your mouse on the map, click the red dot, and drag the arrow over to another item (map, application, or tunnel).

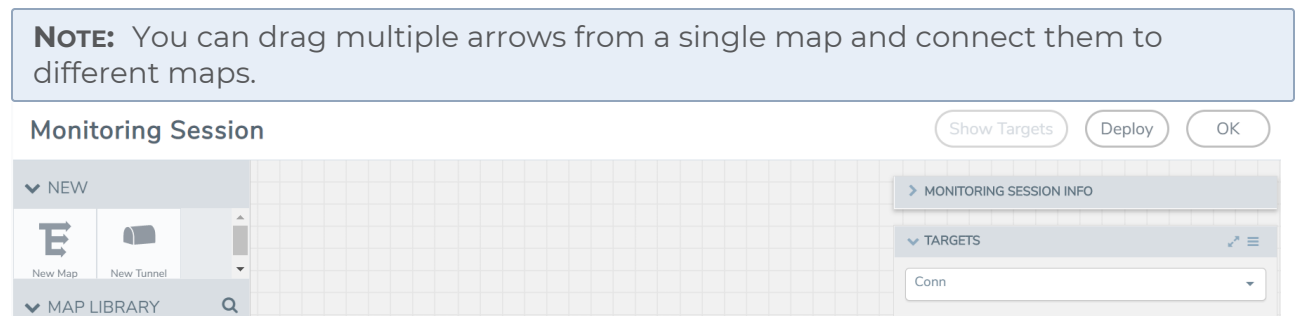

 $\bullet$ 

Conn

÷.

ж.

 $\checkmark$  $\big($ 

 $-(-53) +$ 

10.10.30.0/24 to 10.110.50.0/24 to<br>10.110.40.0/242600:1f14:fa4:4bee::/64

÷

 $\Box$ 

3. (Not applicable for NSX-T solution and Customer Orchestrated Source as Traffic Acquisition Method) Click **Show Targets** to view details about the subnets and monitored instances. The instances and the subnets that are being monitored are highlighted in orange.

 $\mathbf{E}% _{0}$ 

4. Click **Deploy** to deploy the monitoring session. The status is displayed as **Success** in the Monitoring Sessions page. The session is successfully deployed on all the V Series nodes. Click on the status link in the Status column on the Monitoring Session page to view the Monitoring Session Deployment Report. When you click on the Status link, the Deployment Report is displayed. If the monitoring session is not deployed properly, then one of the following errors is displayed in the Status column.

Expand

 $\sim$ 

- Partial Success—The session is not deployed on one or more instances due to V Series node failure.
- Failure—The session is not deployed on any of the V Series nodes. The **Monitoring Session Deployment Report** displays the errors that appeared during deployment.

## <span id="page-69-0"></span>View Monitoring Session Statistics

The Monitoring Session Statistics page lets you analyze the incoming and outgoing traffic on an hourly, daily, weekly, and monthly basis.

On the Monitoring Sessions page, click the name of the monitoring session, and then click **View**. A split window appears displaying the **Statistics**, **Connections**, **V Series Nodes**, **Source Health** and **Http2 Logging** of the monitoring session as shown:

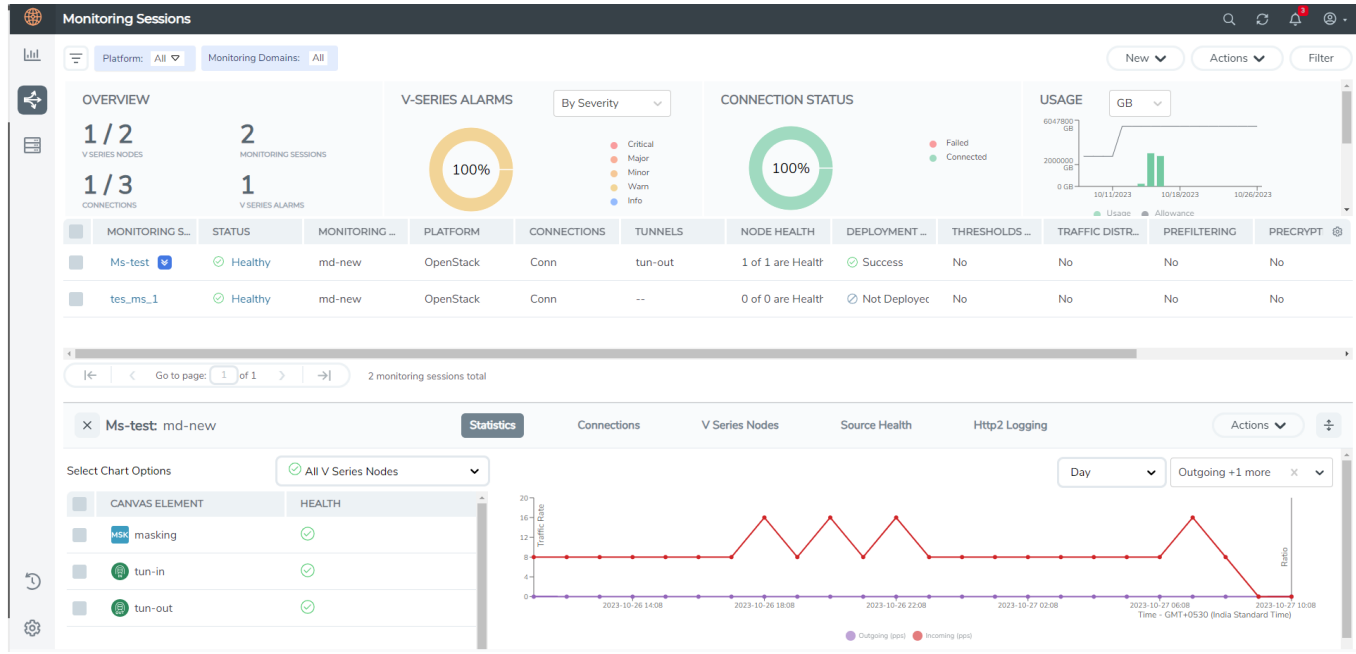

To know more about the statistics of the session, click **Statistics**.

You can view the statistics by applying different filters as per the requirements of analysing the data. GigaVUE-FM allows you to perform the following actions on the Monitoring Session Statistics page:

- You can view the **Statistics** in full screen. To view in full screen, click the **Actions** dropdown list at the right corner of the window, and select **Full Screen**. **Statistics** appear in full screen.
- You can view the incoming and outgoing traffic on an hourly, daily, weekly, and monthly basis. You can select the options from the drop-down list box.
- You can filter the traffic and view the statistics based on factors such as **Incoming**, **Outgoing**, **Ratio (Out/In), Incoming Packets**, **Outgoing Packets**, **Ratio (Out/In) Packets**. You can select the options from the drop-down list box.
- You can also view the statistics of the monitoring session deployed in the individual V Series Nodes. To view the statistics of the individual V Series Node, select the name of the **V Series Node** from the drop-down list for which you want to view the statistics from the V Series node drop-down menu on the top left corner of the Monitoring Session Statistics page.
- You can view the statistics of the elements involved in the monitoring session. To view the statistics, click on the **Select Chart Options** page and select the elements associated with the session.
- <sup>l</sup> Directly on the graph, you can click on **Incoming(Mbps)**, **Outgoing (Mbps)**, or **Ratio (Out/In) (Mbps)** to view the statistics individually.

Raw EndPoint (REP) is a part of the monitoring session but can also receive the ≡. bypassed traffic that is not filtered by the map, so it is recording more packets than expected. For example, if the map has a rule as IPv4, but the REP can receive the bypassed (non-ipv4) traffic. The recorded number of packets from the V Series node can be more than expected.

### View Health Status on the Monitoring Session Page

You can view the health status of the monitoring session and the components deployed, in the monitoring session page. Refer to [Monitor](#page-76-0) Cloud Health for more detailed information on how to configure cloud health and view health status.

To view the health status on the Monitoring Session page:

- 1. Go to **Traffic > Virtual > Orchestrated Flows > Select your cloud platform**.
- 2. The Monitoring Session page appears. The list view in the Monitoring Domain page displays the details of the Monitoring Session.

The following columns in the monitoring session page are used to convey the health status:

#### **Status**

This column displays the health status (both traffic and configuration) of the entire monitoring session. The status is marked healthy only if both the traffic and configuration health status is healthy, even if either of them is unhealthy, then the health status is moved to unhealthy.

#### Node Health

This column displays the configuration and traffic health status of the monitoring session deployed in V Series Nodes. This column provides information on the number of GigaVUE V Series Nodes that have healthy traffic flow and monitoring session successfully deployed to the total number of V Series Nodes that have monitoring session deployed.

**NOTE:** Node Health only displays the health status, so if the V Series Node is down it will not be reflected in the monitoring session page.

#### Targets Source Health

- 1. On the Monitoring Session page, click the name of the monitoring session and click **View**.
- 2. Select the **Connections** tab.
This column displays the configuration health status of the monitoring session deployed in targets. This column provides information on the number of monitoring sessions successfully deployed on a particular target to the total number of monitoring session deployed on that particular target.

You can view the health status of the individual targets and also the error message associated with them, by clicking on the Target Source Health column.

# Visualize the Network Topology

You can have multiple connections in GigaVUE-FM. Each connection can have multiple monitoring sessions configured within them. You can select the connection and the monitoring session to view the selected subnets and instances in the topology view.

To view the topology diagram in GigaVUE-FM:

- 1. On the Monitoring Session page, select **Topology** tab. The Topology page appears.
- 2. Select a monitoring domain from the **Select monitoring domain...** list.
- 3. Select a connection from the **Select monitoring session...**list.
- 4. Select a monitoring session from the **Select connection...** list. The topology view of the monitored subnets and instances in the selected session are displayed.

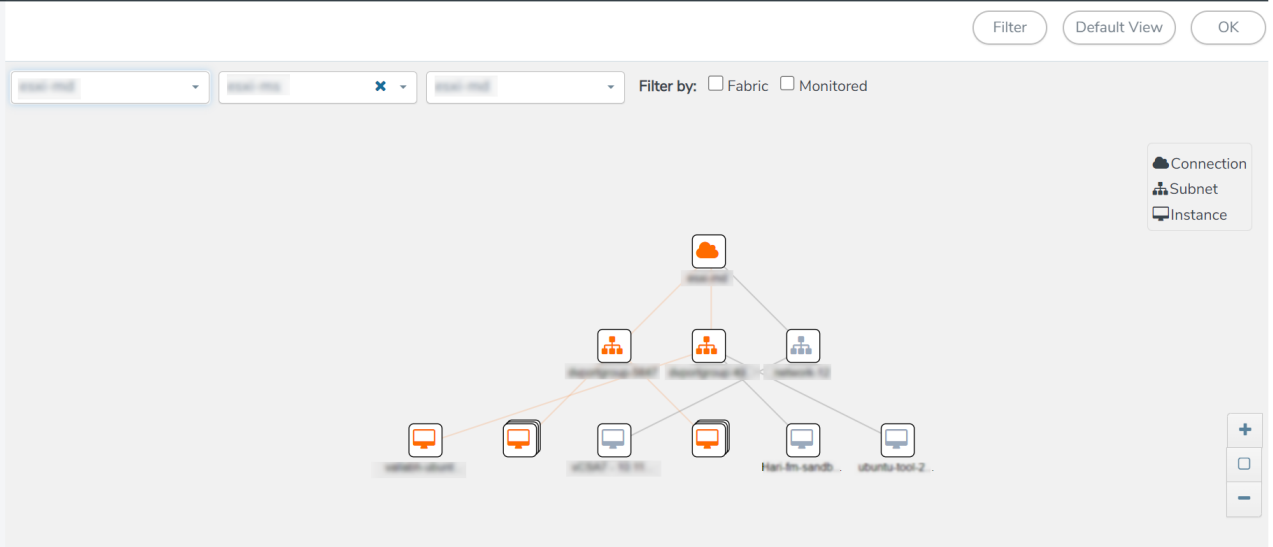

5. (Optional) Hover over or click the subnet or VM Group icons to view the subnets or instances present within the group.

In the topology page, you can also do the following:

- **.** Use the Filter button to filter the instances based on the VM name, VM IP, Subnet ID, or Subnet IP, and view the topology based on the search results.
- **.** Use the **Default View** button to view the topology diagram based on the source interfaces of the monitoring instances.
- Use the arrows at the right-bottom corner to move the topology page up, down, left, or right. Click the **Fit-to-Width** icon to fit the topology diagram according to the width of the page.
- **•** Use **+** or **-** icons to zoom in and zoom out the topology view.

# Migrate Application Intelligence Session to Monitoring Session

Starting from Software version 6.5.00, Application Intelligence solution can be configured from Monitoring Session Page. After upgrading to 6.5.00, you cannot create a new Application Intelligence Session or edit an existing Application Intelligence Session for virtual environment from the **Application Intelligence** page. The following operations can only be performed using the existing Application Intelligence Session:

- View Details
- <sup>l</sup> Delete

 $\equiv$ 

• Forced Delete

It is highly recommended to migrate the existing sessions to Monitoring Session for full functionality. GigaVUE-FM will migrate all your virtual Application Intelligence sessions and their connections seamlessly. All sessions will be rolled back to their original states if the migration fails.

#### **Points to Note:**

- You must have **fm\_admin** role in GigaVUE-FM to perform this migration. Refer to Configure Role-Based Access and Set [Permissions](../../../../../../../Content/GV-Admin/Configure_Role_Based_Access_and_Set_Permissions.htm#role-based-access_546696248_1168351) for more detailed information how to create Users and assign Roles to the user.
- If any of the existing Application Intelligence Session is in PENDING or SUSPENDED, then the migration will not be triggered. Resolve the issue and start the migration process.
- If any of the existing Application Intelligence Session is in FAILED state due to incorrect configuration, then the migration will not be triggered. Resolve the issue and start the migration process.
- If an existing Monitoring Session has a same name as the Application Intelligence Session, then the migration will not be triggered. Change the existing Monitoring Session name to continue with the migration process.
- If any of the existing Application Intelligence Session has Application Filtering configured with Advanced Rules as Drop Rule and No Rule Match Pass All in the 5th rule set, you cannot continue with the migration. In the Monitoring Session either only Pass All or Advanced Rules as Drop is supported in the fifth Rule Set. Please delete this session and start the migration.

• When migrating the Application Intelligence Session, in rare scenarios, the ⋿ migration process might fail after the pre-validation. In such cases, all the Application Intelligence Session roll back to the Application Intelligence page. Contact Technical Support for migrating the Application Intelligence Session in these scenarios.

To migrate your existing Application Intelligence Session to Monitoring Session Page, follow the steps given below:

- 1. On the left navigation pane, select **Traffic > Solutions >Application Intelligence**. You cannot create a new Application Intelligence Session from this page.
- 2. When you have an existing virtual Application Intelligence Session in the above page, the **Migrate Virtual Application Intelligence** dialog box appears.
- 3. Review the message and click **Migrate.**
- 4. The **Confirm Migration** dialog box appears. The list Application Intelligence Session that will be migrated appears here.
- 5. Review the message and click **Migrate**.
- 6. GigaVUE-FM checks for the requirements and then migrates the Application Intelligence Sessions to the Monitoring Session Page.
- 7. Click on the **Go to Monitoring Session Page** button to view the Application Intelligence Session that are migrated to the monitoring session page.

All the virtual Application Intelligence Sessions in the Application Intelligence page is migrated to the Monitoring Session Page.

# Post Migration Notes for Application Intelligence

After migrating Application Intelligence session to Monitoring Session page, you must consider the following things:

- 1. If you wish to enable Secure tunnels after migrating the Application Intelligence Session, follow the steps given below.
	- a. Enable Secure Tunnels in the **Options** page. Refer to Enable [Prefiltering,](../../../../../../../Content/GV-Cloud-Azure/Options.htm) [Precryption,](../../../../../../../Content/GV-Cloud-Azure/Options.htm) and Secure Tunnel topic more detailed information on how to enable secure tunnel for a monitoring Session.
	- b. Go to **Traffic > Virtual > Orchestrated Flows** and select your cloud platform. The **Monitoring Sessions** page appears. Select the Monitoring Session for which you enabled Secure Tunnels. Click **Actions > Undeploy**. The monitoring session is undeployed.
	- c. Select the Monitoring Session for which you enabled Secure Tunnels. Click **Actions > Edit**. The **Edit Monitoring Session** Canvas page appears.
	- d. Add the Application Intelligence applications.
	- e. Modify the Number of Flows as per the below table:

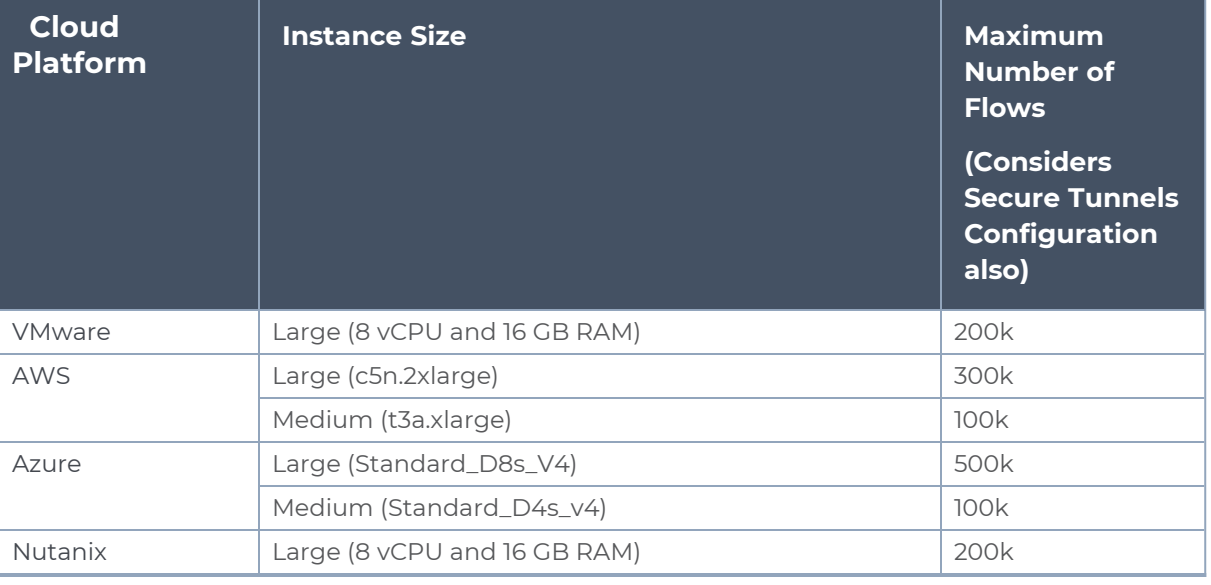

**NOTE:** Medium Form Factor is supported for VMware ESXi only when secure tunnels option is disabled. The maximum Number of Flows for VMware ESXi when using a medium Form Factor is 50k.

- f. Click **Deploy**. Refer to Application [Intelligence](../../../../../../../Content/GV-Cloud-V-Series-Applications/Application_intelligence_Session.htm) topic for more detailed information on how to deploy the Application Intelligence applications.
- 2. When GigaVUE-FM version is 6.5.00, and the GigaVUE V Series Node version is below 6.5.00, after migrating theApplication Intelligence Session to the Monitoring Session and redeploying the monitoring session, a momentary loss in the statistical data of the Application Visualization application will be seen while redeploying the monitoring session.

3. After migrating the Application Intelligence Session to monitoring session, if you wish to make any configuration changes, then the GigaVUE V Series Node version must be greater than or equal to 6.3.00.

# Monitor Cloud Health

GigaVUE-FM allows you to monitor the traffic and configuration health status of the monitoring session and its individual components. This section provides detailed information on how to view the traffic and configuration health status of the monitoring session and its individual components. Refer to the following topics for more detailed information on configuration health, traffic health and how to view the health status:

- [Configuration](#page-76-0) Health Monitoring
- Traffic Health [Monitoring](#page-77-0)
- <span id="page-76-0"></span>• View [Health](#page-82-0) Status

# Configuration Health Monitoring

The configuration health status provides us detailed information about the configuration and deployment status of the deployed monitoring session.

This feature is supported for the following fabric components and features on the respective cloud platforms:

## **For V Series Nodes:**

- AWS
- Azure
- OpenStack
- VMware
- Nutanix

## **For UCT-Vs:**

- AWS
- $\triangle$ zure
- OpenStack

## **For VPC Mirroring:**

• AWS

## **For OVS Mirroring and VLAN Trunk Port:**

• OpenStack

<span id="page-77-0"></span>To view the configuration health status, refer to the [Configuration](#page-76-0) Health Monitoring section.

# Traffic Health Monitoring

GigaVUE-FM allows you to monitor the traffic health status of the entire monitoring session and also the individual V Series Nodes for which the monitoring session is configured. Traffic health monitoring focuses on identifying any discrepancies (packet drop or overflow etc) in the traffic flow. When any such discrepancies are identified, GigaVUE-FM propagates the health status to corresponding monitoring session. GigaVUE-FM monitors the traffic health status in near real-time. GigaVUE V Series Node monitors the traffic, when the traffic limit goes beyond the upper or lower threshold values that is configured, it notifies GigaVUE-FM, based on which traffic health is computed.

**NOTE:** When GigaVUE-FM and GigaVUE V Series Nodes are deployed in different cloud platforms, then the GigaVUE-FM public IP address must be added to the **Data Notification Interface** as the Target Address in the Event Notifications page. Refer to section in the *GigaVUE Administration Guide* for configuration details.

This feature is supported for GigaVUE V Series Nodes on the respective cloud platforms:

### **For V Series Nodes:**

- <sup>l</sup> AWS
- Azure
- OpenStack
- VMware
- Third Party Orchestration

The following section gives step-by-step instructions on creating, applying, and editing threshold templates across a monitoring session or an application, and viewing the traffic health status. Refer to the following section for more detailed information:

- [Supported](#page-78-0) Resources and Metrics
- Create [Threshold](#page-80-0) Template
- Apply [Threshold](#page-80-1) Template
- Edit [Threshold](#page-81-0) Template
- Clear [Thresholds](#page-82-1)

Keep in mind the following points when configuring a threshold template:

• By default Threshold Template is not configured to any monitoring session. If you wish to monitor the traffic health status, then create and apply threshold template to the monitoring session.

- Editing or redeploying the monitoring session will reapply all the threshold policies associated with that monitoring session.
- Deleting or undeploying the monitoring session will clear all the threshold policies associated with that monitoring session.
- After applying threshold template to a particular application, you need not deploy the monitoring session again.

## <span id="page-78-0"></span>Supported Resources and Metrics

The following table lists the resources and the respective metrics supported for traffic health monitoring

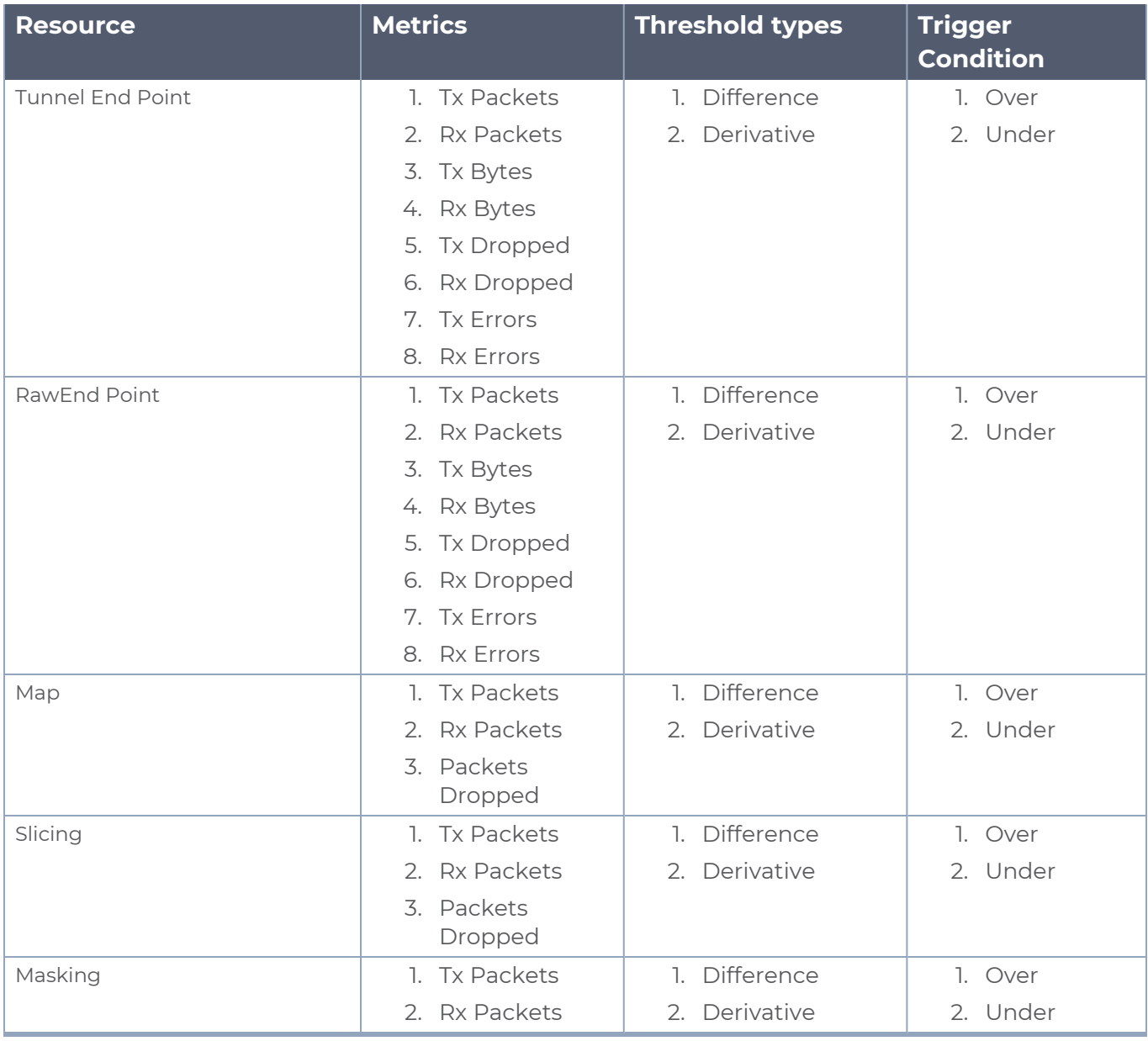

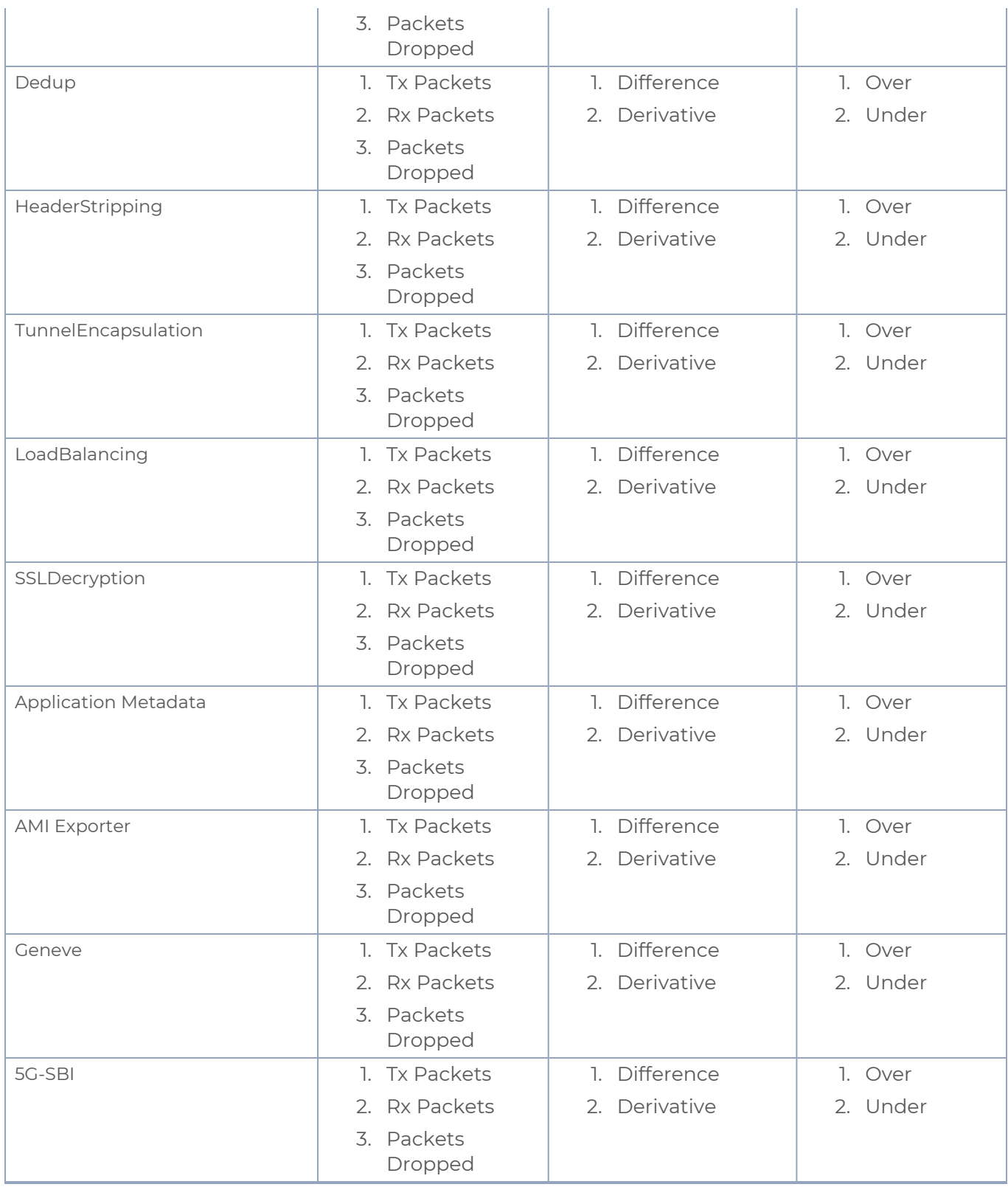

## <span id="page-80-0"></span>Create Threshold Template

To create threshold templates:

- 1. There are two ways to navigate to the Threshold Template page, they are:
	- a. Go to **Traffic > Virtual > Orchestrated Flows** and select your cloud platform. Then, click on the **Threshold Template** tab in the top navigation bar.
	- b. Go to **Traffic > Virtual > Orchestrated Flows** and select your cloud platform. Select a monitoring session, click **Actions > Edit**. In the Edit Monitoring Session page, click **Options > Threshold**.
- 2. The **Threshold Template** page appears. Click **Create** to open the **New Threshold Template** page.
- 3. Enter the appropriate information for the threshold template as described in the following table.

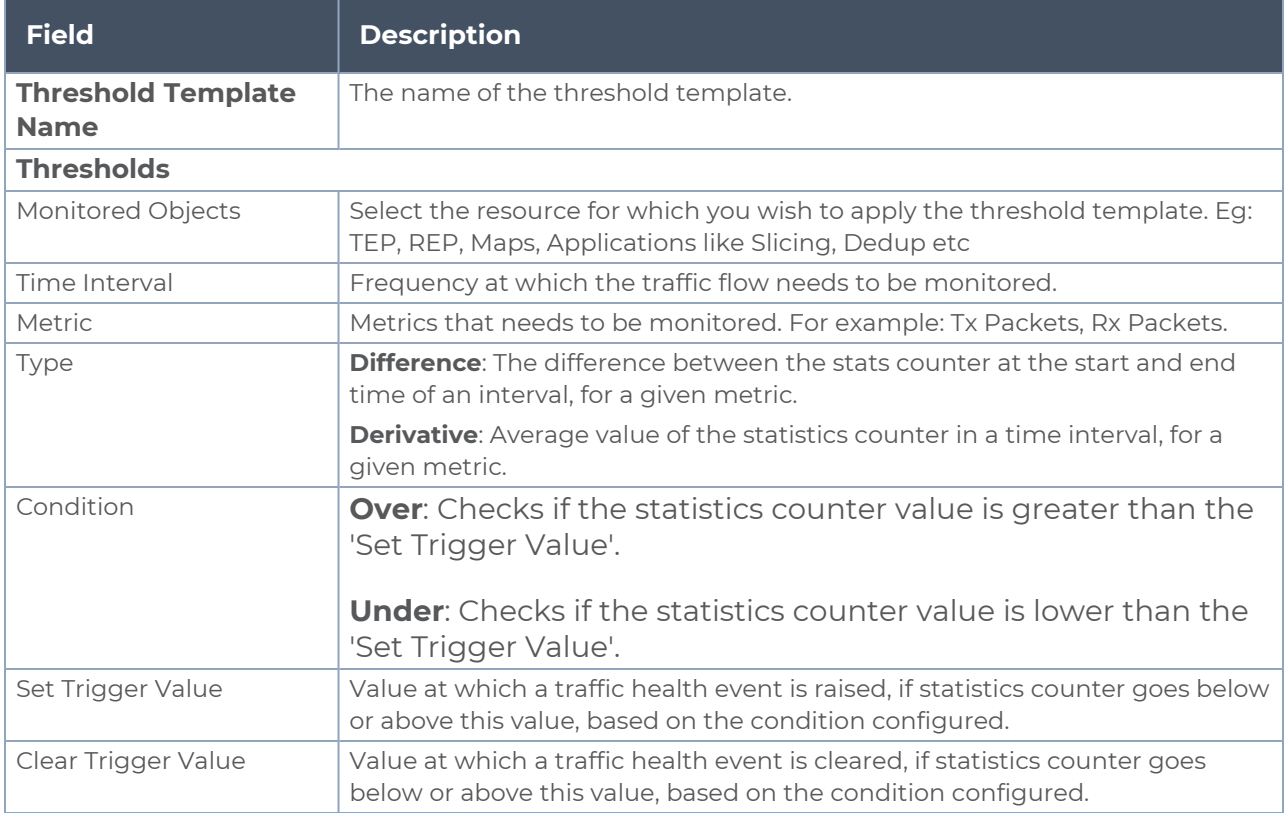

4. Click **Save**. The newly created threshold template is saved, and it appears on the **Threshold Template** page.

# <span id="page-80-1"></span>Apply Threshold Template

You can apply your threshold template across the entire monitoring session and also to a particular application.

### **Apply Threshold Template to Monitoring Session**

To apply the threshold template across a monitoring session, follow the steps given below:

- 1. In GigaVUE-FM, on the left navigation pane, select **Traffic > Virtual > Orchestrated Flows** and select your cloud platform. The **Monitoring Session** page appears.
- 2. Select the monitoring session and click **Actions > Apply Thresholds**.
- 3. The **Apply Thresholds** page appears. To apply a threshold template across a monitoring session, select the template you wish to apply across the monitoring session from the Threshold Template drop-down menu.
- 4. Click **Done**.

### **Apply Threshold Template to Applications**

To apply the threshold template to a particular application in the monitoring session follow the steps given below:

**NOTE:** Applying threshold template across monitoring session will not over write the threshold value applied specifically for an application. When a threshold value is applied to a particular application, it over writes the existing threshold value for that particular application.

- 1. On the **Monitoring Session** page. Click **Actions > Edit**. The Edit Monitoring Session page with canvas page appears.
- 2. Click on the application for which you wish to apply or change a threshold template and click **Details**. The **Application** quick view opens.
- 3. Click on the **Thresholds** tab. Select the template you wish to apply from the Threshold Template drop-down menu or enter the threshold values manually.
- <span id="page-81-0"></span>4. Click **Save**.

## Edit Threshold Template

To edit a particular threshold template follow the steps given below:

- 1. On the Threshold Template page, Click **Edit**. The **Edit Threshold Template** page appear.
- 2. The existing threshold templates will be listed here. Edit the templates you wish to modify.
- 3. Click **Save**.

**NOTE:** Editing a threshold template does not automatically apply the template to monitoring session. You must apply the edited template to monitoring session for the changes to take effect.

## <span id="page-82-1"></span>**Clear Thresholds**

You can clear the thresholds across the entire monitoring session and also to a particular application.

### <span id="page-82-2"></span>**Clear Thresholds for Applications**

To clear the thresholds of a particular application in the monitoring session follow the steps given below:

- 1. On the **Monitoring Session** page. Click **Actions > Edit**. The Edit Monitoring Session page with canvas page appears.
- 2. Click on the application for which you wish to clear the thresholds and click **Details**. The **Application** quick view opens.
- 3. Click on the **Thresholds** tab. Click **Clear All** and then Click **Save**.

### **Clear Thresholds across the Monitoring Session**

To clear the applied thresholds across a monitoring session follow the steps given below:

- 1. In GigaVUE-FM, on the left navigation pane, select **Traffic > Virtual > Orchestrated Flows** and select your cloud platform. The **Monitoring Sessions** page appears.
- 2. Select the monitoring session and click **Actions > Apply Thresholds**.
- 3. The **Apply Thresholds** page appears. Click **Clear**.

**NOTE:** Clearing thresholds at monitoring session level does not clear the thresholds that were applied specifically at the application level. To clear thresholds for a particular application refer to Clear Thresholds for [Applications](#page-82-2)

# <span id="page-82-0"></span>View Health Status

You can view the health status of the monitoring session on the Monitoring Session details page. The health status of the monitoring session is healthy only if both the configuration health and traffic health are healthy.

### **View Health Status of an Application**

To view the health status of an application across an entire monitoring session:

- 1. After creating a Monitoring Session, go to **Traffic > Virtual > Orchestrated Flows** and select your cloud platform. Select a monitoring session, click **Actions > Edit**. The Edit Monitoring Session Page appears.
- 2. Click on the application for which you wish to see the health status and select **Details**. The quick view page appears.
- 3. Click on the **HEALTH STATUS** tab.

This displays the configuration health and traffic health of the application and also the thresholds applied to that particular application.

**NOTE:** The secure tunnel status is refreshed for every 5 minutes, and the GigaVUE-FM does not display UCT-V secure tunnel status that is older than 7 minutes. If the secure tunnel in the UCT-V is removed, it takes up to 7 minutes to reset the status on the GigaVUE-FM.

### **View Health Status for Individual GigaVUE V Series Nodes**

You can also view the health status of the view the health status of an individual GigaVUE V Series Node. To view the configuration health status and traffic health status of the V Series Nodes:

- 1. On the Monitoring Session page, click the name of the monitoring session and click **View**.
- 2. Select the **Statistics** tab.
- 3. Select the GigaVUE V Series Node from the **All V Series Nodes** drop-down menu.

## **View Application Health Status for Individual V Series Nodes**

To view the application configuration and traffic health status of the GigaVUE V Series Nodes:

- 1. On the Monitoring Session page, click the name of the monitoring session and click **View**.
- 2. Select the **Statistics** tab.
- 3. Select the GigaVUE V Series Node from the **All V Series Nodes** drop-down menu.
- 4. The list view displays the list of applications for the selected GigaVUE V Series Node and the health status of each application.

You can also view the cloud health Status in the Monitoring Session Page, refer to [View](#page-71-0) Health Status on the [Monitoring](#page-71-0) Session Page topic for more detailed information on how to view cloud health status in the Monitoring Session page.

# Configure VMware Settings

This section provides information on how to configure the maximum number of connections, refresh intervals for instance and non-instance inventory, and maximum batch size for monitoring session updates.

To configure the VMware Settings:

### Go to **Inventory > VIRTUAL > VMware NSX-T (V Series)**, and then click **Settings > Advanced Settings** to edit the VMware V Series NSX-T settings.

**Advanced Settings** 

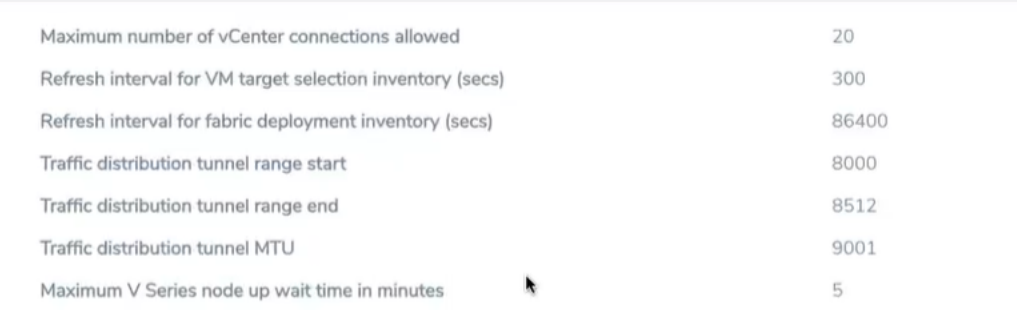

#### Refer to the following table for details:

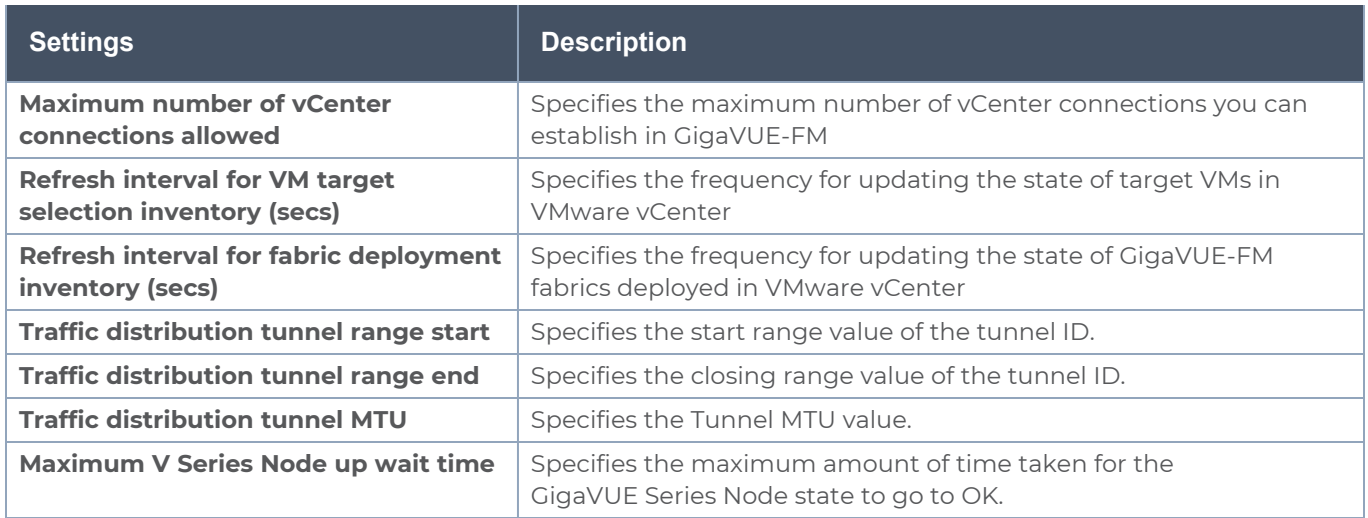

# Analytics for Virtual Resources

Analytics in GigaVUE-FM is a standalone service that provides data visualization capabilities. Using Analytics<sup>1</sup> you can create visual elements such as charts that are embedded as visualizations. The visualizations are grouped together in dashboards. You can also create search objects using Analytics. Dashboards, Visualizations and Search Objects are called Analytics objects. Refer to [Analytics](../../../../../../../Content/GV-FM-UG/FHA_Release5.13.htm) topic in *GigaVUE Fabric Management Guide* for more detailed information on Analytics.

<sup>1</sup>Analytics uses the OpenSearch front-end application to visualize and analyze the data in the OpenSearch database of GigaVUE-FM.

### **Rules and Notes:**

- You cannot edit or delete these default dashboards. However, you can clone the dashboards and visualizations. Refer to the Clone Dashboard section in GigaVUE-FM Installation and Upgrade Guidefor more details.
- Use the Time Filter option to select the required time interval for which you need to view the visualization.

# Virtual Inventory Statistics and Cloud Applications Dashboard

Analytics dashboards allow users to monitor the physical and virtual environment and detect anomalous behavior and plan accordingly. Refer to the [Analytics](../../../../../../../Content/GV-FM-UG/FHA_Release5.13.htm) section in *GigaVUE Fabric Management Guide* for details on how to create a new dashboard, clone a dashboard, create a new visualization, and other information about the Discover page and Reports page.

To access the dashboards:

- 1. Go to  $\frac{|\text{d} \mathbf{u}|}{|\text{d} \mathbf{v}|}$  **-> Analytics -> Dashboards.**
- 2. Click on the required dashboard to view the visualizations.

The following table lists the various virtual dashboards:

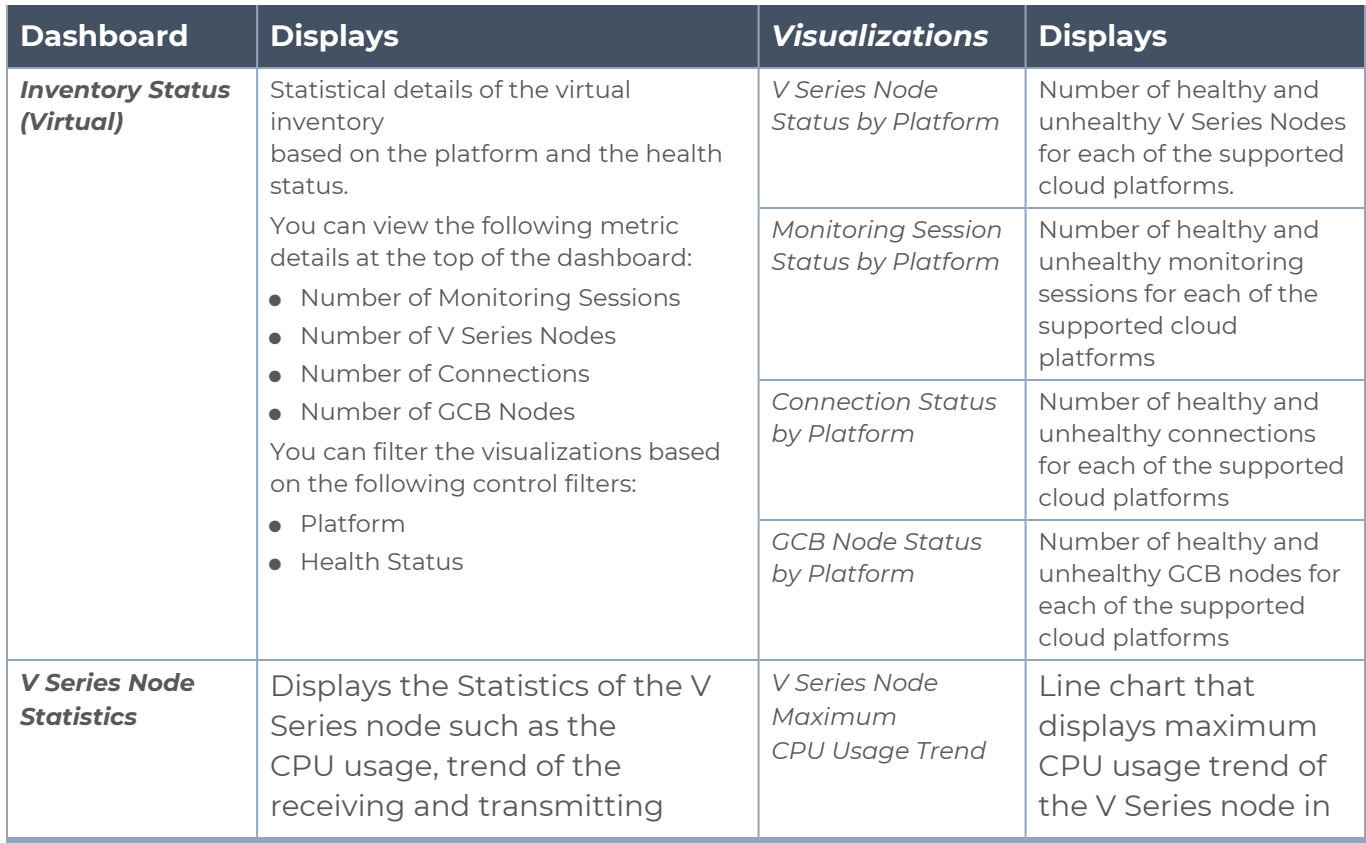

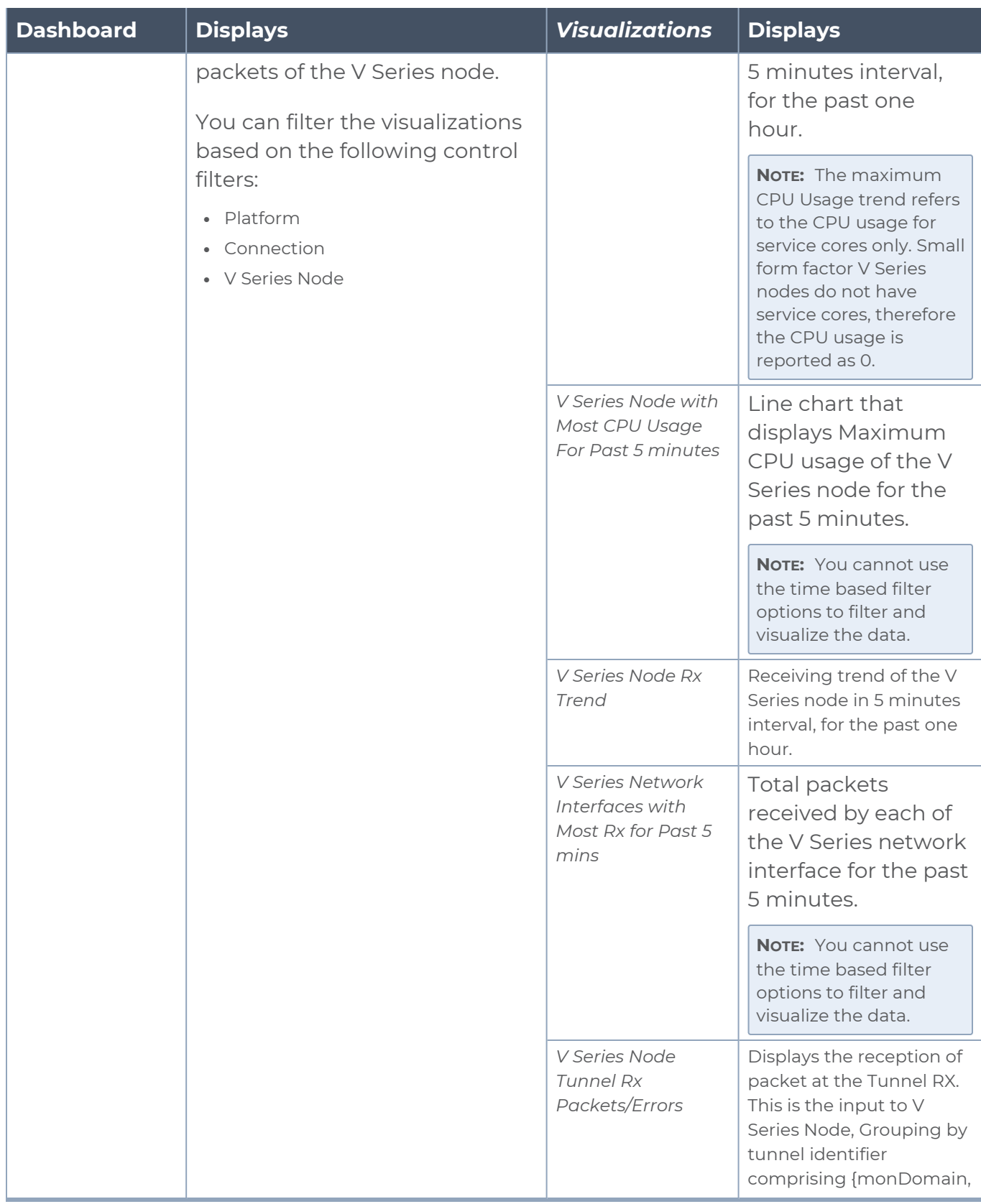

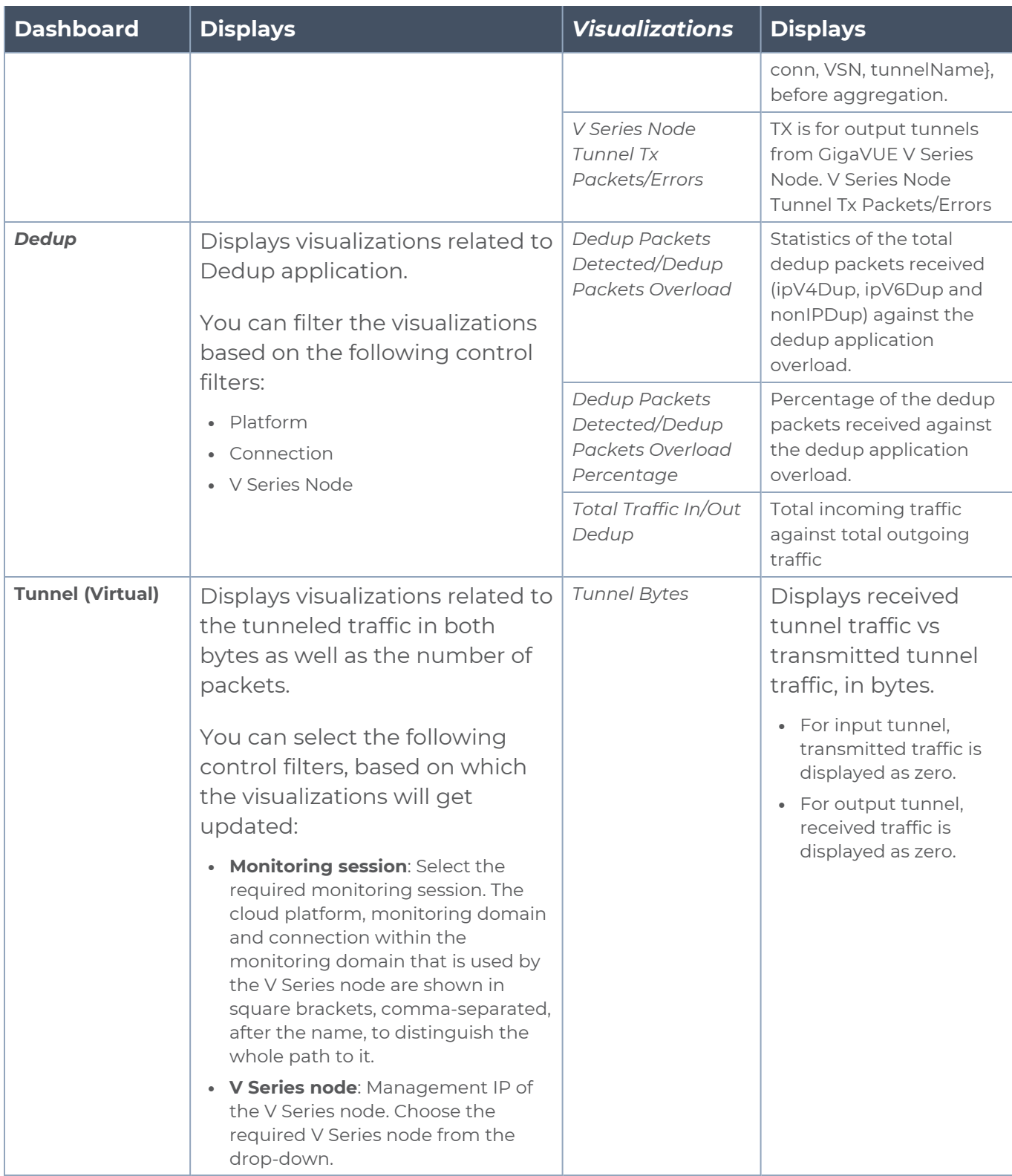

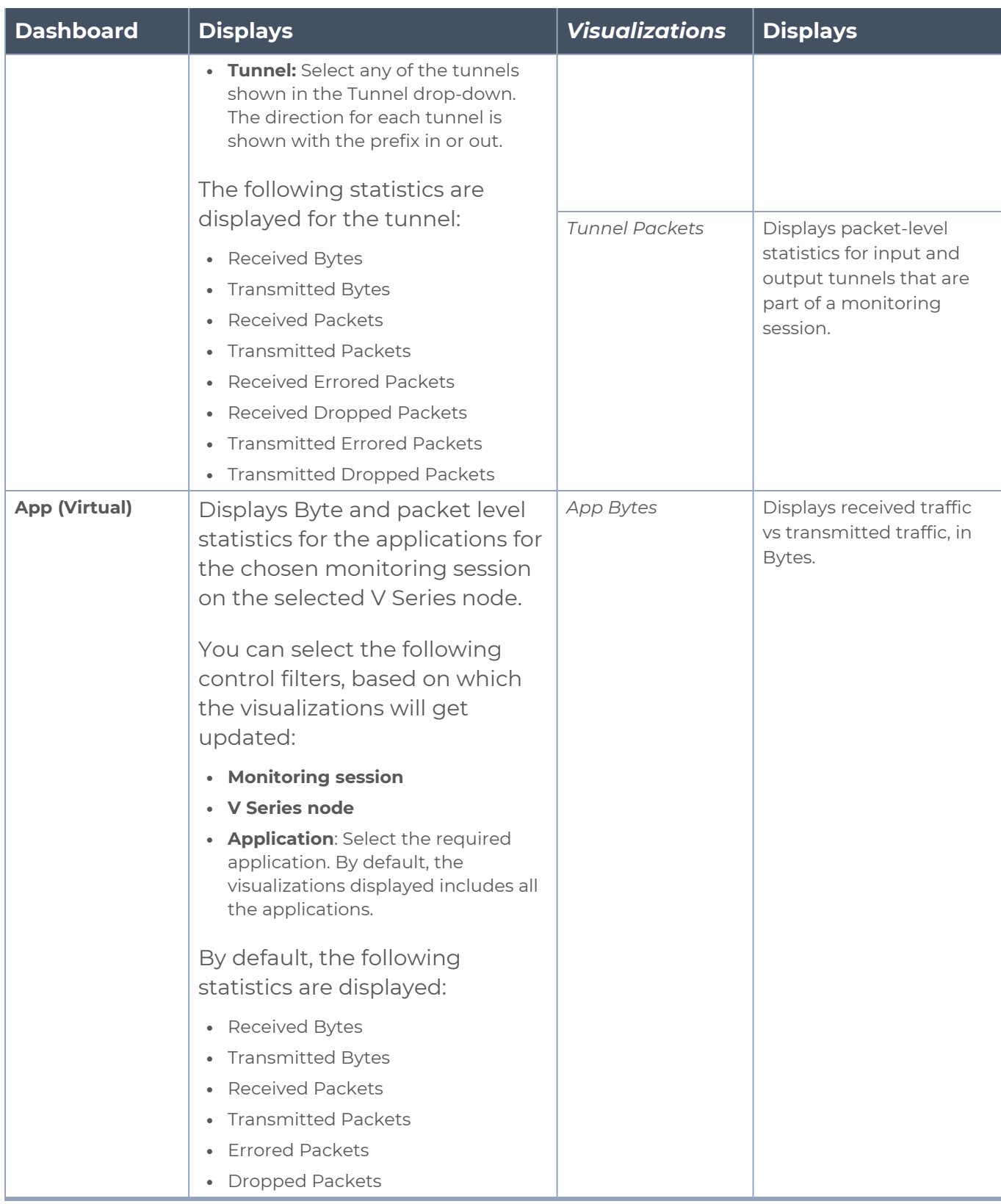

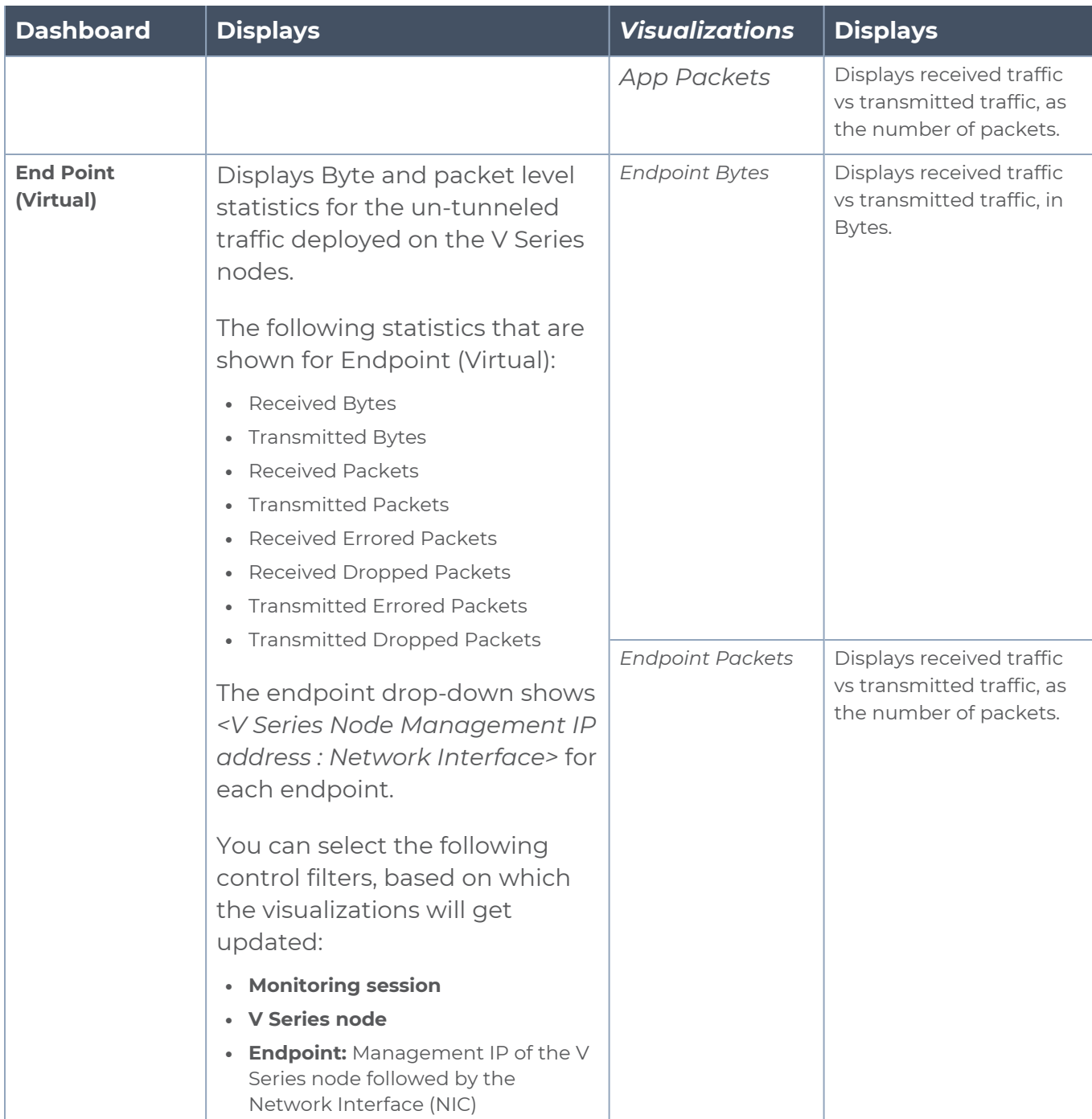

**NOTE:** The Tunnel (Virtual), App (Virtual) and Endpoint (Virtual) dashboards do not show data from the previous releases if the *Monitoring Session [Platform : Domain : Connection]* dashboard filter is applied. This is because, this filter relies on the new attributes in the OpenSearch database, which are available only from software version 5.14.00 and beyond.

# GigaVUE V Series Deployment Clean up

On installation failure or incomplete service removal, you must clean up GigaVUE V Series Nodes before reattempting the installation. To clean up the V Series deployments from NSX-T and GigaVUE-FM, perform the following steps:

- [Remove](#page-90-0) Service Profiles
- Remove Service [Deployments](#page-91-0)
- Remove Service [Reference](#page-92-0)
- Remove Service [Manager](#page-92-1)
- <span id="page-90-0"></span>• Remove Vendor Template and Service [Definition](#page-93-0)

# Remove Service Profiles

To remove Service Profiles:

- 1. From NSX-T Manager, navigate to **Security > Network Introspection (E-W)**.
- 2. In the **SERVICE PROFILES** tab, select the **GigaVUE Cloud Suite** partner service.

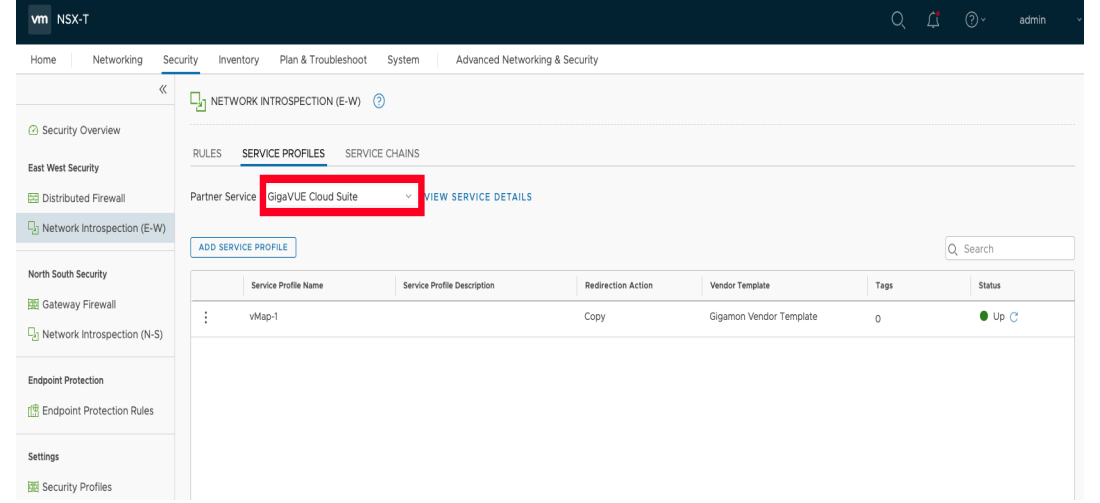

3. Delete all existing Service Profiles.

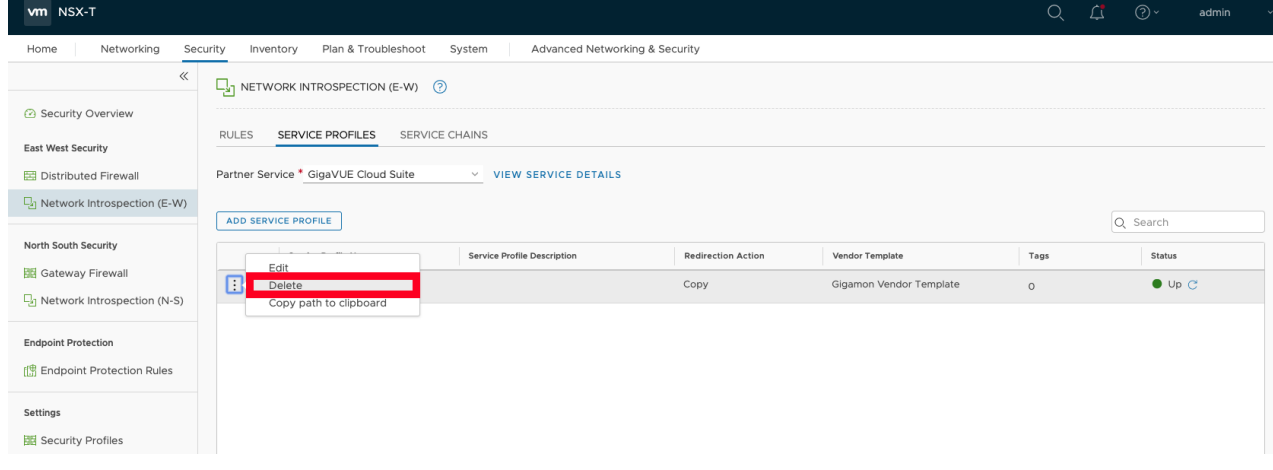

# <span id="page-91-0"></span>Remove Service Deployments

To remove Service Deployments:

- 1. From NSX-T Manager, navigate to **System > Service Deployments**.
- 2. In the **DEPLOYMENT** tab, Select the **GigaVUE Cloud Suite** partner service.

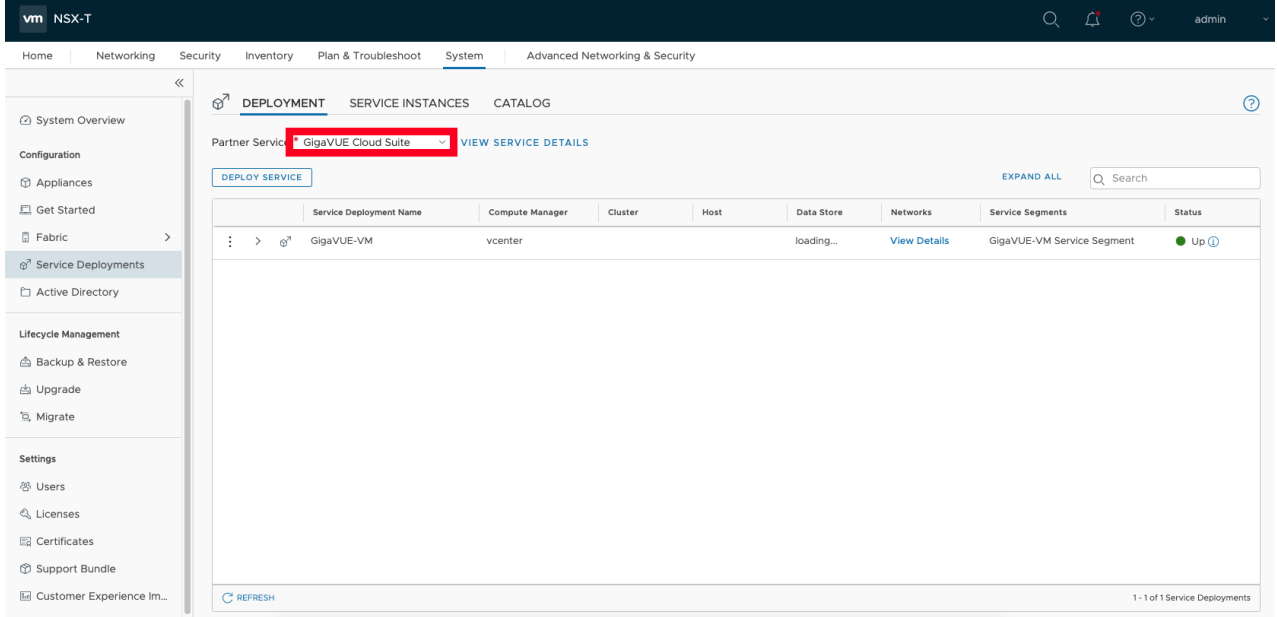

3. Delete all the existing Service Deployments.

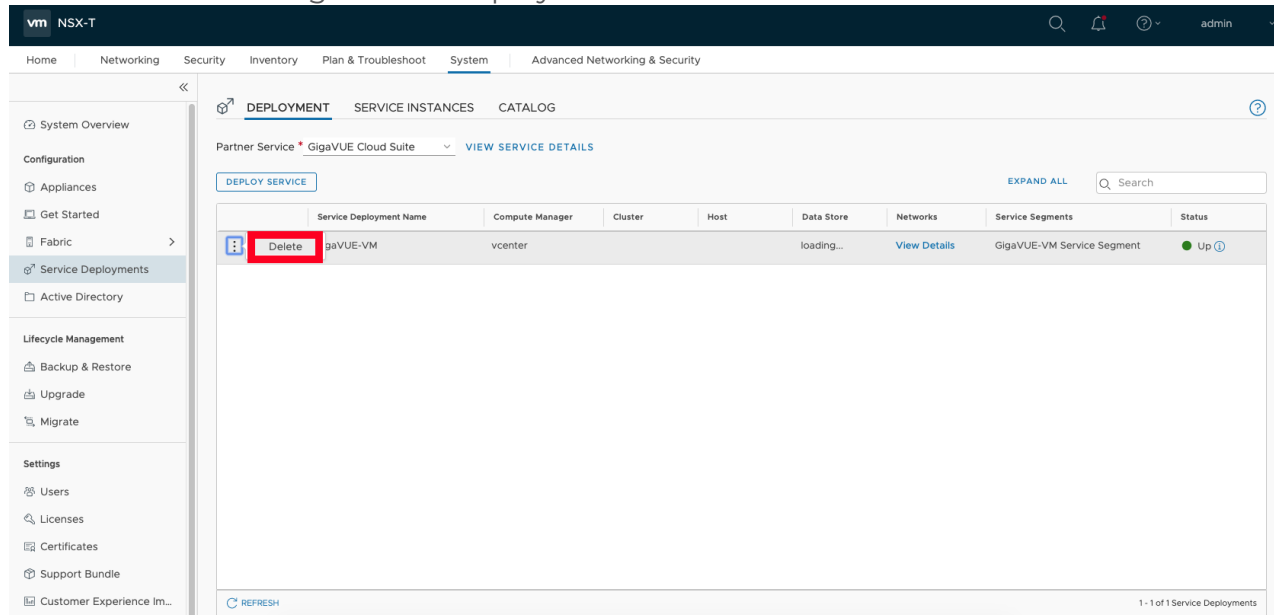

To remove the Service Deployments through NSX-T API:

1. Login to Postman.

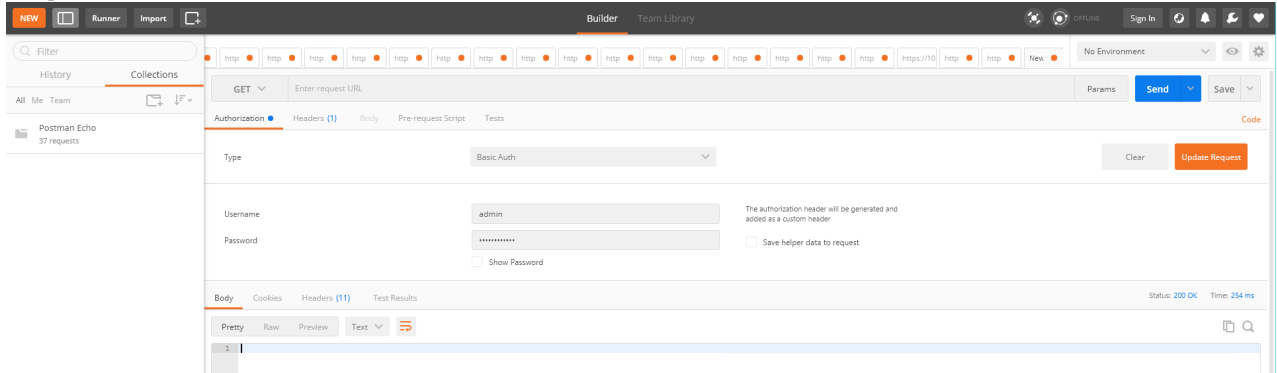

- 2. Get the Service ID.**GET** https://<NSX\_Manager\_IP>/api/v1/serviceinsertion/services/
- 3. Get the ID of the Service Deployments.**GET** https://<NSX\_Manager\_ IP>/api/v1/serviceinsertion/services/<Service\_ID>/service-deployments/
- 4. Delete all Service Deployments.**DELETE** https://<NSX\_Manager\_ IP>/api/v1/serviceinsertion/services/<Service\_ID>/service-deployments/<Service\_ Deployment\_ID>

# <span id="page-92-0"></span>Remove Service Reference

To remove Service References through NSX-T API:

1. Login to Postman.

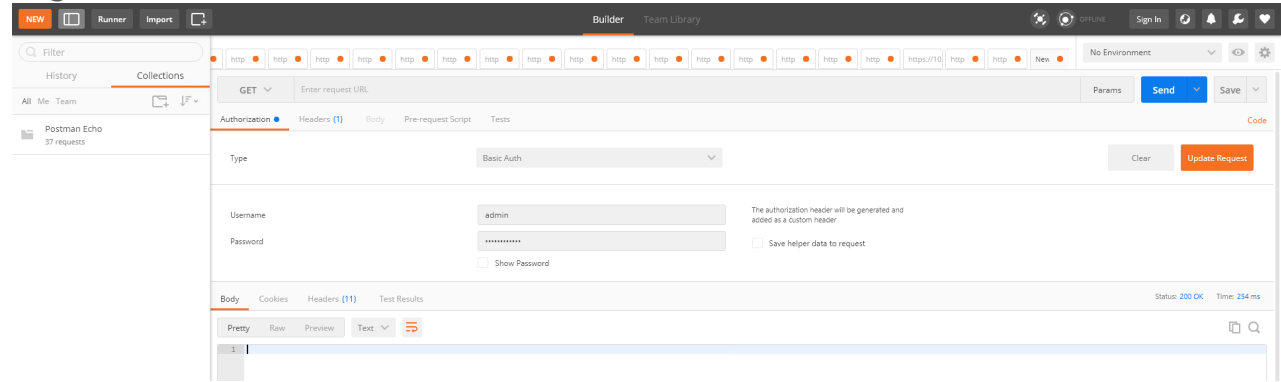

- 2. Get the Service Reference ID.**GET** https://<NSX\_Manager\_IP>/policy/api/v1/infra/servicereferences/
- 3. Delete the Service Reference.**DELETE** https://<NSX\_Manager\_ IP>/policy/api/v1/infra/service-references/<Service\_Reference\_ID>

# <span id="page-92-1"></span>Remove Service Manager

To remove Service Manager through NSX-T API:

1. Login to Postman.

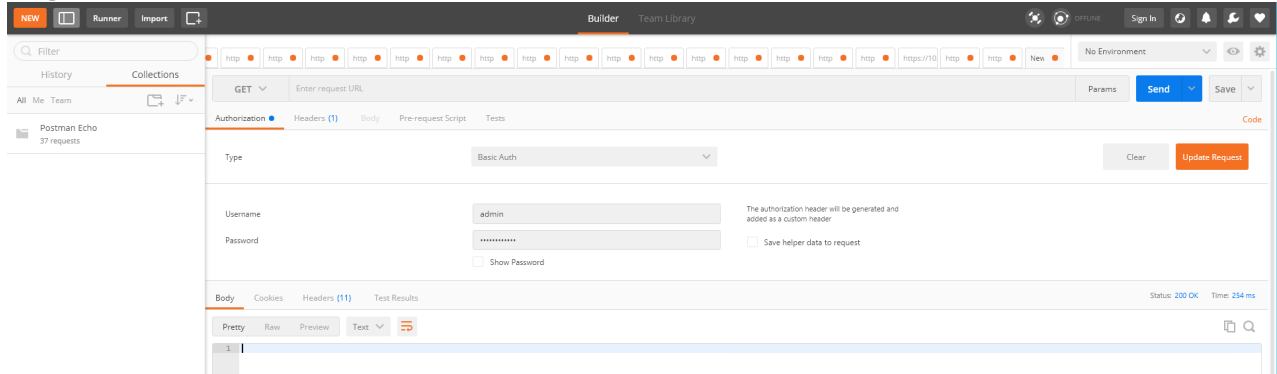

- 2. Get the Service Manager ID.**GET** https://<NSX\_Manager\_ IP>/api/v1/serviceinsertion/service-managers/
- 3. Delete the Service Manager.**DELETE** https://<NSX\_Manager\_ IP>/api/v1/serviceinsertion/serivce-managers/<Service\_Manager\_ID>

# <span id="page-93-0"></span>Remove Vendor Template and Service Definition

To remove Vendor Template and Service Definition through NSX-T API:

1. Login to Postman.

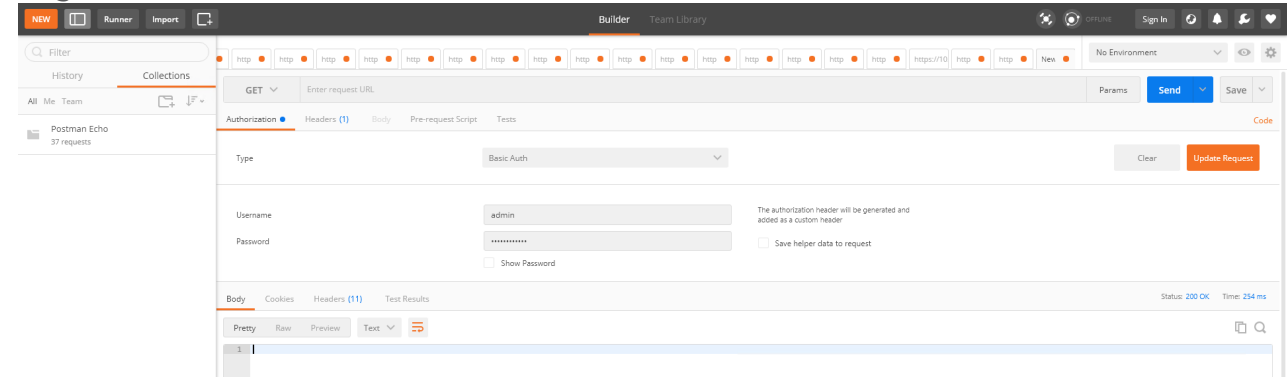

- 2. Get the Service ID.**GET** https://<NSX\_Manager\_IP>/api/v1/serviceinsertion/services/
- 3. Get the Vendor Templates' ID.**GET** https://<NSX\_Manager\_ IP>/api/v1/serviceinsertion/services/<Service\_ID>/vendor-templates/
- 4. Delete the Vendor Templates.**DELETE** https://<NSX\_Manager\_ IP>/api/v1/serviceinsertion/services/<Service\_ID>/vendor-templates/<Vendor\_Template\_  $ID>$
- 5. Delete the Service.**DELETE** https://<NSX\_Manager\_ IP>/api/v1/serviceinsertion/services/<Service\_ID>

# Additional Sources of Information

This appendix provides additional sources of information. Refer to the following sections for details:

- [Documentation](#page-94-0)
- **[Documentation](#page-97-0) Feedback**
- **Contact [Technical](#page-98-0) Support**
- [Contact](#page-98-1) Sales
- <span id="page-94-0"></span>■ The VÜE [Community](#page-99-0)

# Documentation

This table lists all the guides provided for GigaVUE Cloud Suite software and hardware. The first row provides an All-Documents Zip file that contains all the guides in the set for the release.

**NOTE:** In the online documentation, view [What's](https://docs.gigamon.com/doclib61/Content/Shared/WhatsNew/WhatsNew.html?tocpath=_____2) New to access quick links to topics for each of the new features in this Release; view [Documentation](https://docs.gigamon.com/doclib513/513-gigadoc.html#Shared/Documentation_List.html) Downloads to download all PDFs.

#### *Table 1: Documentation Set for Gigamon Products*

#### **GigaVUE Cloud Suite 6.6 Hardware and Software Guides**

**DID YOU KNOW?** If you keep all PDFs for a release in common folder, you can easily search across the doc set by opening one of the files in Acrobat and choosing **Edit > Advanced Search** from the menu. This opens an interface that allows you to select a directory and search across all PDFs in a folder.

#### **Hardware**

how to unpack, assemble, rack-mount, connect, and initially configure ports the respective GigaVUE Cloud Suite devices; reference information and specifications for the respective GigaVUE Cloud Suite devices

**GigaVUE-HC1 Hardware Installation Guide**

**GigaVUE-HC3 Hardware Installation Guide**

**GigaVUE-HC1-Plus Hardware Installation Guide**

**GigaVUE-HCT Hardware Installation Guide**

**GigaVUE-TA25 Hardware Installation Guide**

**GigaVUE-TA25E Hardware Installation Guide**

**GigaVUE-TA100 Hardware Installation Guide**

**GigaVUE-TA200 Hardware Installation Guide**

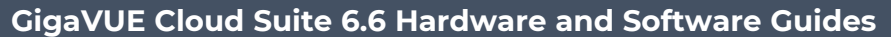

**GigaVUE-TA200E Hardware Installation Guide**

**GigaVUE-TA400 Hardware Installation Guide**

**GigaVUE-OS Installation Guide for DELL S4112F-ON**

**G-TAP A Series 2 Installation Guide**

**GigaVUE M Series Hardware Installation Guide**

**GigaVUE-FM Hardware Appliances Guide**

**Software Installation and Upgrade Guides**

**GigaVUE-FM Installation, Migration, and Upgrade Guide**

**GigaVUE-OS Upgrade Guide**

**GigaVUE V Series Migration Guide**

**Fabric Management and Administration Guides**

#### **GigaVUE Administration Guide**

covers both GigaVUE-OS and GigaVUE-FM

#### **GigaVUE Fabric Management Guide**

how to install, deploy, and operate GigaVUE-FM; how to configure GigaSMART operations; covers both GigaVUE-FM and GigaVUE-OS features

#### **Cloud Guides**

how to configure the GigaVUE Cloud Suite components and set up traffic monitoring sessions for the cloud platforms

**GigaVUE V Series Applications Guide**

**GigaVUE V Series Quick Start Guide**

**GigaVUE Cloud Suite Deployment Guide - AWS**

**GigaVUE Cloud Suite Deployment Guide - Azure**

**GigaVUE Cloud Suite Deployment Guide - OpenStack**

**GigaVUE Cloud Suite Deployment Guide - Nutanix**

**GigaVUE Cloud Suite Deployment Guide - VMware (ESXi)**

**GigaVUE Cloud Suite Deployment Guide - VMware (NSX-T)**

**GigaVUE Cloud Suite Deployment Guide - Third Party Orchestration**

**Universal Cloud Tap - Container Deployment Guide**

**Gigamon Containerized Broker Deployment Guide**

#### **GigaVUE Cloud Suite 6.6 Hardware and Software Guides**

#### **GigaVUE Cloud Suite for Nutanix Guide—GigaVUE-VM Guide**

GigaVUE Cloud Suite Deployment Guide - AWS Secret Regions

GigaVUE Cloud Suite Deployment Guide - Azure Secret Regions

#### **Reference Guides**

#### **GigaVUE-OS CLI Reference Guide**

library of GigaVUE-OS CLI (Command Line Interface) commands used to configure and operate GigaVUE HC Series and GigaVUE TA Series devices

#### **GigaVUE-OS Security Hardening Guide**

#### **GigaVUE Firewall and Security Guide**

**GigaVUE Licensing Guide**

**GigaVUE-OS Cabling Quick Reference Guide**

guidelines for the different types of cables used to connect Gigamon devices

**GigaVUE-OS Compatibility and Interoperability Matrix**

compatibility information and interoperability requirements for Gigamon devices

#### **GigaVUE-FM REST API Reference in GigaVUE-FM User's Guide**

samples uses of the GigaVUE-FM Application Program Interfaces (APIs)

#### **Release Notes**

#### **GigaVUE-OS, GigaVUE-FM, GigaVUE-VM, G-TAP A Series, and GigaVUE Cloud Suite Release Notes**

new features, resolved issues, and known issues in this release ;

important notes regarding installing and upgrading to this release

**NOTE:** Release Notes are not included in the online documentation.

**NOTE:** Registered Customers can log in to My [Gigamon](https://community.gigamon.com/gigamoncp/s/my-gigamon) to download the Software and Release Notes from the Software and Docs page on to My [Gigamon.](https://community.gigamon.com/gigamoncp/s/my-gigamon) Refer to How to [Download](#page-96-0) Software and Release Notes from My [Gigamon](#page-96-0).

#### **In-Product Help**

#### **GigaVUE-FM Online Help**

how to install, deploy, and operate GigaVUE-FM.

## <span id="page-96-0"></span>How to Download Software and Release Notes from My Gigamon

Registered Customers can download software and corresponding Release Notes documents from the **Software & Release Notes** page on to My [Gigamon.](https://community.gigamon.com/gigamoncp/s/my-gigamon) Use the My Gigamon Software & Docs page to download:

*GigaVUE Cloud Suite Deployment Guide - VMware (NSX-T)*

- Gigamon Software installation and upgrade images,
- Release Notes for Gigamon Software, or
- Older versions of PDFs (pre-v5.7).

#### **To download release-specific software, release notes, or older PDFs:**

- 1. Log in to My [Gigamon.](https://community.gigamon.com/gigamoncp/s/my-gigamon)
- 2. Click on the **Software & Release Notes** link.
- 3. Use the **Product** and **Release** filters to find documentation for the current release. For example, select Product: "GigaVUE-FM" and Release: "6.6," enter "pdf" in the search box, and then click **GO** to view all PDF documentation for GigaVUE-FM 6.6.xx.

**NOTE:** My Gigamon is available to registered customers only. Newer documentation PDFs, with the exception of release notes, are all available through the publicly available online documentation.

# <span id="page-97-0"></span>Documentation Feedback

We are continuously improving our documentation to make it more accessible while maintaining accuracy and ease of use. Your feedback helps us to improve. To provide feedback and report issues in our documentation, send an email to: [documentationfeedback@gigamon.com](mailto:documentationfeedback@gigamon.com)

Please provide the following information in the email to help us identify and resolve the issue. Copy and paste this form into your email, complete it as able, and send. We will respond as soon as possible.

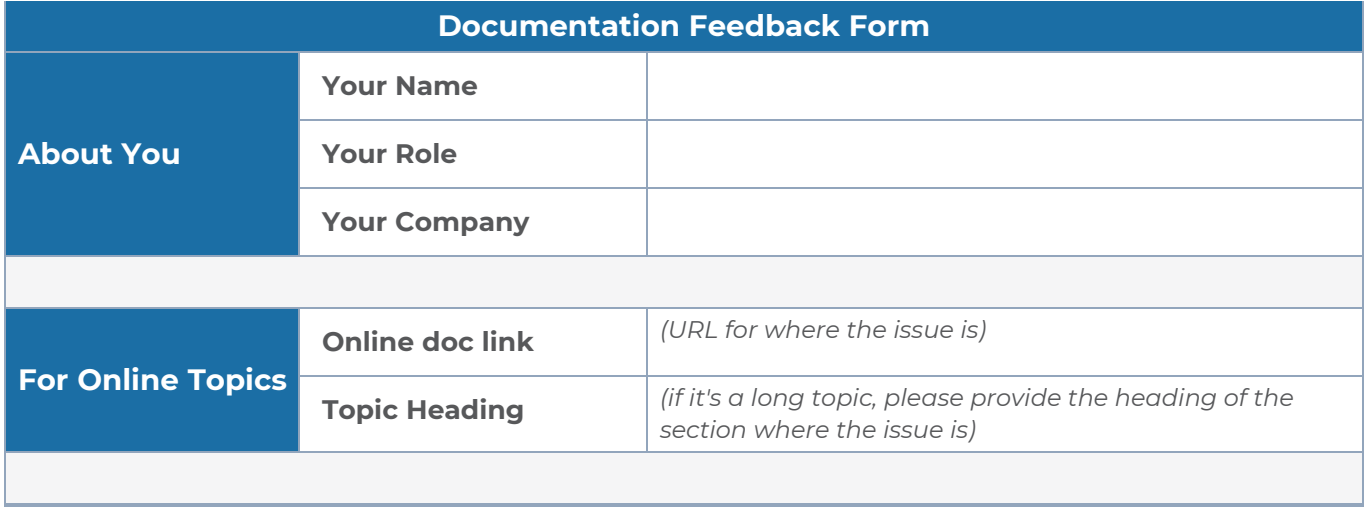

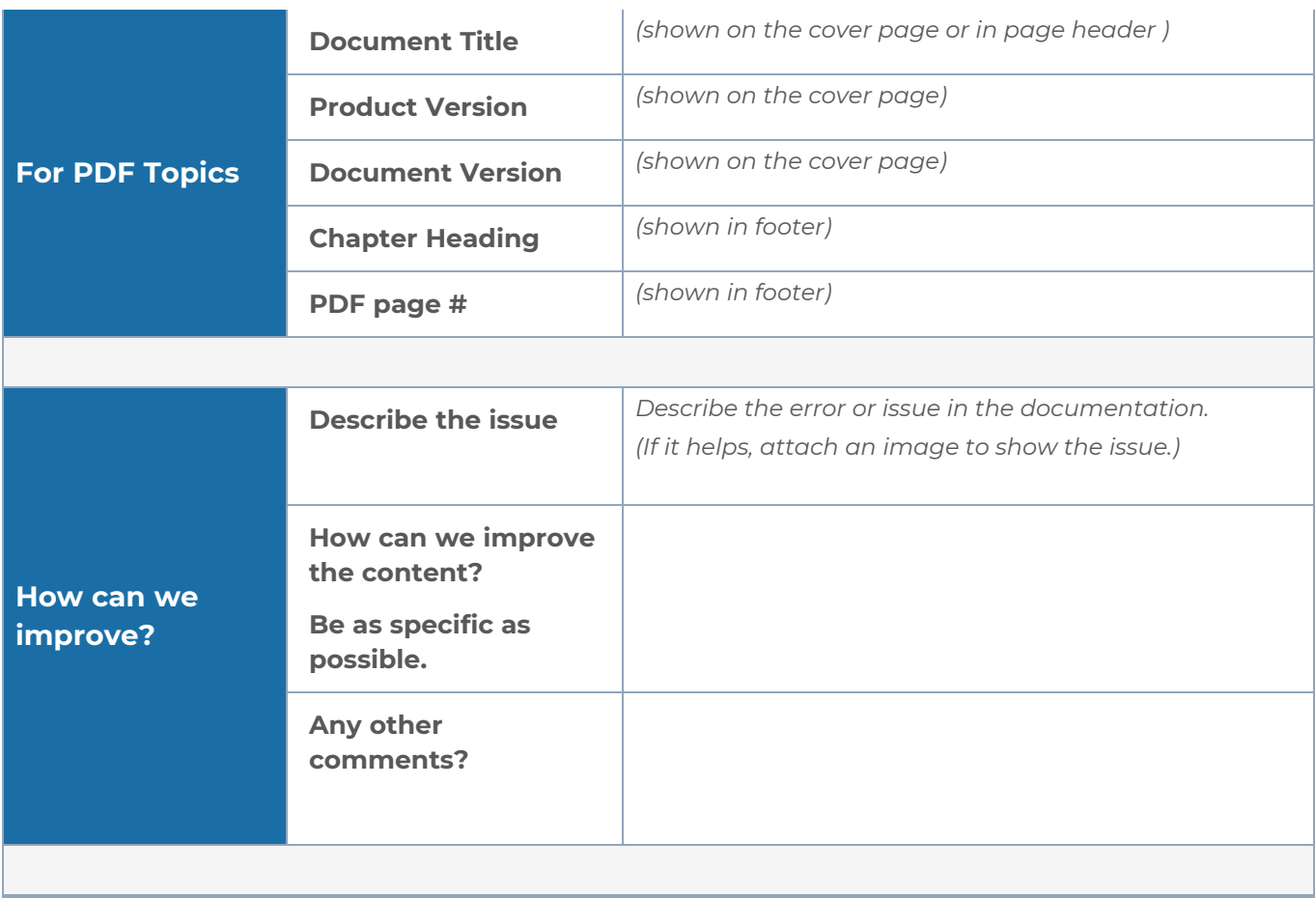

# <span id="page-98-0"></span>Contact Technical Support

For information about Technical Support: Go to **Settings > Support > Contact Support** in GigaVUE-FM.

You can also refer to <https://www.gigamon.com/support-and-services/contact-support> for Technical Support hours and contact information.

<span id="page-98-1"></span>Email Technical Support at [support@gigamon.com.](mailto:support@gigamon.com)

# Contact Sales

Use the following information to contact Gigamon channel partner or Gigamon sales representatives:

**Telephone**: +1.408.831.4025

### **Sales**: [inside.sales@gigamon.com](mailto:inside.sales@gigamon.com)

### **Partners**: [www.gigamon.com/partners.html](https://www.gigamon.com/partners.html)

### Premium Support

Email Gigamon at [inside.sales@gigamon.com](mailto:inside.sales@gigamon.com) for information on purchasing 24x7 Premium Support. Premium Support entitles you to round-the-clock phone support with a dedicated Support Engineer every day of the week.

# <span id="page-99-0"></span>The VÜE Community

The VÜE [Community](https://community.gigamon.com/) is a technical site where Gigamon users, partners, security and network professionals and Gigamon employees come together to share knowledge and expertise, ask questions, build their network and learn about best practices for Gigamon products.

Visit the VÜE Community site to:

- Find knowledge base articles and documentation
- Ask and answer questions and learn best practices from other members.
- Join special-interest groups to have focused collaboration around a technology, usecase, vertical market or beta release
- Take online learning lessons and tutorials to broaden your knowledge of Gigamon products.
- Open support tickets (Customers only)
- Download the latest product updates and documentation (Customers only)

The VÜE Community is a great way to get answers fast, learn from experts and collaborate directly with other members around your areas of interest.

### **Register today at** [community.gigamon.com](https://community.gigamon.com/)

**Questions?** Contact our Community team at [community@gigamon.com.](mailto:community@gigamon.com)

# **Glossary**

#### **D**

#### decrypt list

need to decrypt (formerly blacklist)

#### decryptlist

need to decrypt - CLI Command (formerly blacklist)

#### drop list

selective forwarding - drop (formerly blacklist)

#### **F**

#### forward list

selective forwarding - forward (formerly whitelist)

# **L**

#### leader

leader in clustering node relationship (formerly master)

#### **M**

#### member node

follower in clustering node relationship (formerly slave or non-master)

<u> 1980 - Johann Barn, amerikan bestemannten bestemannten bestemannten bestemannten bestemannten bestemannten b</u>

<u> 1980 - Johann Barn, amerikan bestemannten bestemannten bestemannten bestemannten bestemannten bestemannten b</u>

<u> 1989 - Johann Stein, marwolaethau (b. 1989)</u>

#### **N**

### no-decrypt list

no need to decrypt (formerly whitelist)

#### nodecryptlist

no need to decrypt- CLI Command (formerly whitelist)

#### **P**

#### primary source

root timing; transmits sync info to clocks in its network segment (formerly grandmaster)

#### **R**

#### receiver

follower in a bidirectional clock relationship (formerly slave)

#### **S**

#### source

leader in a bidirectional clock relationship (formerly master)